**Руководство Пользователя Мобильного приложения «Медсервис 2.0»**

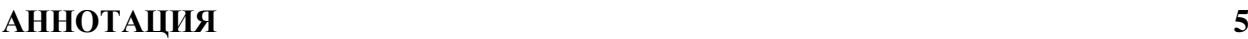

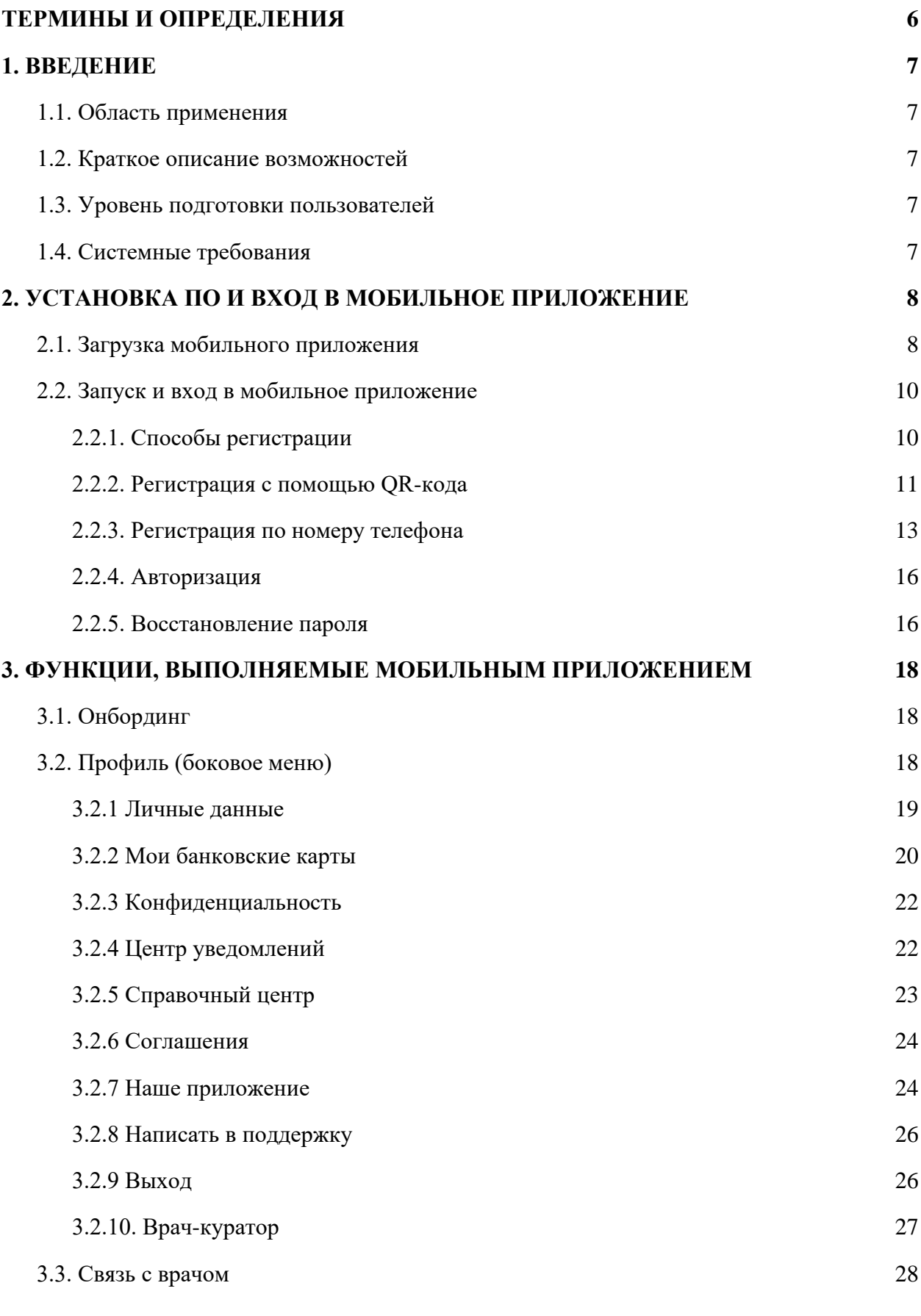

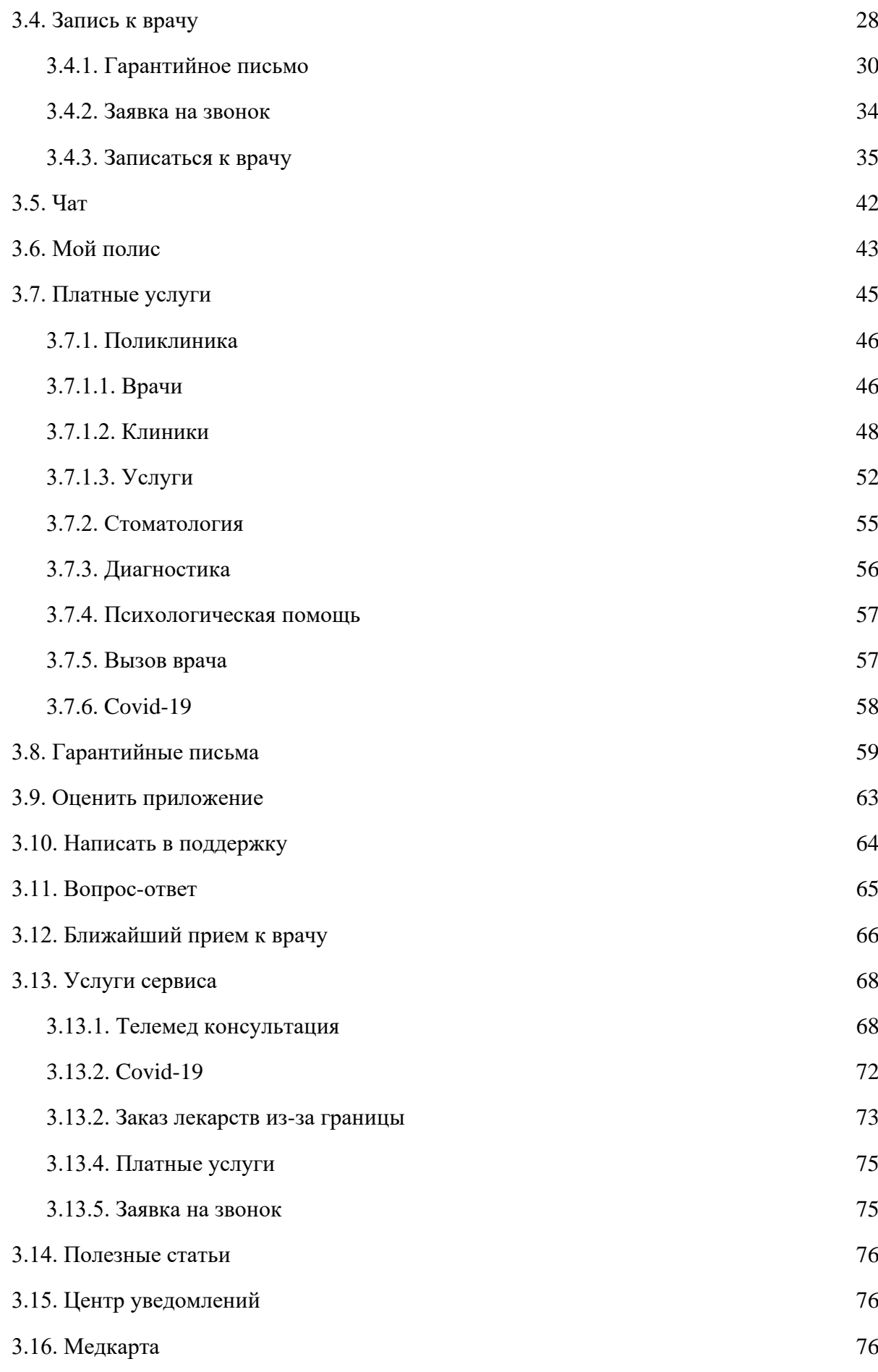

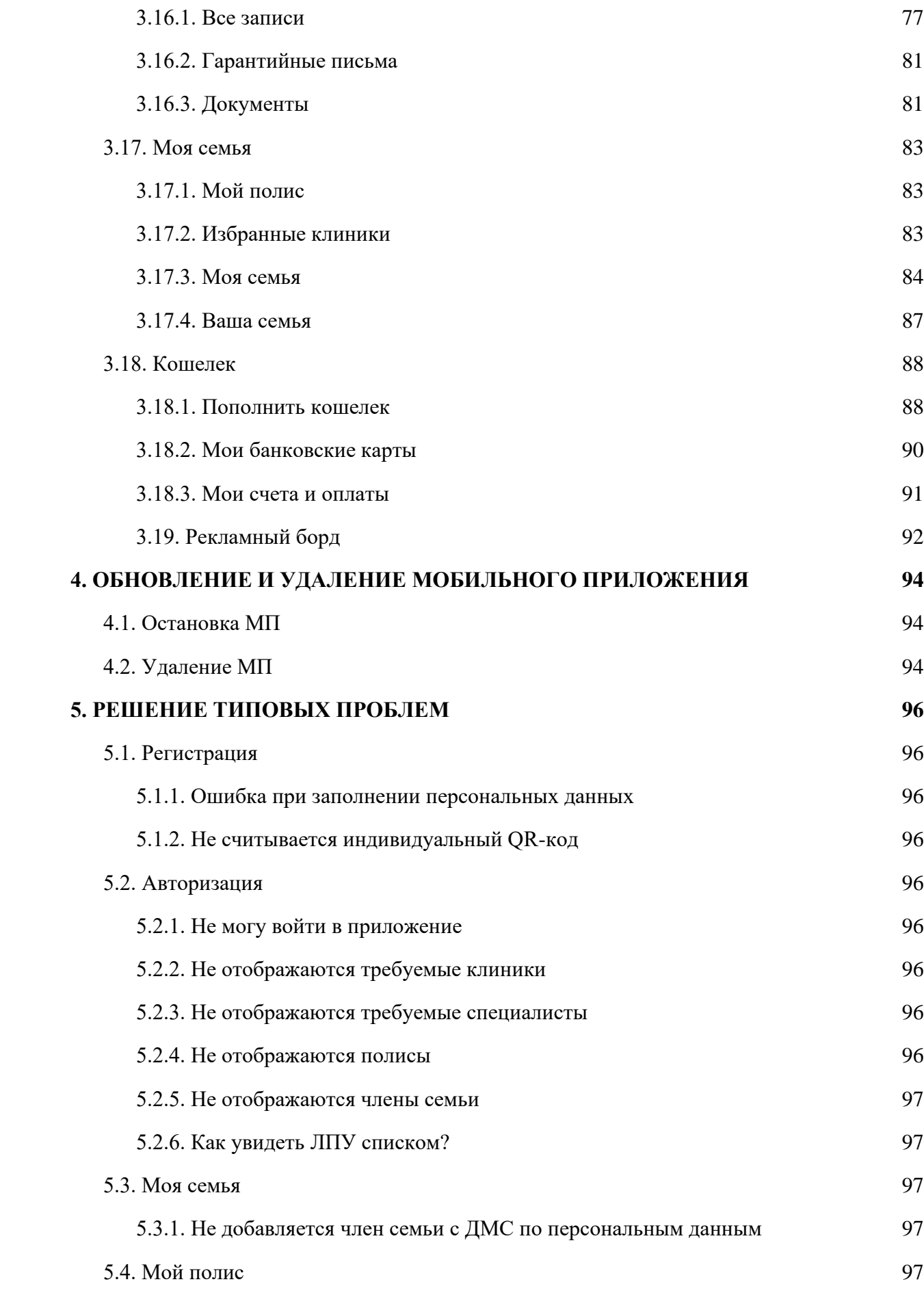

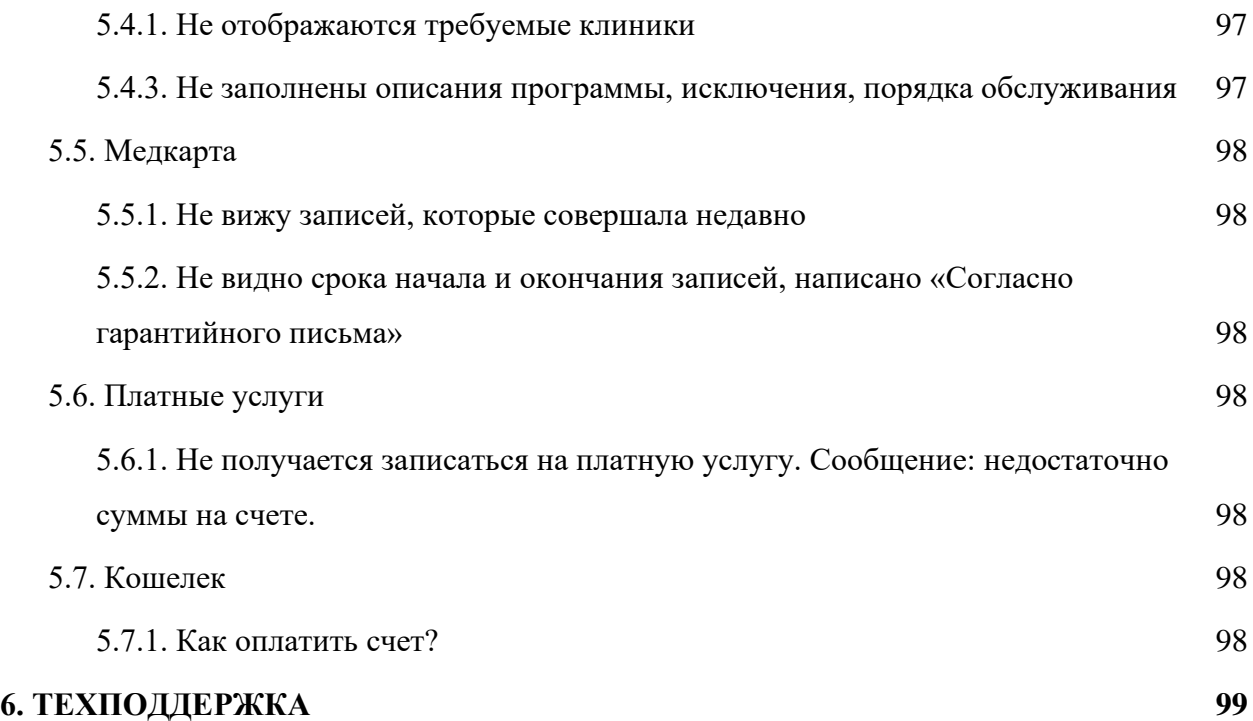

# <span id="page-5-0"></span>**АННОТАЦИЯ**

Настоящий документ является Руководством Пользователя мобильного приложения «Медсервис 2.0» (далее – МП, Приложение), разработанного Region-Medservis OOO (далее - Разработчик).

В документе приведены сведения о назначении и условиях применения МП, подготовительных действиях и операциях, которые выполняет Пользователь при работе с Приложением, а также информация, необходимая для установки и эксплуатации программного обеспечения.

# <span id="page-6-0"></span>**ТЕРМИНЫ И ОПРЕДЕЛЕНИЯ**

- 1. МП мобильное приложение программное обеспечение, предназначенное для работы на смартфонах и планшетах
- 2. ПО программное обеспечение
- 3. ДМС добровольное медицинское страхование
- 4. ЛПУ лечебно-профилактическое учреждение

### <span id="page-7-0"></span>**1. ВВЕДЕНИЕ**

### <span id="page-7-1"></span>**1.1. Область применения**

Настоящий документ является Руководством Пользователя мобильного приложения «Медсервис 2.0» и предназначен для конечного Пользователя. Описанные в документе правила работы с МП применяются при:

- предварительных комплексных испытаниях;
- опытной эксплуатации;
- приемочных испытаниях;
- промышленной эксплуатации.

#### <span id="page-7-2"></span>**1.2. Краткое описание возможностей**

Мобильное приложение «МедСервис 2.0» предназначено для записи на медицинские услуги по полису ДМС, а также запись в ведущие клиники страны с корпоративными ценами и скидки на медицинские услуги.

Разработанное мобильное приложение позволяет ознакомиться с порядком получения медицинского обслуживания по полису ДМС, обслуживаемого сервисной компанией Медсервис, записаться в клиники и получать медицинские услуги, не входящие в программу ДМС, со скидкой, оплачивая их напрямую через Приложение. Приложение также позволяет управлять своими записями к врачу и не пропустить визит благодаря настроенным уведомлениям.

### <span id="page-7-3"></span>**1.3. Уровень подготовки пользователей**

Пользователям мобильного приложения должны быть знакомы следующие навыки:

- использование Android приложений;
- использование iOS приложений.

#### <span id="page-7-4"></span>**1.4. Системные требования**

Для установки и корректной работы мобильного приложения «Медсервис 2.0» необходимо наличие смартфона на базе операционной системы Android 9.0 и выше или iOS 11.0 и выше, а также подключение к сети Интернет.

Для загрузки Приложения требуется не менее 110 Мб свободного места в постоянной памяти устройства.

# <span id="page-8-0"></span>**2. УСТАНОВКА ПО И ВХОД В МОБИЛЬНОЕ ПРИЛОЖЕНИЕ**

# <span id="page-8-1"></span>**2.1. Загрузка мобильного приложения**

Мобильное приложение «Медсервис 2.0» доступно для скачивания в GooglePlay (для Android) и AppStore (для iOS).

Для установки Приложения необходимо выполнить следующие действия:

- 1. Подключить смартфон к сети Интернет;
- 2. В меню приложений найти и запустить приложение GooglePlay (для Android) или AppStore (для iOS) (Рис. 1):

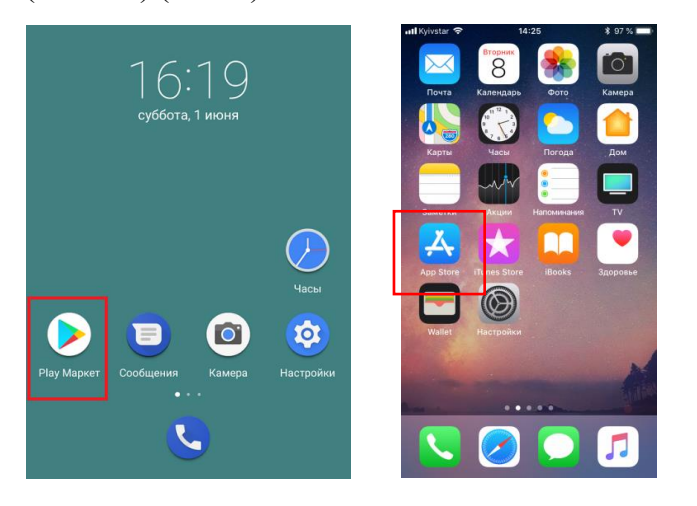

Рис.1 Запуск приложений Google Play и App Store

3. В верхней части экрана найти поисковое поле и активировать его нажатием (Рис. 2):

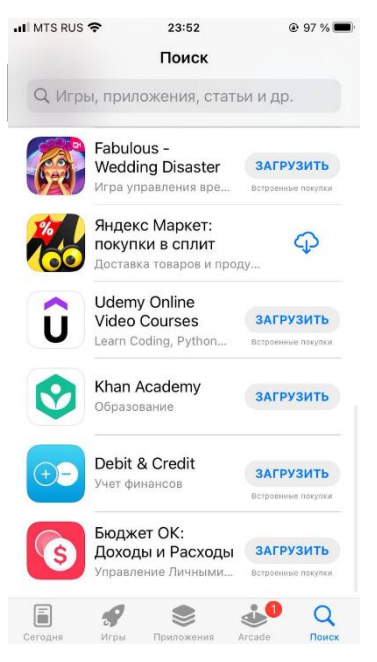

Рис.2 Активация поля поиска

4. В строку поиска ввести слово «медсервис» кириллицей. Далее в появившемся списке необходимо выбрать «Медсервис 2.0» (Рис. 3):

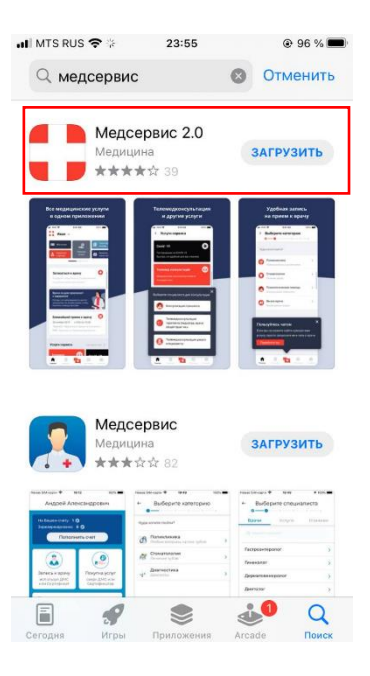

Рис.3 Выбор Приложения

5. Для установки Приложения необходимо нажать кнопку «Загрузить» (Рис. 4):

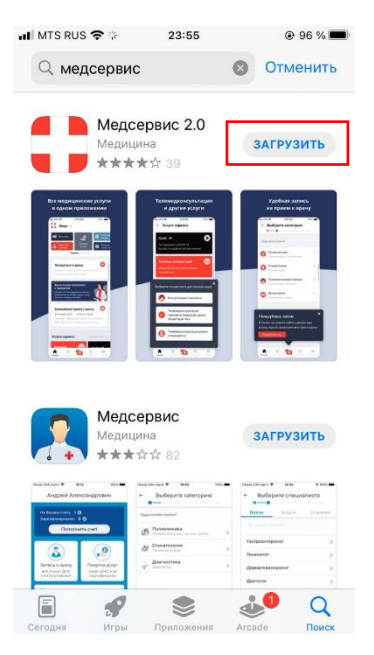

Рис.4 Запуск установки Приложения

6. После установки возможно сразу перейти в Приложение, нажав кнопку «Открыть» (Рис. 5):

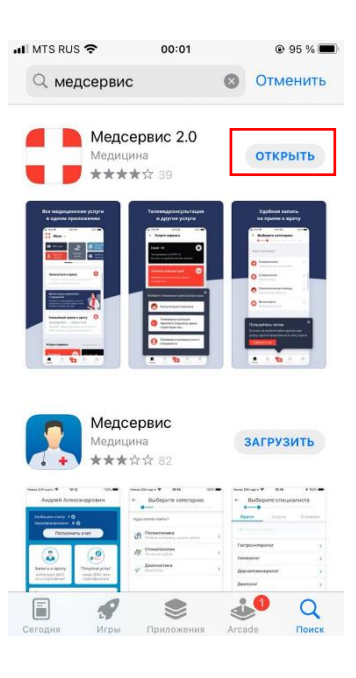

Рис.5 Запуск Приложения после установки

## <span id="page-10-0"></span>**2.2. Запуск и вход в мобильное приложение**

## <span id="page-10-1"></span>**2.2.1. Способы регистрации**

Вход в Приложение «Медсервис 2.0» осуществляется запуском ярлыка на рабочем столе смартфона (Рис. 6):

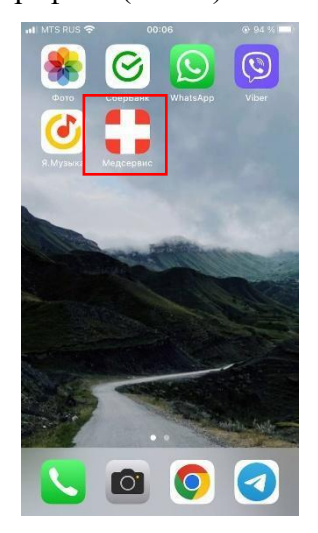

Рис.6 Запуск Приложения

При первом запуске Приложения Пользователю предлагается пройти онбординг, изучив краткую информацию о приложении. Пользователь имеет возможность пропустить его. На четвертом экране онбординга у Пользователя уточняется, регистрировался ли он в Приложении ранее (Рис. 7):

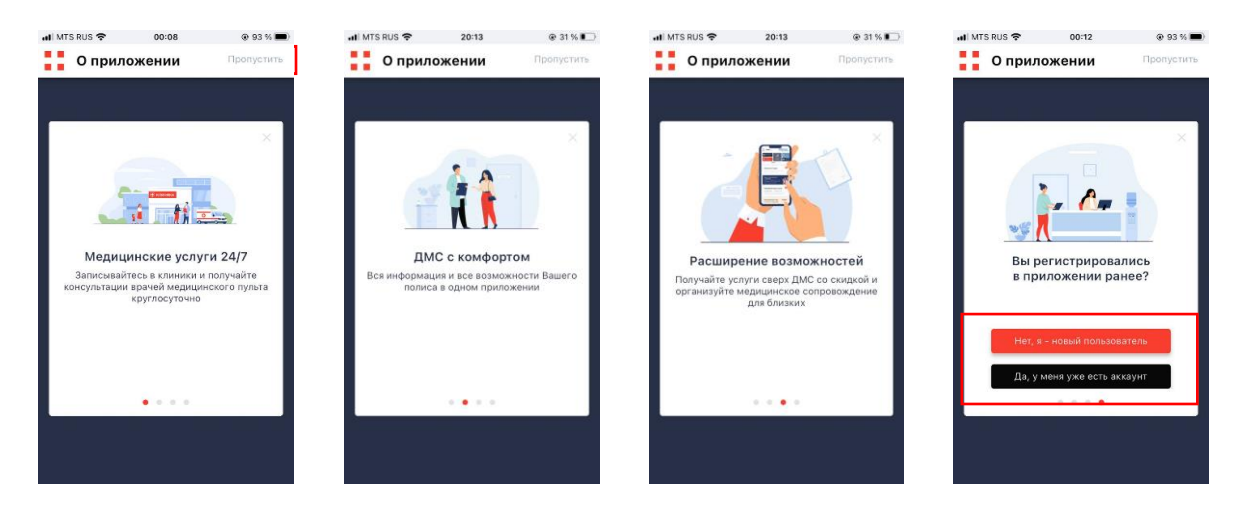

Рис.7 Онбординг

При первом запуске Приложения пользователю предлагается зарегистрироваться по QRкоду или номеру телефона (Рис. 8):

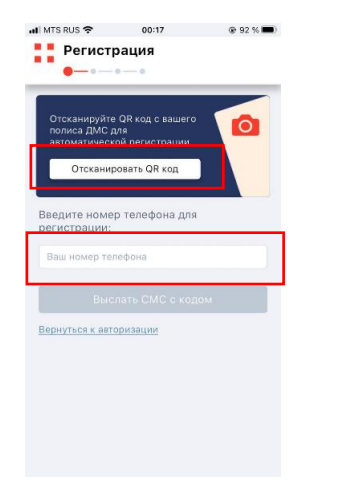

Рис.8 Способы регистрации в Приложении

# <span id="page-11-0"></span>**2.2.2. Регистрация с помощью QR-кода**

При регистрации с помощью QR-кода Пользователь наводит камеру на QR-код полиса ДМС для автоматической регистрации и переходит на форму регистрации с предзаполненными полями. Вводит номер телефона в международном формате +7 (ххх) ххх-хх-хх и нажимает кнопку «Выслать СМС с кодом» для завершения регистрации (Рис. 9):

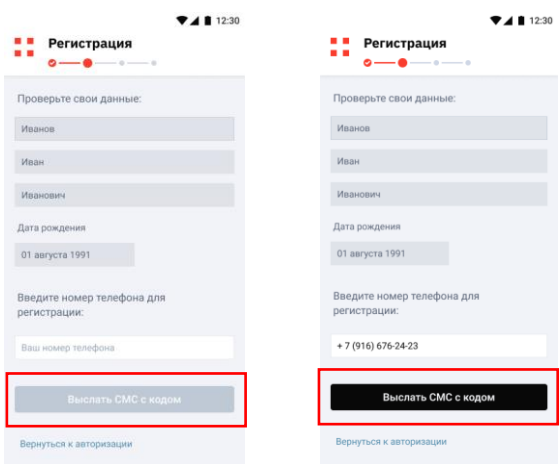

Рис.9 Регистрация с помощью QR-кода

После нажатия кнопки «Выслать СМС с кодом», Пользователю отправляется СМС с кодом подтверждения на указанный номер. Полученный СМС код вводится в соответствующее поле и нажимается кнопка «Подтвердить код» (Рис. 10):

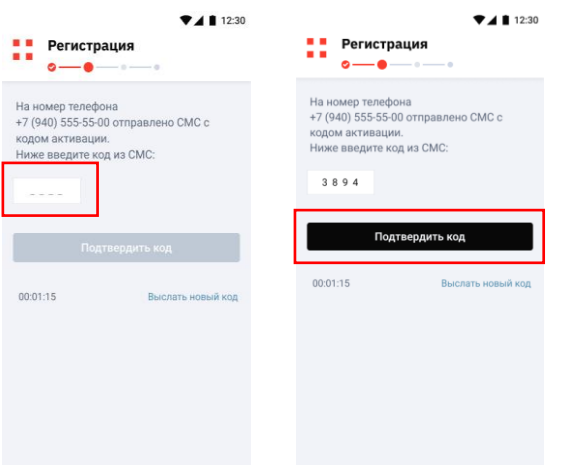

Рис.10 Подтверждение СМС кода

Далее Пользователю необходимо придумать и ввести в поле ввода Код для входа в Приложение и нажать кнопку «Далее» (Рис. 11):

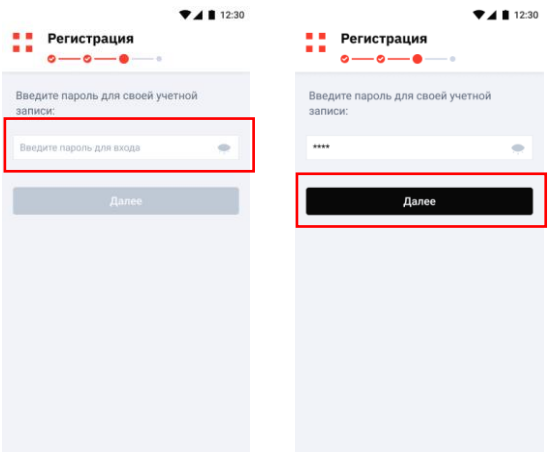

Рис.11 Код входа

Также Пользователь имеет возможность настроить быстрый вход с помощью Touch ID. После успешного прохождения регистрации Пользователь может начинать работу в мобильном приложении (Рис. 12):

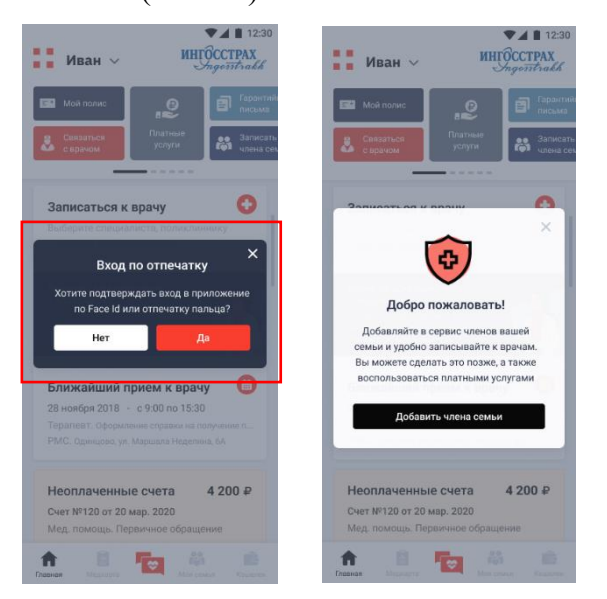

Рис.12 Вход с помощью Touch ID и приветствие

## <span id="page-13-0"></span>**2.2.3. Регистрация по номеру телефона**

При регистрации по номеру телефона Пользователь вводит номер телефона в международном формате +7 (ххх) ххх-хх-хх и нажимает кнопку «Выслать СМС с кодом» для дальнейшего прохождения регистрации (Рис. 13):

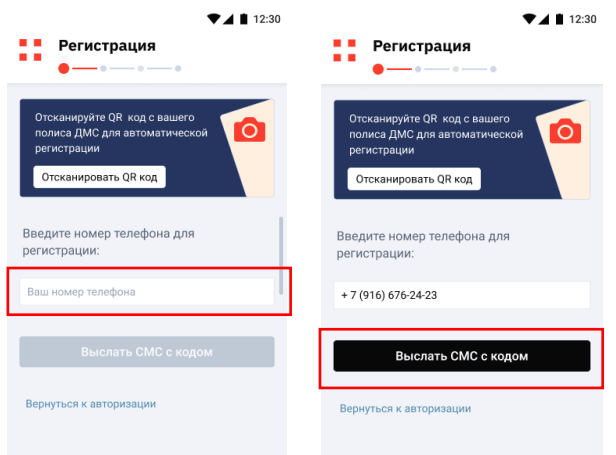

Рис.13 Регистрация по номеру телефона

После нажатия кнопки «Выслать СМС с кодом», Пользователю отправляется СМС с кодом подтверждения на указанный номер. Полученный СМС код вводится в соответствующее поле и нажимается кнопка «Подтвердить код» (Рис. 14):

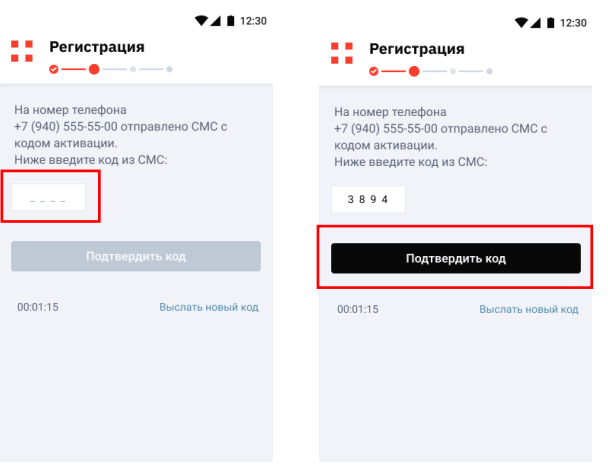

Рис.14 Подтверждение СМС кода

Далее Пользователю необходимо придумать и ввести в поле ввода Код для входа в Приложение и нажать кнопку «Далее» (Рис. 15):

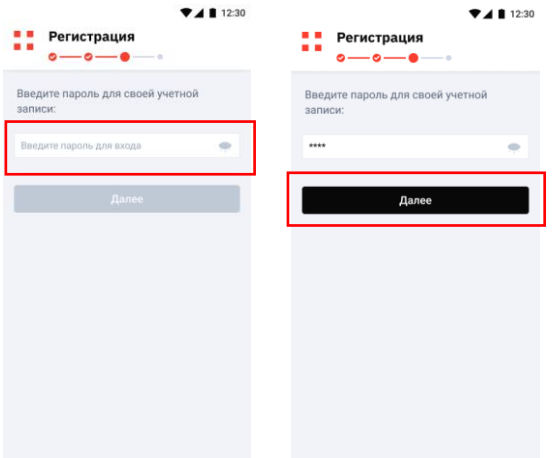

Рис.15 Код входа

Затем Пользователь переходит к заполнению персональных данных для оформления медицинской карты (ФИО, дата рождения, электронная почта) и нажимает кнопку «Завершить регистрацию» (Рис. 16):

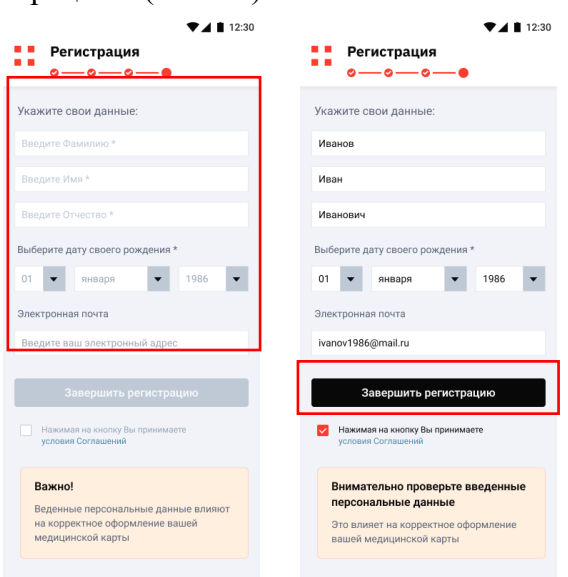

Рис.16 Заполнение персональных данных

После успешного прохождения регистрации Пользователь может начинать работу в мобильном приложении (Рис. 17):

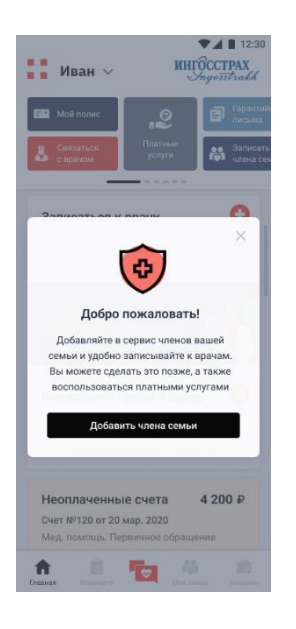

Рис.17 Приветствие

## <span id="page-16-0"></span>**2.2.4. Авторизация**

Вход в Личный кабинет доступен только для авторизованных Пользователей. Авторизация в Приложении производится по номеру телефона и паролю, указанному при регистрации, после чего Пользователь переходит на Главную страницу и получает доступ к пользовательскому меню (Рис. 18):

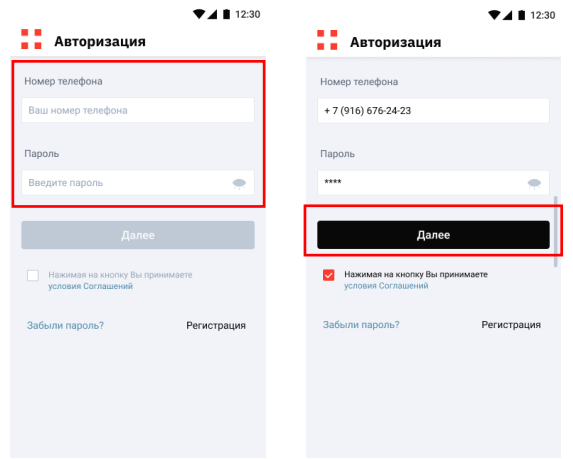

Рис.18 Авторизация

## <span id="page-16-1"></span>**2.2.5. Восстановление пароля**

В случае, если был утерян или забыл пароль от Личного кабинета, Пользователь имеет возможность восстановить его с помощью опции «Забыли пароль?». После нажатия на кнопку «Забыли пароль?» на экране авторизации Пользователь перейдет к форме восстановления пароля, где необходимо ввести номер телефона и нажать кнопку «Выслать СМС код». После этого Пользователь должен будет ввести код из СМС и подтвердить его, нажав на кнопку «Подтвердить код».

Затем необходимо придумать и ввести новый пароль для своей учетной записи и подтвердить его, после чего нажать кнопку «Изменить пароль». Для входа в Приложение нужно ввести новый пароль (Рис. 19):

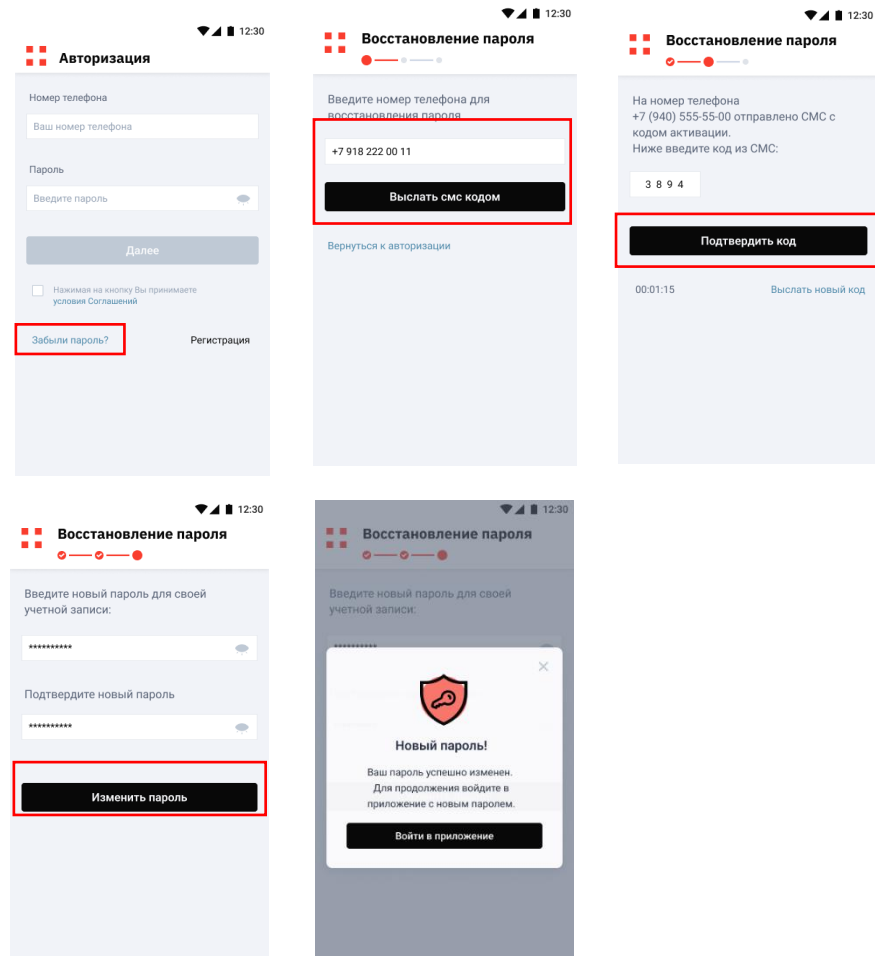

Рис.19 Процедура восстановления пароля

## <span id="page-18-0"></span>**3. ФУНКЦИИ, ВЫПОЛНЯЕМЫЕ МОБИЛЬНЫМ ПРИЛОЖЕНИЕМ**

## <span id="page-18-1"></span>**3.1. Онбординг**

Онбординг представляет собой процесс знакомства Пользователя с Приложением, включающий в себя четыре последовательно идущих экрана, с помощью которых Пользователь знакомиться с основными функциями Приложения (Рис. 20).

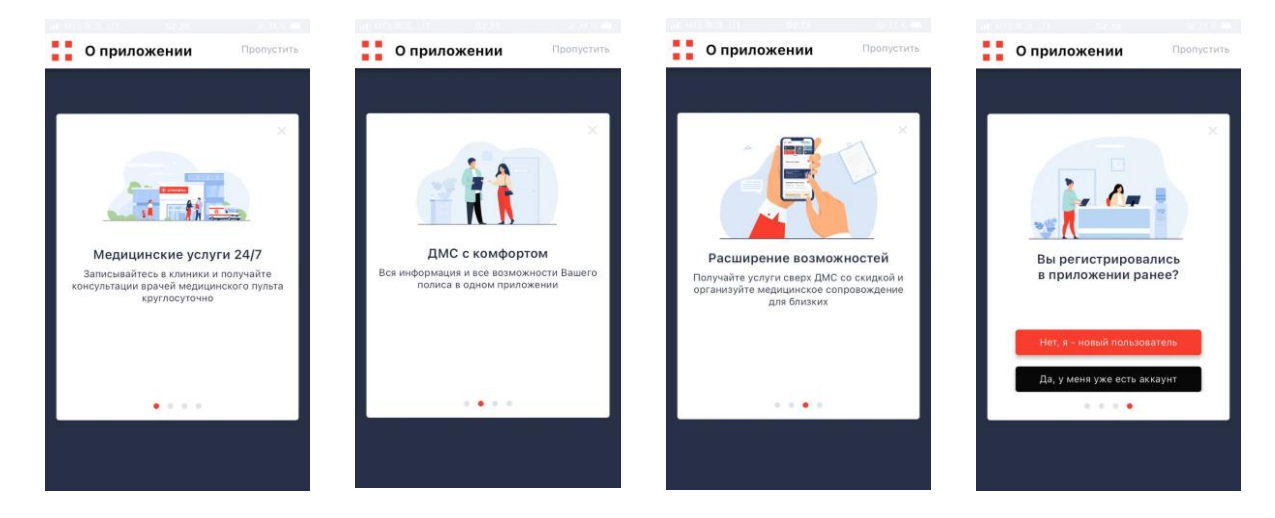

#### Рис.20 Экраны онбординга

При входе в Приложение Пользователь попадает на первый экран онбординга. При свайпе влево происходит переход к следующему экрану. Пользователь имеет возможность пропустить онбординг, нажав на кнопку «Пропустить» в правом верхнем углу экрана, после чего будет перенаправлен на экран регистрации (пункт 2.2.3 настоящего Руководства Пользователя).

На четвертом экране онбординга Система уточняет у Пользователя регистрировался ли он в Приложении ранее. При нажатии кнопки «Нет, я - новый пользователь» происходит переход к экрану регистрации (пункт 2.2.3 настоящего Руководства Пользователя). При нажатии на кнопку «Да, у меня уже есть аккаунт» происходит переход к экрану авторизации (пункт 2.2.4 настоящего Руководства Пользователя).

## <span id="page-19-0"></span>**3.2. Профиль (боковое меню)**

В профиле Пользователю доступны следующие разделы (Рис. 21):

- счет с детализацией баланса и зарезервированной суммы;
- личные данные (ФИО, дата рождения, номер телефона, электронная почта);
- мои банковские карты;
- конфиденциальность;
- центр уведомлений;
- справочный центр;
- соглашения;
- наше приложение;
- написать в поддержку;
- выход.

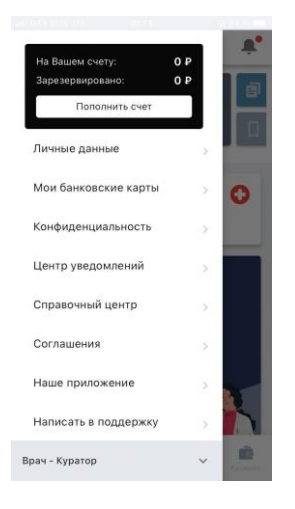

Рис.21 Профиль Пользователя

### <span id="page-20-0"></span>**3.2.1 Личные данные**

При переходе к разделу «Личные данные» произойдет переход к личным данным Пользователя (Рис. 22):

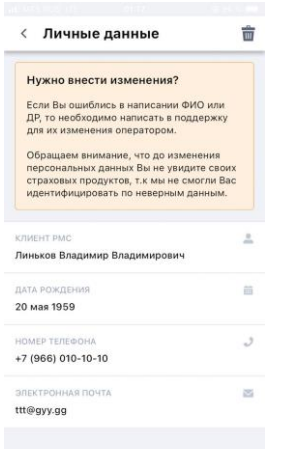

Рис.22 Личные данные Пользователя

Пользователь не имеет возможности изменить данные самостоятельно. Изменение данных возможно только с помощью оператора путем обращения в поддержку. При нажатии иконки кнопки «Удалить» Пользователь увидит системное сообщение с просьбой подтвердить удаление аккаунта (Рис. 23):

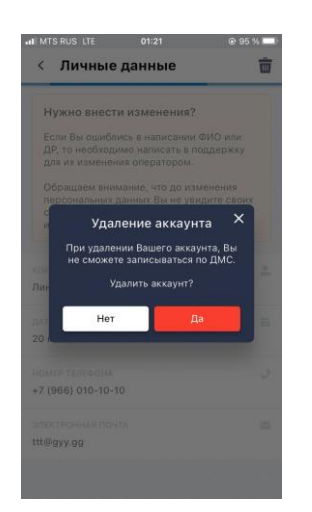

Рис.23 Удаление аккаунта

При нажатии кнопки «Да» произойдет удаление аккаунта Пользователя и всей информации о нем без возможности восстановления и переход к экрану регистрации. При нажатии кнопки «Нет» произойдет возврат к экрану с личными данными Пользователя.

## <span id="page-21-0"></span>**3.2.2 Мои банковские карты**

При нажатии на раздел «Мои банковские карты» произойдет переход к списку привязанных карт Пользователя (Рис. 24):

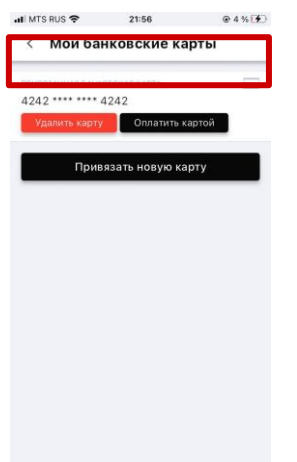

Рис.24 Список привязанных карт Пользователя

При нажатии на кнопку «Привязать новую карту» произойдет переход к экрану добавления новой карты, где Пользователь заполняет необходимые поля ввода и имеет возможность привязать новую карту, согласившись с условиями сбора информации и нажав на кнопку «Привязать карту» (Рис. 25):

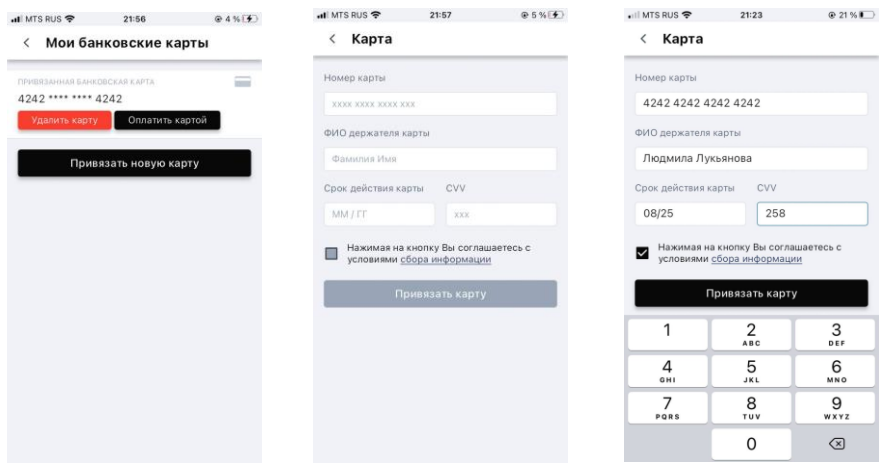

Рис.25 Добавление новой карты

При нажатии на кнопку «Удалить карту» произойдет переход к экрану удаления привязанной карты (Рис. 26):

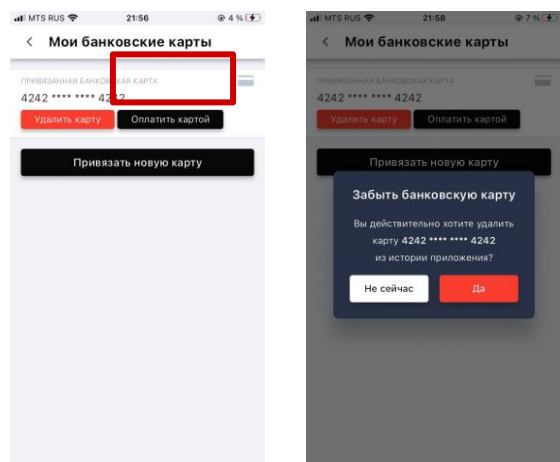

Рис.26 Удаление карты

Нажатие на кнопку «Да» подтвердит удаление карты, нажатие на кнопку «Не сейчас» отменит удаление карты.

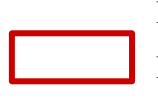

При нажатии на кнопку «Оплатить» на экране со списком банковских карт Пользователь перейдет на экран пополнения счета с банковской карты (Рис. 27). Необходимо ввести сумму, на которую Пользователь хочет пополнить счет в

поле «Введите сумму пополнения», далее - нажать на кнопку «Оплатить через СБП». Сумма зачислится на счет в течение нескольких минут.

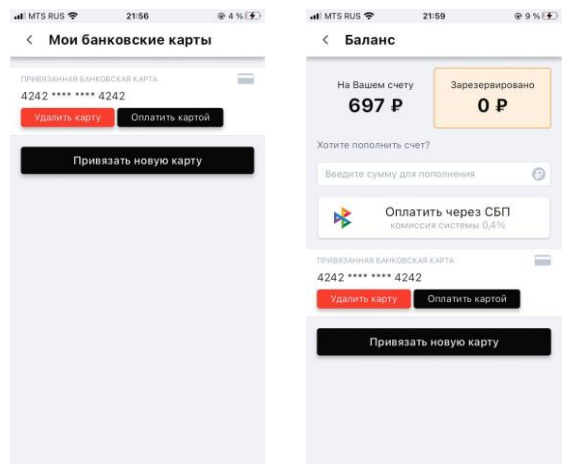

Рис.27 Пополнение счета с банковской карты

## <span id="page-23-0"></span>**3.2.3 Конфиденциальность**

При переходе к разделу «Конфиденциальность» произойдет переход к экрану смены пароля в Приложении, где Пользователь может задать новый пароль и сохранить его, а также включить авторизацию по отпечатку пальца (Рис. 28):

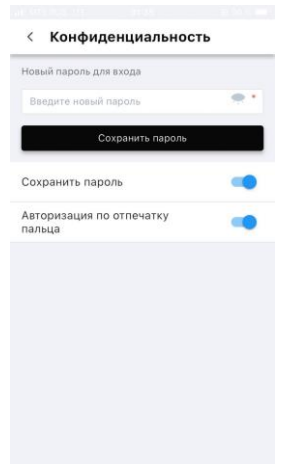

Рис.28 Смена пароля

## <span id="page-23-1"></span>**3.2.4 Центр уведомлений**

При переходе к разделу «Центр уведомлений» произойдет переход к списку всех уведомлений Пользователя (Рис. 29):

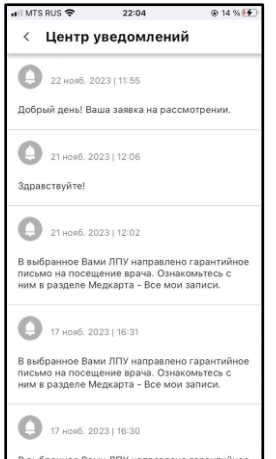

Рис.29 Уведомления

# <span id="page-24-0"></span>**3.2.5 Справочный центр**

При переходе к разделу «Справочный центр» произойдет переход к экрану с общими вопросами и вопросами о работе Приложения (Рис. 30). Подразделы «Общие вопросы» и «Работа приложения» содержат выпадающие списки часто задаваемых вопросов. Пользователь имеет возможность найти вопрос по ключевым словам с помощью поисковой строки в верхней части экрана.

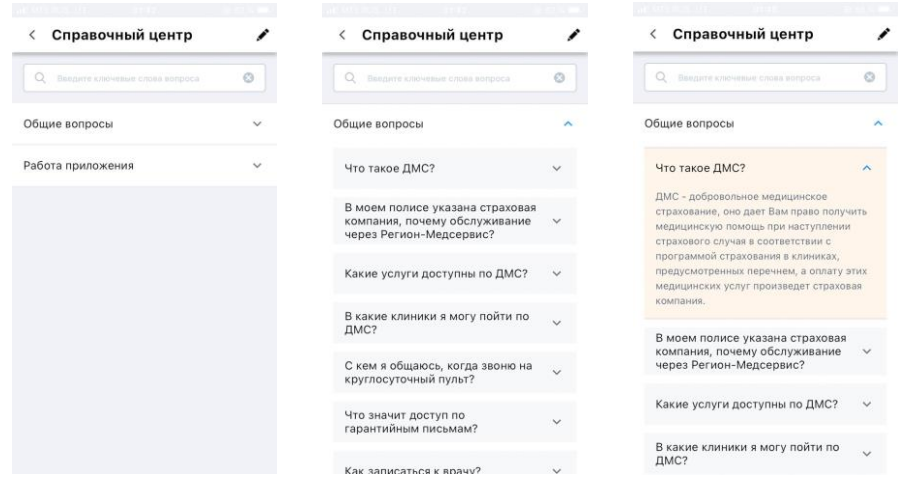

### Рис.30 Справочный центр

При нажатии на иконку кнопки «Написать» в верхнем правом углу экрана Пользователь перейдет на экран создания обращения в поддержку. Пользователь может отправить сообщение, выбрав тему сообщения и введя текст в поле ввода (Рис. 31):

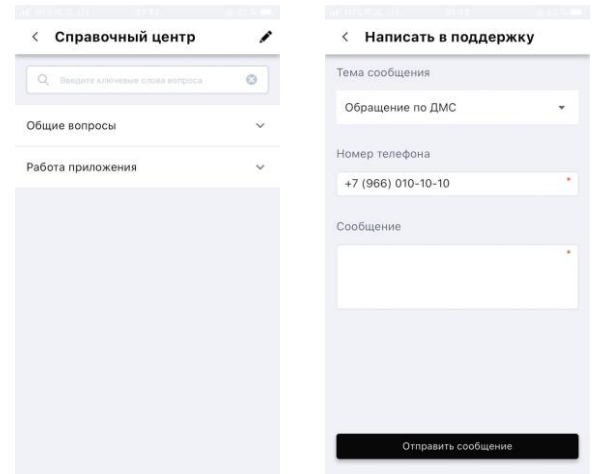

Рис.31 Написать в поддержку

# <span id="page-25-0"></span>**3.2.6 Соглашения**

При нажатии на раздел «Соглашения» произойдет переход к экрану с офертой о заключении договора на оказание медико-сервисных и платных услуг (Рис. 32):

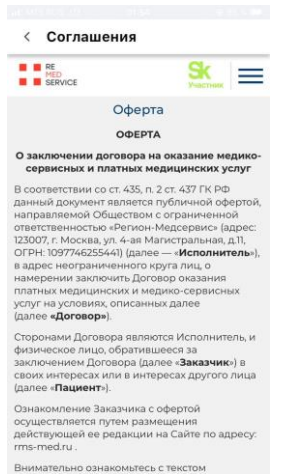

Рис.32 Оферта

## <span id="page-25-1"></span>**3.2.7 Наше приложение**

При нажатии на раздел «Наше приложение» произойдет переход к экрану, где Пользователь может оставить отзыв и написать в поддержку (Рис. 33):

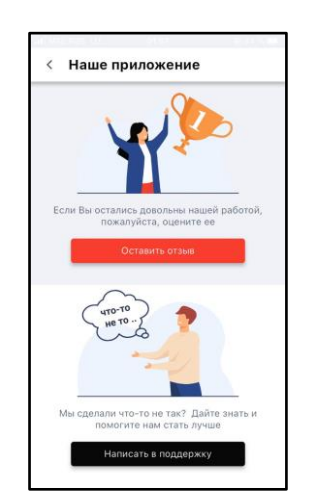

Рис.33 Наше приложение

При нажатии кнопки «Оставить отзыв» на экране появляется попап, дающий Пользователю возможность оценить Приложение в магазине приложений (Рис. 34). При нажатии кнопки «Не сейчас» Пользователь возвращается на предыдущий экран.

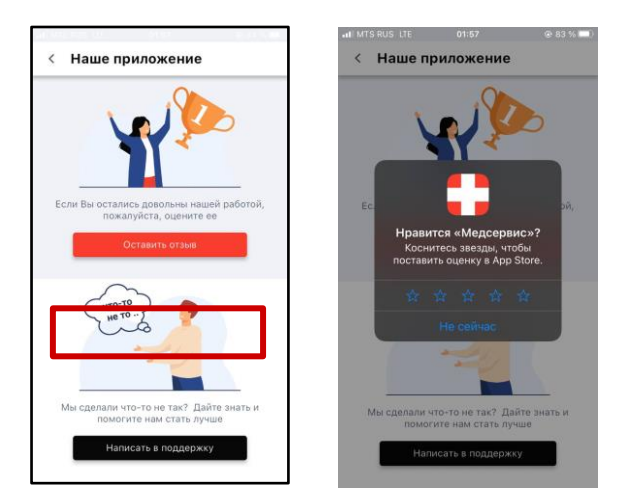

Рис.34 Оценить Приложение

При нажатии кнопки «Написать в поддержку» Пользователь переходит к экрану с формой обратной связи (Рис. 35), с помощью которой может отправить отзыв на Приложение. Кнопка «Отправить отзыв» становится активной когда заполнено текстовое поле. Пользователь может

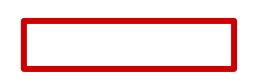

добавить скриншоты при необходимости. При нажатии кнопки «Не сейчас» происходит переход на предыдущий экран.

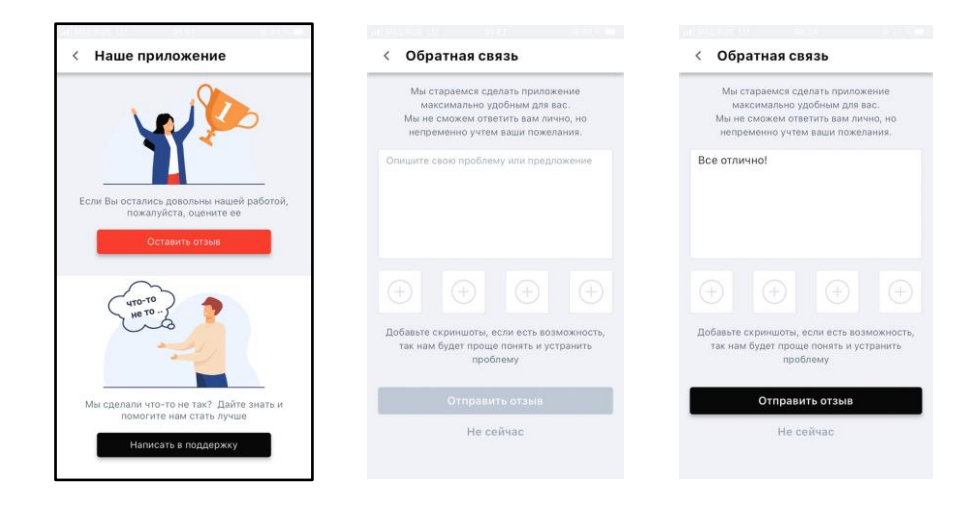

Рис.35 Обратная связь

## <span id="page-27-0"></span>**3.2.8 Написать в поддержку**

При переходе к разделу «Написать в поддержку» произойдет переход к экрану, где Пользователь может отправить сообщение в поддержку (Рис. 36). Пользователь может отправить сообщение, выбрав тему и введя текст в поле ввода.

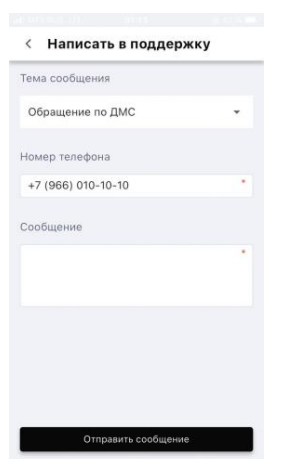

Рис.36 Написать в поддержку

# <span id="page-27-1"></span>**3.2.9 Выход**

При переходе к разделу «Выход» Пользователь увидит системное сообщение, в котором предлагается подтвердить выход из профиля (Рис. 37):

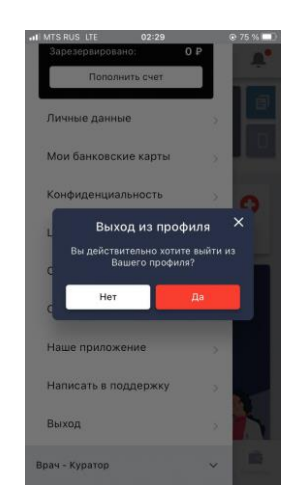

Рис.37 Выход из профиля

При нажатии кнопки «Нет» Пользователь вернется на экран с боковым меню. При нажатии кнопки «Да» произойдет выход из профиля и Пользователь перейдет на экран онбординга.

### <span id="page-28-0"></span>**3.2.10. Врач-куратор**

Пользователь имеет возможность воспользоваться консультацией специалиста - врачакуратора, написав письмо или позвонив по номеру поддержки клиентов (Рис. 38):

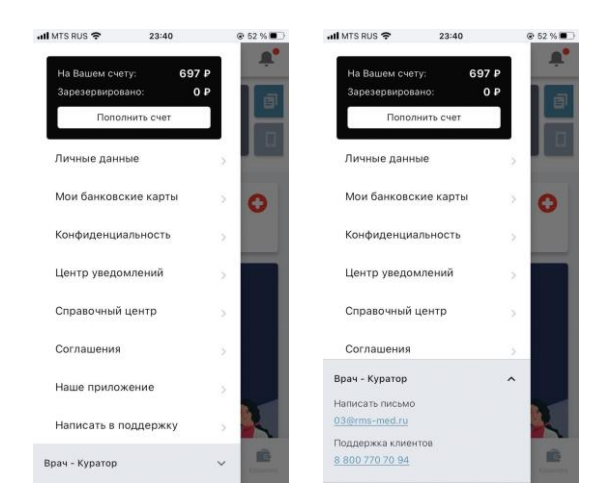

Рис.38 Врач-куратор

#### <span id="page-28-1"></span>**3.3. Связь с врачом**

Пользователь имеет возможность связаться с врачом, выбрав службу для звонка: пульт (медицинский контакт центр) или врач-куратор (Рис. 39). При нажатии на номер телефона Пользователь перенаправляется на телефонию.

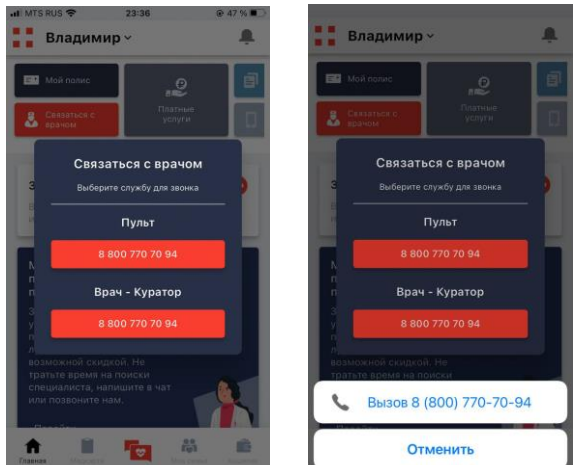

Рис.39 Способы связи с врачем

## <span id="page-29-0"></span>**3.4. Запись к врачу**

Пользователь может записаться к врачу, выбрав ДМС или платную услугу.

При отрицательном балансе или неоплаченном счете Пользователь не имеет возможности записаться к врачу, кнопка записи будет неактивна (Рис. 40):

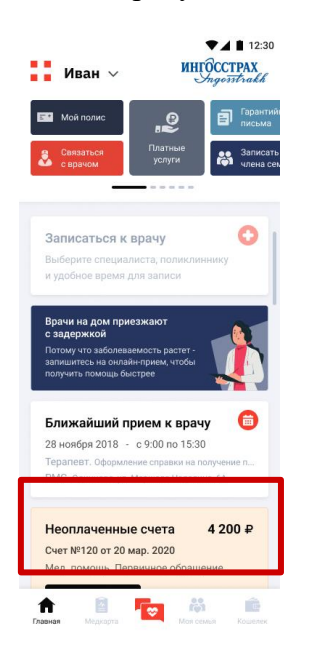

Рис.40 Неактивная кнопка записи к врачу

При нажатии на виджет «Записаться к врачу» произойдет переход к экрану с выбором пациента, который в последующем получит медицинскую услугу (Рис. 41):

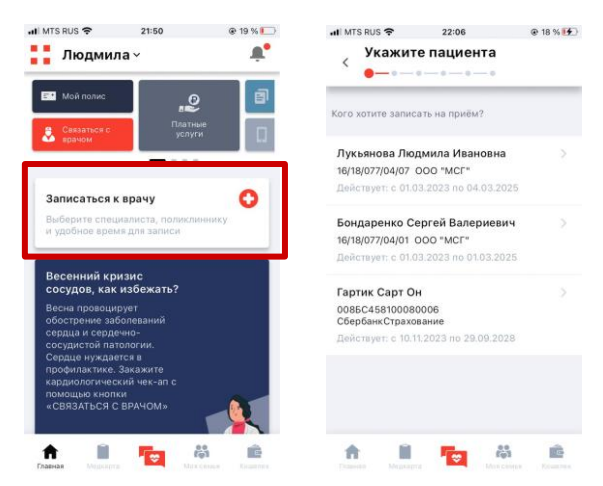

Рис.41 Выбор пациента

Далее Пользователь должен выбрать услугу (Рис. 42):

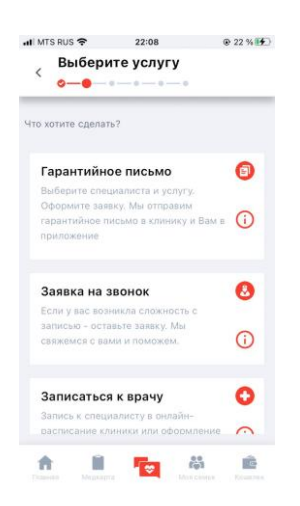

Рис.42 Выбор услуги

При нажатии на иконку информации на каждом из блоков на экране появится всплывающее окно с подробной информацией по каждой услуге (Рис. 43):

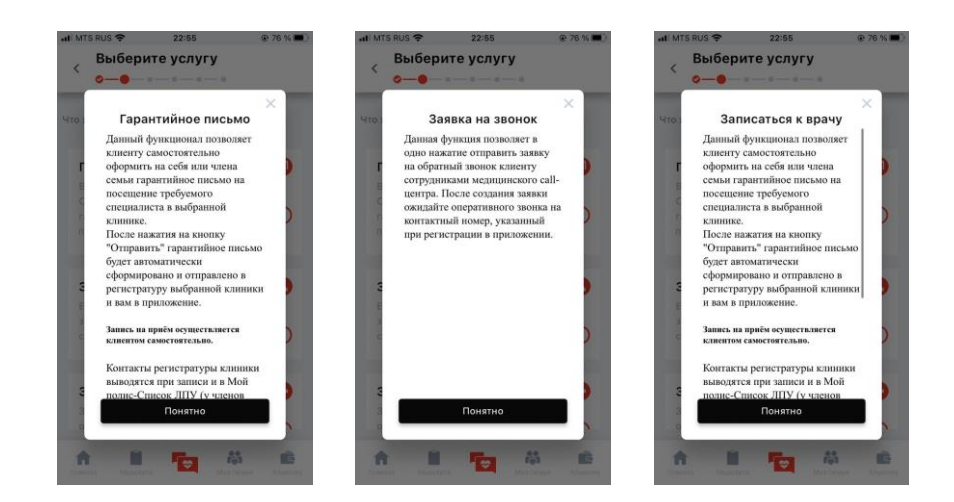

Рис.43 Подробная информация об услуге

## <span id="page-31-0"></span>**3.4.1. Гарантийное письмо**

При выборе услуги «Гарантийное письмо» произойдет переход к экрану с выбором категории (Рис. 44):

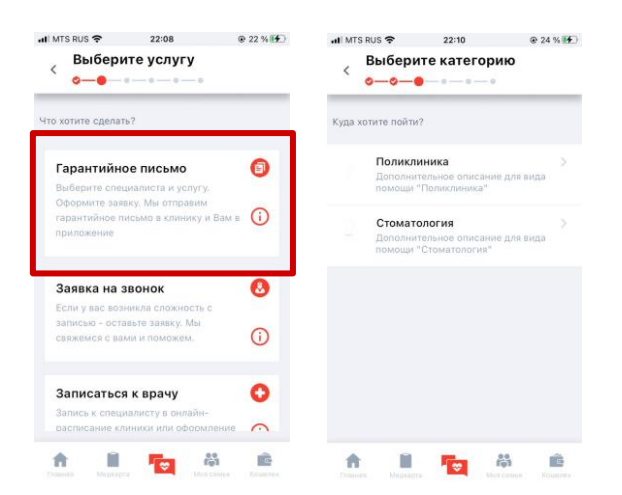

Рис.44 Выбор категории

1. При выборе «Поликлиника» Пользователь перейдет на экран с выбором специалиста (Рис. 45):

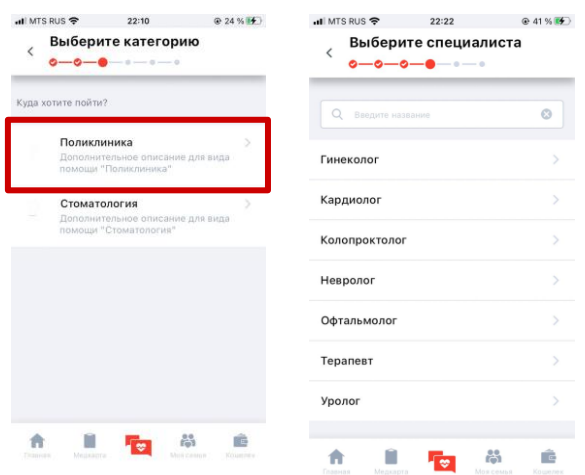

Рис.45 Выбор специалиста

После выбора специалиста Система предложит выбрать клинику, где присутствует данный специалист (Рис. 46):

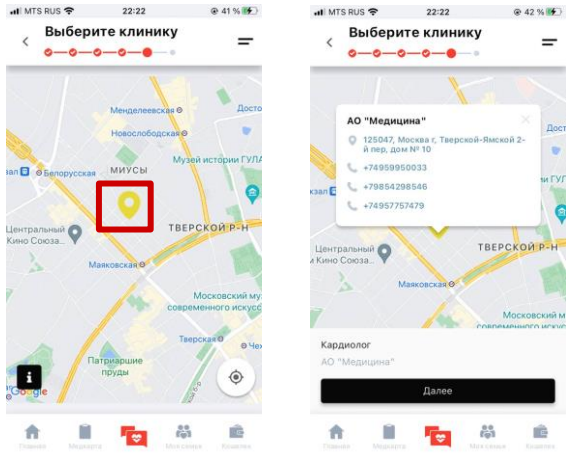

## Рис.46 Выбор клиники

Далее Пользователь будет информирован о наличии гарантийного письма и Система уточнит, требуется ли письмо на повторный прием, либо предложит отправить гарантийное письмо в клинику (Рис. 47):

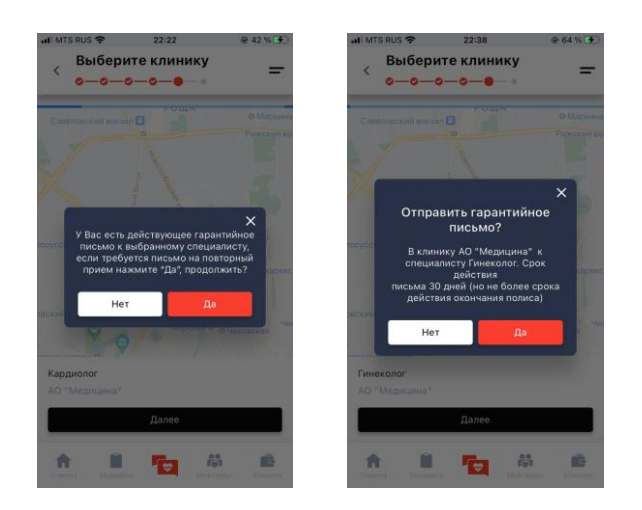

Рис.47 Уточнение необходимости в гарантийном письме

При нажатии кнопки «Нет» Пользователь вернется на экран выбора клиники. При нажатии кнопки «Да» гарантийное письмо будет отправлено в клинику (Рис. 48):

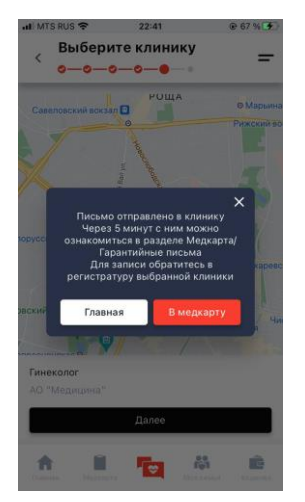

Рис.48 Информирование об отправке гарантийного письма в клинику

2. При выборе «Стоматология» Пользователь перейдет на экран с выбором специалиста (Рис. 49):

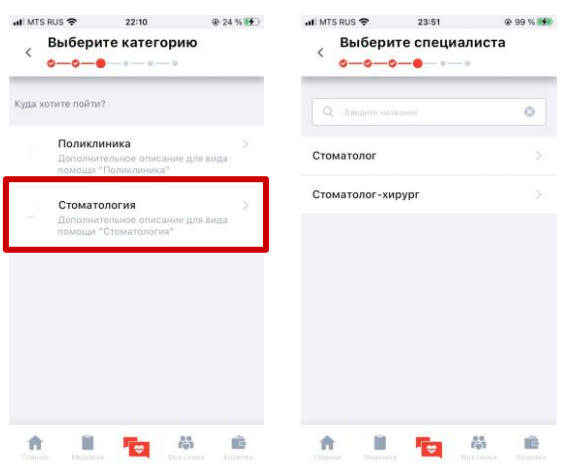

Рис.49 Выбор специалиста

После выбора специалиста Система предложит выбрать клинику (Рис. 50):

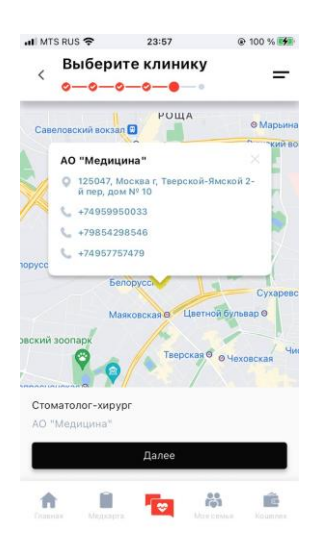

Рис.50 Выбор клиники

Далее Пользователь будет информирован о наличии гарантийного письма и Система уточнит, требуется ли письмо на повторный прием, либо предложит отправить гарантийное письмо в клинику (Рис. 51):

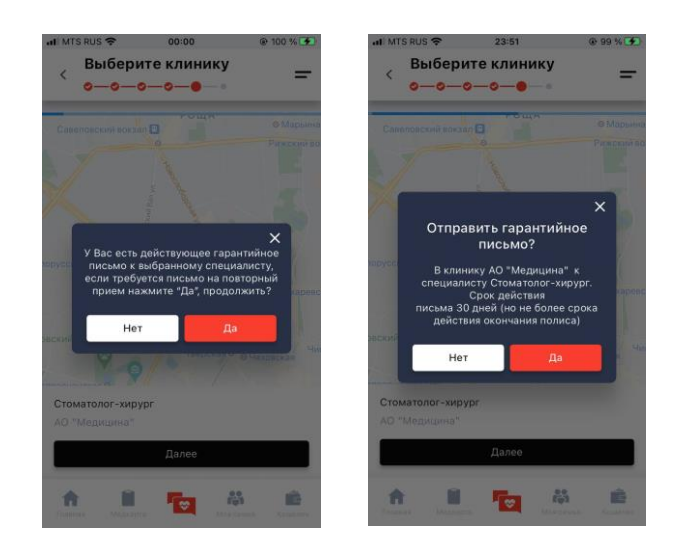

Рис.51 Уточнение необходимости в гарантийном письме

При нажатии кнопки «Нет» Пользователь вернется на экран выбора клиники. При нажатии кнопки «Да» гарантийное письмо будет отправлено в клинику (Рис. 52):

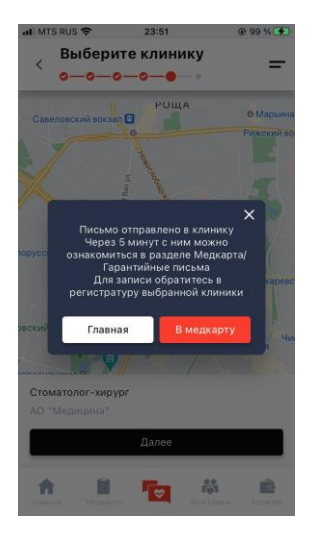

Рис.52 Информирование об отправке гарантийного письма в клинику

### <span id="page-35-0"></span>**3.4.2. Заявка на звонок**

При выборе услуги «Заявка на звонок» Пользователю необходимо будет подтвердить, что он хочет отправить заявку на звонок с врачом контакт-центра (Рис. 53):
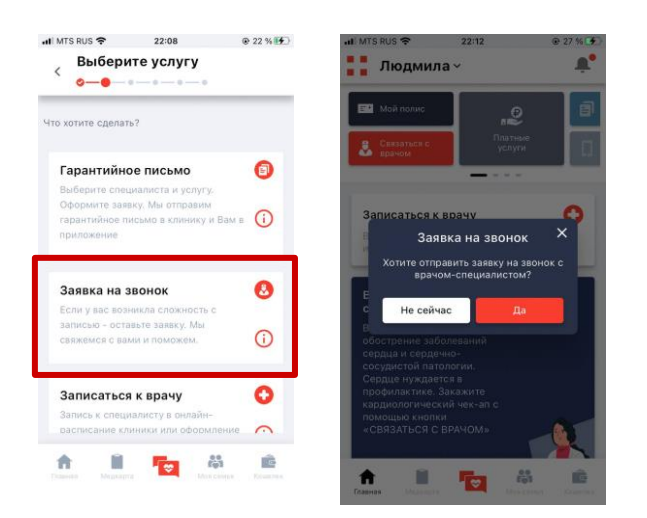

Рис.53 Заявка на звонок

При нажатии кнопки «Не сейчас» Пользователь вернется на предыдущий экран. При нажатии кнопки «Да» заявка будет сформирована. При нажатии кнопки «Понятно» произойдет переход на главный экран (Рис. 54):

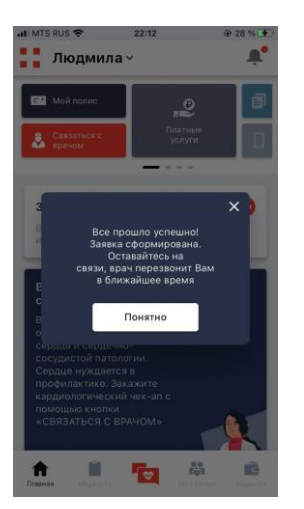

Рис.54 Заявка на звонок сформирована

#### **3.4.3. Записаться к врачу**

При выборе услуги «Записаться к врачу» Пользователю необходимо будет выбрать категорию (Рис. 55):

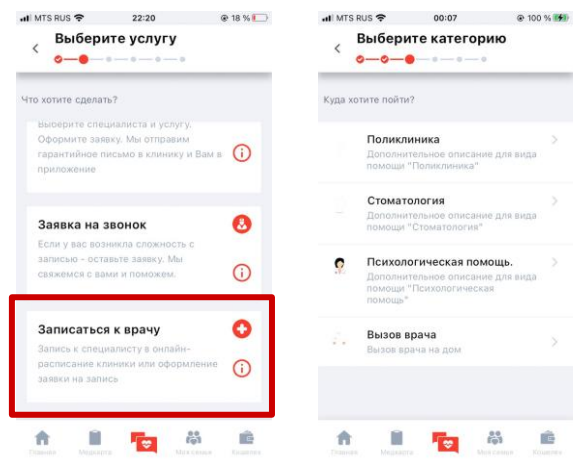

Рис.55 Выбор категории

1. При выборе категорий «Поликлиника» или «Стоматология» Пользователь перейдет на экран с выбором специалиста (Рис. 56):

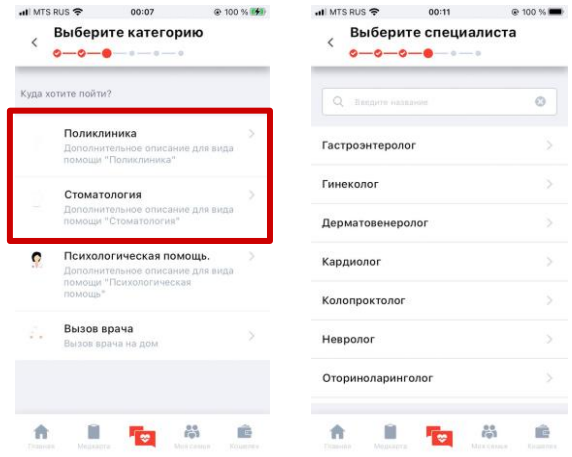

Рис.56 Выбор специалиста

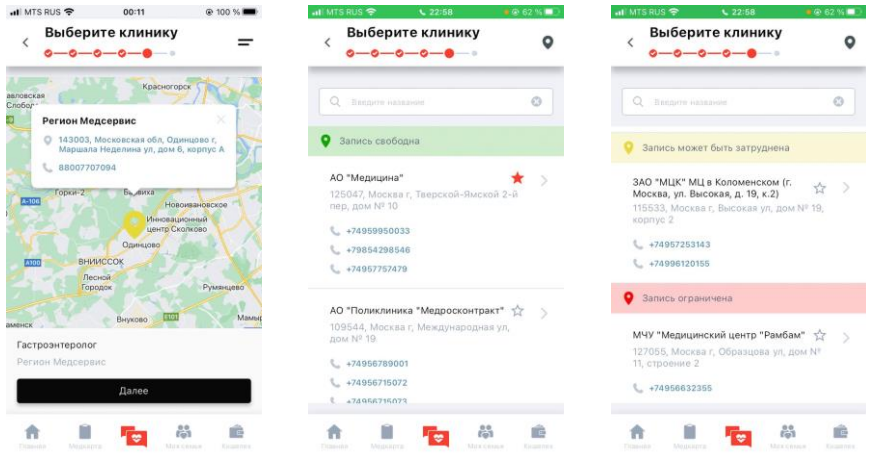

После выбора специалиста Система предложит выбрать клинику (Рис. 57):

Рис.57 Выбор клиники

1) Пользователь может выбрать ЛПУ, которое поддерживает онлайн-запись (Рис. 58):

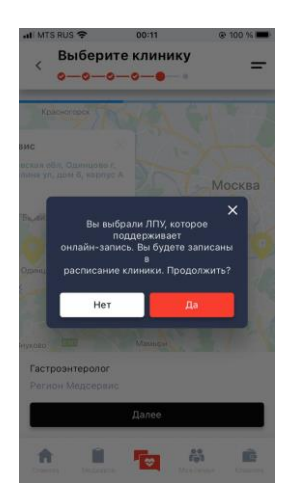

Рис.58 Уточнение необходимости записи на прием

При нажатии кнопки «Нет» Пользователь вернется на экран выбора клиники. При нажатии кнопки «Да» Пользователю будет предложено выбрать время записи на прием (Рис. 59):

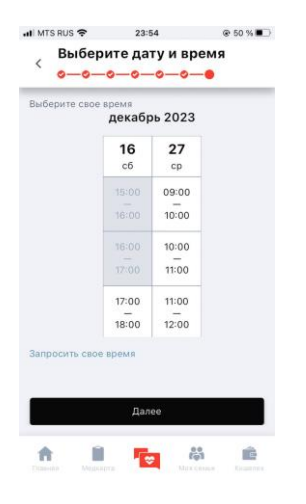

Рис.59 Выбор времени записи на прием

Пользователь может выбрать удобное время путем нажатия на соответствующую ячейку (Рис. 60):

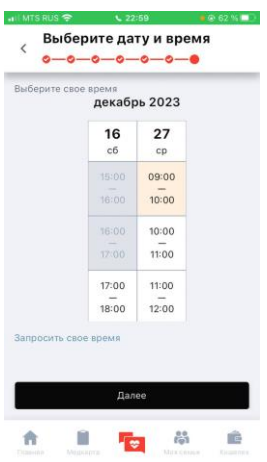

Рис.60 Выбор времени записи на прием

При нажатии кнопки «Далее» Пользователь перейдет на экран с информацией о брони времени приема (Рис. 61):

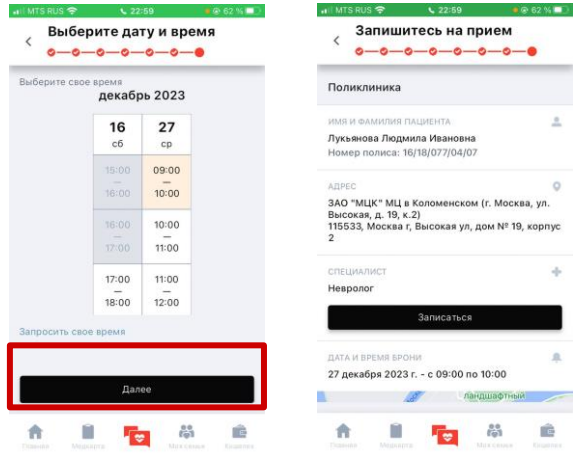

Рис.61 Запись на прием

При нажатии кнопки «Записаться» Произойдет переход на экран подтверждения брони выбранного времени записи на прием (Рис. 62):

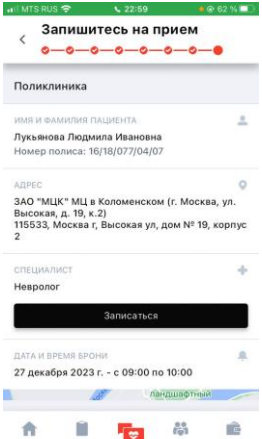

# Рис.62 Подтверждение записи

При нажатии кнопки «Запросить свое время» произойдет переход на экран с выбором времени (Рис. 63):

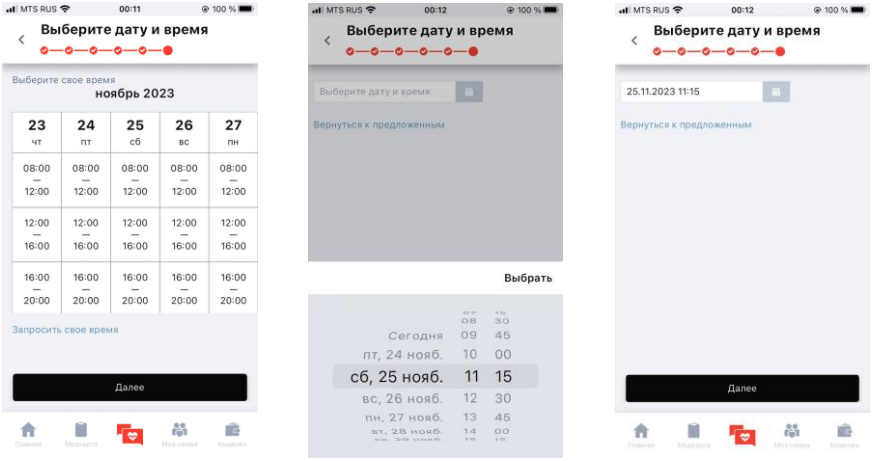

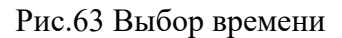

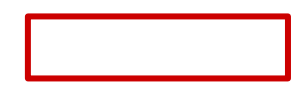

При нажатии кнопки «Далее» Система автоматически формирует сообщение в поддержку с обращением по ДМС (Рис. 64):

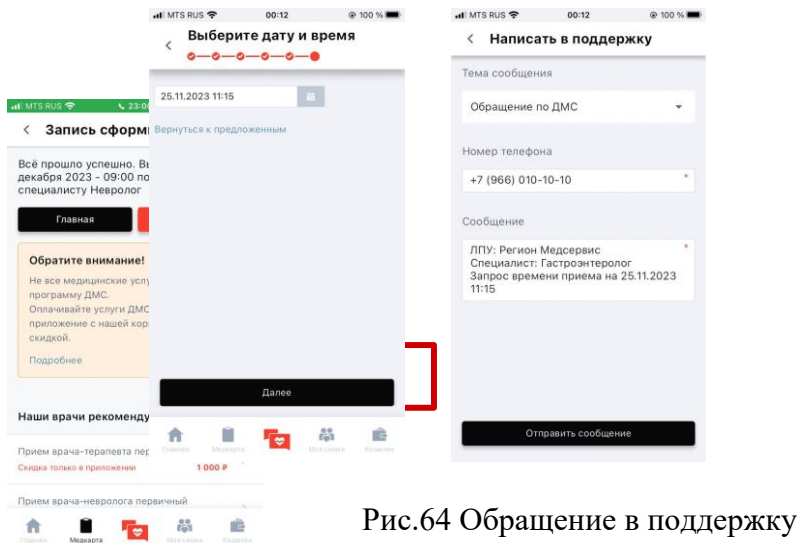

При нажатии на кнопку «Отправить сообщение» обращение будет отправлено в поддержку.

2) Пользователь может выбрать ЛПУ, которое не поддерживает онлайн-запись (Рис. 65):

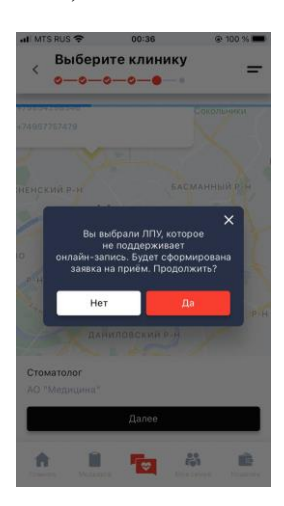

Рис.65 Уточнение необходимости записи на прием

При нажатии кнопки «Нет» Пользователь вернется на экран выбора клиники. При нажатии кнопки «Да» Пользователю будет предложено выбрать время записи на прием путем нажатия на соответствующую ячейку (Рис. 66):

|                                            | Выберите свое время                        | ноябрь 2023                                |                          |                                            | Выберите свое время                        |                                            | ноябрь 2023                                |                                            |                                            |
|--------------------------------------------|--------------------------------------------|--------------------------------------------|--------------------------|--------------------------------------------|--------------------------------------------|--------------------------------------------|--------------------------------------------|--------------------------------------------|--------------------------------------------|
| 23                                         | 24                                         | 25                                         | 26                       | 27                                         | 23                                         | 24                                         | 25                                         | 26                                         | 27                                         |
| ЧT                                         | <b>DT</b>                                  | c6                                         | <b>BC</b>                | ПH                                         | ЧT                                         | <b>NT</b>                                  | cб                                         | <b>BC</b>                                  | ПH                                         |
| 08:00                                      | 08:00                                      | 08:00                                      | 08:00                    | 08:00                                      | 08:00                                      | 08:00                                      | 08:00                                      | 08:00                                      | 08:00                                      |
| $\qquad \qquad$                            | $\qquad \qquad$                            | $\qquad \qquad$                            | $\overline{\phantom{a}}$ | $\hspace{0.05cm}$                          | $\overline{\phantom{a}}$                   | $\hspace{0.1mm}-\hspace{0.1mm}$            | $\hspace{0.05cm}$                          | $\hspace{0.05cm}$                          | $\qquad \qquad$                            |
| 12:00                                      | 12:00                                      | 12:00                                      | 12:00                    | 12:00                                      | 12:00                                      | 12:00                                      | 12:00                                      | 12:00                                      | 12:00                                      |
| 12:00                                      | 12:00                                      | 12:00                                      | 12:00                    | 12:00                                      | 12:00                                      | 12:00                                      | 12:00                                      | 12:00                                      | 12:00                                      |
| -                                          | $\overline{\phantom{a}}$                   | $\overline{\phantom{a}}$                   | -                        | $\overline{\phantom{a}}$                   | $\overline{\phantom{a}}$                   | -                                          | $\overline{\phantom{a}}$                   | $\overline{\phantom{a}}$                   | $\hspace{0.1mm}-\hspace{0.1mm}$            |
| 16:00                                      | 16:00                                      | 16:00                                      | 16:00                    | 16:00                                      | 16:00                                      | 16:00                                      | 16:00                                      | 16:00                                      | 16:00                                      |
| 16:00<br>$\overline{\phantom{0}}$<br>20:00 | 16:00<br>$\overline{\phantom{a}}$<br>20:00 | 16:00<br>$\overline{\phantom{0}}$<br>20:00 | 16:00<br>20:00           | 16:00<br>$\overline{\phantom{m}}$<br>20:00 | 16:00<br>$\overline{\phantom{m}}$<br>20:00 | 16:00<br>$\overline{\phantom{0}}$<br>20:00 | 16:00<br>$\overline{\phantom{0}}$<br>20:00 | 16:00<br>$\overline{\phantom{a}}$<br>20:00 | 16:00<br>$\overline{\phantom{m}}$<br>20:00 |
|                                            | Запросить свое время                       |                                            |                          |                                            | Запросить свое время                       |                                            |                                            |                                            |                                            |

Рис.66 Выбор времени записи на прием

Затем Система автоматически заполнит заявку (Рис. 67):

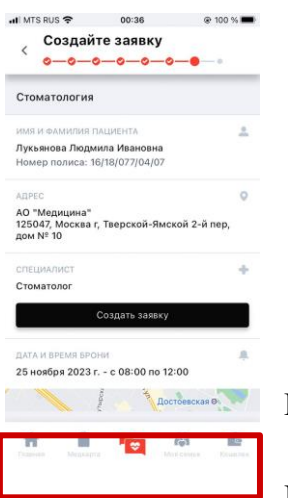

Рис.67 Создание заявки

При нажатии на кнопку «Создать заявку» заполненная заявка

отправляется в ЛПУ и подлежит уточнению (Рис. 68):

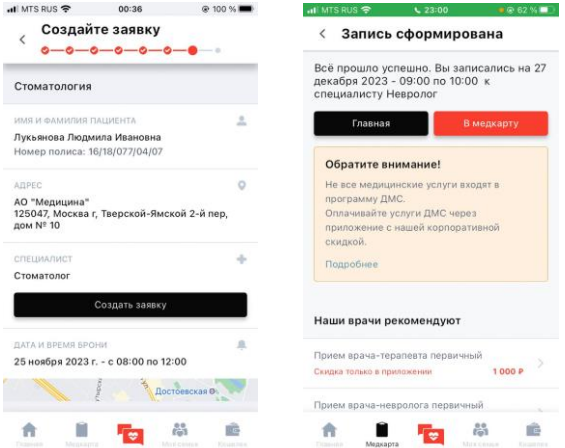

## Рис.68 Заявка принята

Созданную заявку и ее статус Пользователь может просмотреть, перейдя в личную медкарту.

2. При выборе «Психологическая помощь» Пользователь перейдет на экран, где сможет написать в поддержку, выбрав тему сообщения: обращение по ДМС (Рис. 69). Поля сообщения будут предзаполнены.

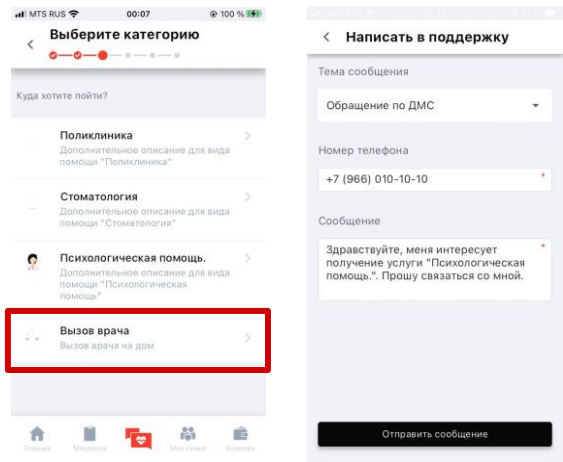

Рис.69 Создание обращения

При нажатии кнопки «Отправить сообщение» обращение по поводу получения услуги «Психологическая помощь» будет отправлено в поддержку.

3. При выборе «Вызов врача» Пользователь перейдет на экран, где сможет написать в поддержку, выбрав тему сообщения: обращение по ДМС (Рис. 70). Поля сообщения будут предзаполнены.

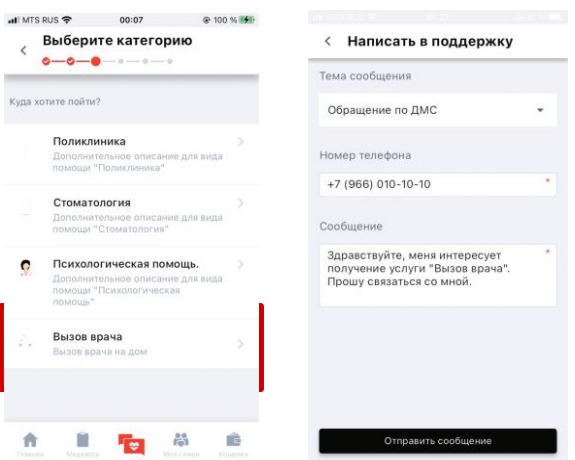

Рис.70 Создание обращения

При нажатии кнопки «Отправить сообщение» обращение по поводу получения услуги «Вызов врача» будет отправлено в поддержку.

# **3.5. Чат**

Пользователю доступен чат со специалистом, в котором он может получить консультацию, вводя текст в поле ввода и прикрепляя фото и/или файл (Рис. 71)

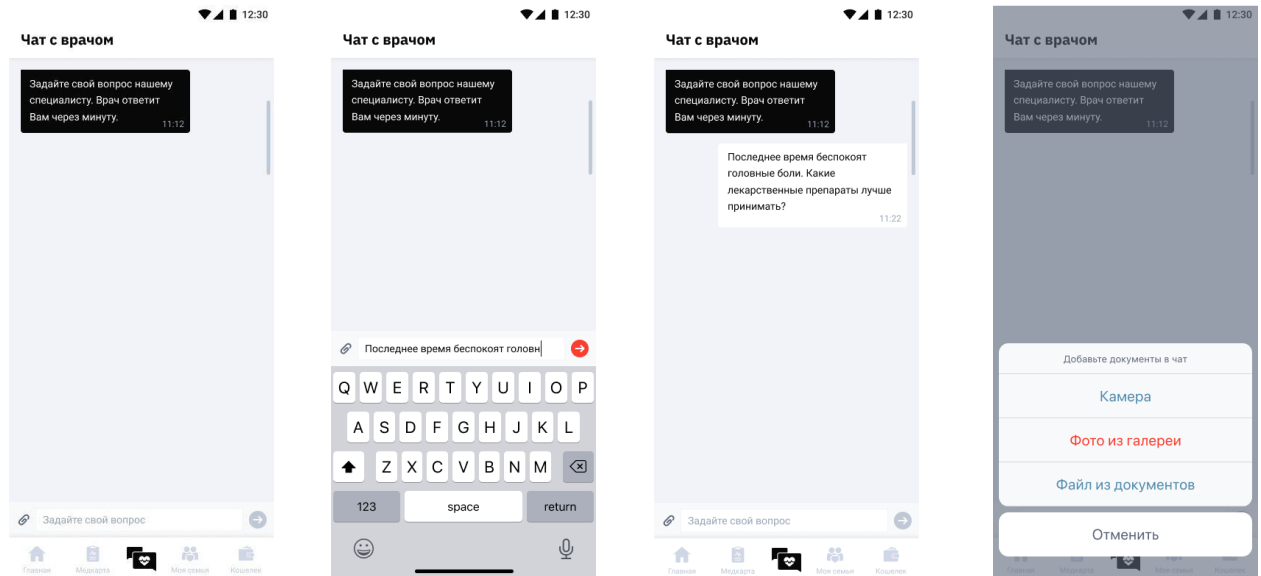

Рис.71 Чат с врачом

#### **3.6. Мой полис**

Пользователь может просмотреть подробную информацию о своих страховых полисах в разделе «Мой полис» на Главном экране (Рис. 72):

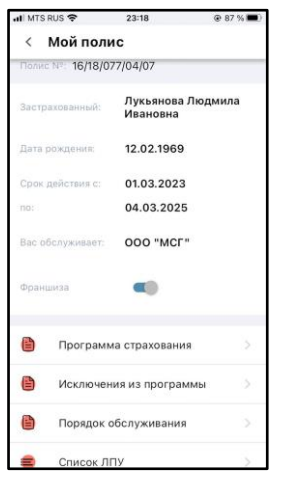

Рис.72 Мой полис

При нажатии на раздел «Программа страхования» Пользователь переходит к экрану с описанием программы страхования (Рис. 73):

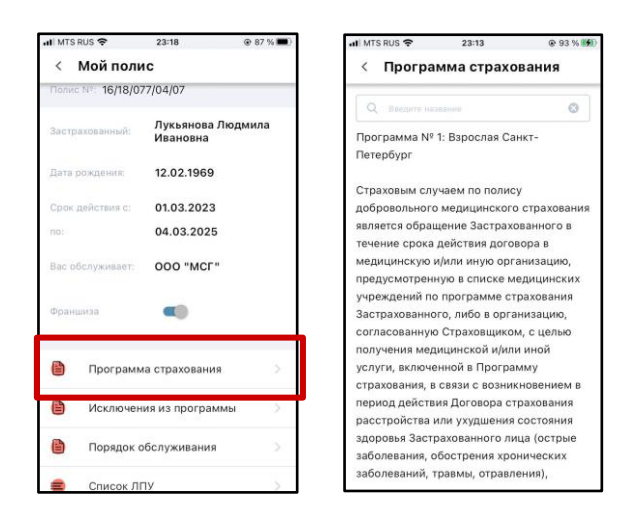

Рис.73 Программа страхования

При нажатии на раздел «Исключения из программы» происходит переход на экран, содержащий информацию по применяемым в отношении Пользователя исключениям при обслуживании по полису ДМС (Рис. 74):

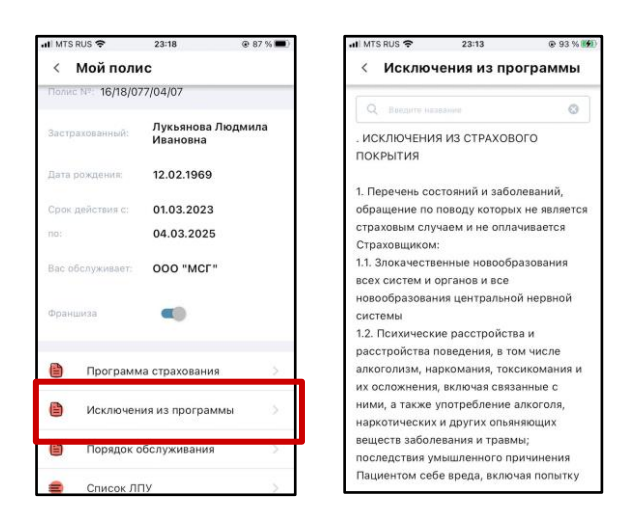

Рис.74 Исключения из программы

При нажатии на раздел «Порядок обслуживания» происходит переход к экрану с информацией по порядку обслуживания по полису ДМС (Рис. 75):

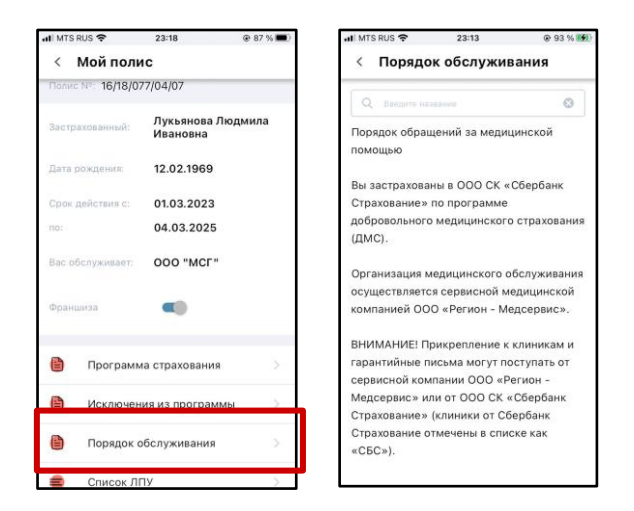

Рис.75 Порядок обслуживания

При нажатии на раздел «Список ЛПУ» открывается список лечебно-профилактических учреждений, в которых Пользователь может обслуживаться по ДМС в рамках страховой программы выбранного полиса (Рис. 76):

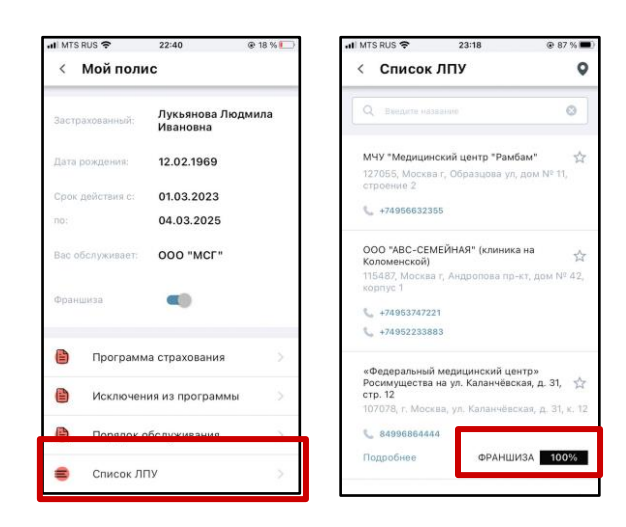

Рис.76 Список ЛПУ

Подпись «Франшиза 100%» означает, что Пользователь обязан оплачивать предоставляемые медицинские услуги в данном ЛПУ самостоятельно в полном объеме.

# **3.7. Платные услуги**

При переходе к разделу платных услуг Пользователь переходит на экран с выбором пациента (Рис. 77):

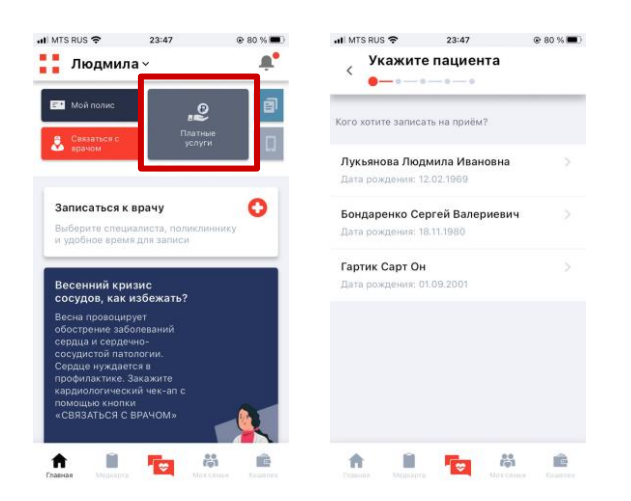

Рис.77 Выбор пациента

Затем Пользователю необходимо выбрать категорию предоставляемых услуг (Рис. 78):

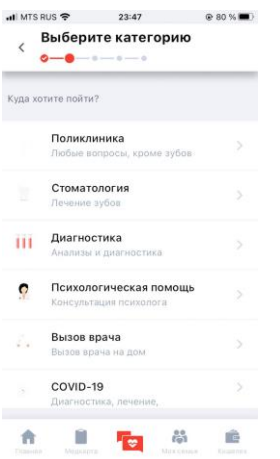

Рис.78 Выбор категории услуг

## **3.7.1. Поликлиника**

# **3.7.1.1. Врачи**

При выборе поликлиники на следующем шаге Пользователь может выбрать специалиста (Рис. 79):

| $-$ MTS RUS $\hat{z}$<br>$\overline{\phantom{0}}$ | 23:47<br>Выберите категорию<br>$-0 - 0 - 0$<br><b>O-</b> | <b>Q 80 %</b> | $-$ MTS RUS $\widehat{\mathcal{P}}$<br>23:47<br>Выберите специалиста<br>$\overline{\phantom{a}}$<br>$0 - 0 - 0 - 0$ | @ 80 %       | $-$ MTS RUS $\widehat{\mathcal{P}}$<br>00:16<br><b>@72%■</b><br>Выберите специалиста<br>$\overline{\phantom{a}}$<br>$0 - 0 - 0 - \cdots$ |                          |  |
|---------------------------------------------------|----------------------------------------------------------|---------------|----------------------------------------------------------------------------------------------------|--------------|----------------------------------------------------------------------------------------------------|--------------------------|--|
|                                                   | Куда хотите пойти?                                       |               | Клиники<br>Врачи                                                                                                    | Услуги       | Клиники<br>Врачи                                                                                                    | Услуги                   |  |
|                                                   | Поликлиника<br>Любые вопросы, кроме зубов                |               | $\circ$<br>Пиндите название                                                                                         | Ō            | $\circ$<br>Пендите название                                                                                                    | $\circ$                  |  |
|                                                   | Стоматология<br>Лечение зубов                            |               | Врач общей практики (семейный<br>врач)                                                                              | $\checkmark$ | Врач общей практики (семейный<br>BDay)                                                                                                   | $\overline{\phantom{a}}$ |  |
| ΪĤ                                                | Диагностика<br>Анализы и диагностика                     |               | Гинеколог                                                                                                    | ▽            | Профильные услуги<br>@ Ob yenvre                                                                                                    | or 500 P                 |  |
| ٥                                                 | Психологическая помощь                                   |               | Инфекционист                                                                                                    | $\checkmark$ | Гинеколог                                                                                                    | $\checkmark$             |  |
|                                                   | Консультация психолога                                   |               | Кардиолог                                                                                                    | $\checkmark$ | Инфекционист                                                                                                    | $\checkmark$             |  |
| $\mathcal{L}(\mathcal{A})$                        | Вызов врача<br>Вызов врача на дом                        |               | Невролог                                                                                                    | $\checkmark$ | Кардиолог                                                                                                    | $\checkmark$             |  |
|                                                   | COVID-19<br>Диагностика, лечение,                        |               | Оториноларинголог                                                                                                   | $\checkmark$ | Невролог                                                                                                    | $\checkmark$             |  |
|                                                   | 皛                                                        |               |                                                                                                    | ឩ            |                                                                                                    | 晶                        |  |

Рис.79 Выбор специалиста

При выборе специалиста из общего списка Пользователь может воспользоваться строкой поиска (Рис. 80):

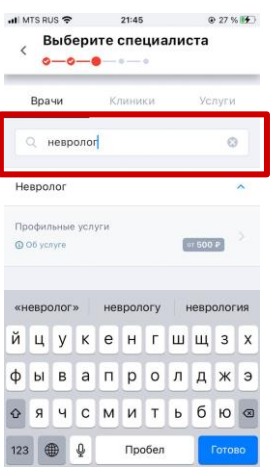

Рис.80 Поиск специалиста с помощью строки поиска

При нажатии на кнопку «Об услуге» Пользователь перейдет на экран с подробной информацией о предоставляемой услуге (Рис. 81):

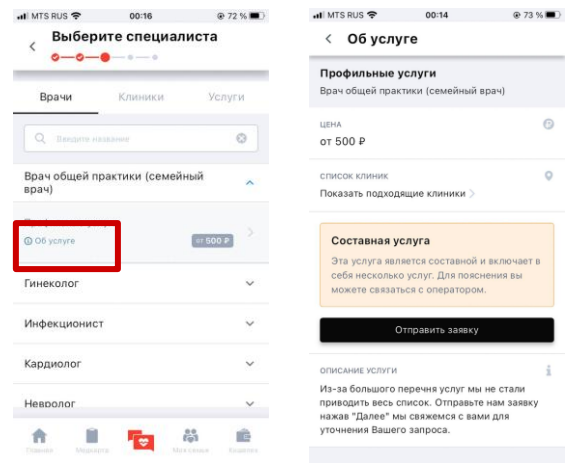

Рис.81 Об услуге

1. При нажатии на кнопку «Показать подходящие клиники» произойдет переход к экрану с клиниками, предоставляющими интересующую услугу (Рис. 82):

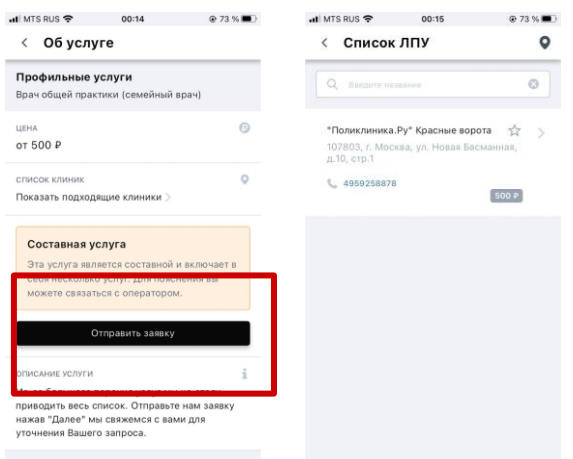

## Рис.82 Список ЛПУ

При нажатии на поликлинику из списка произойдет переход на экран с обращением в поддержку и уточнением в сообщении выбранной поликлиники (Рис. 83):

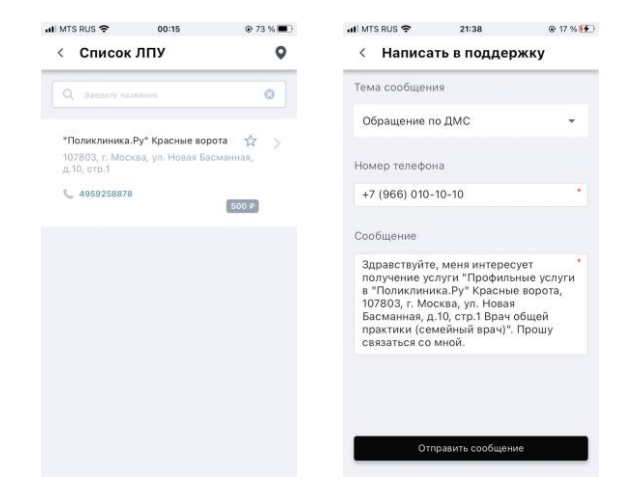

Рис.83 Обращение в поддержку

2. При нажатии на кнопку «Отправить заявку» Пользователь перейдет с экран с обращением в поддержку для связи с оператором

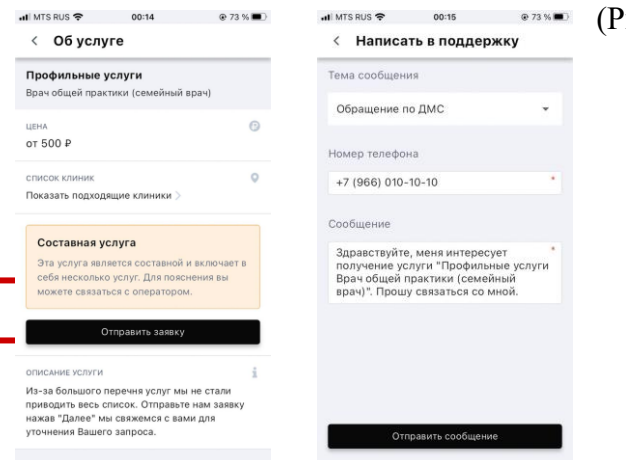

 $rac{84}{3}$ :

Рис.84 Обращение в поддержку

# **3.7.1.2. Клиники**

При выборе поликлиники на следующем шаге Пользователь может выбрать клинику (Рис. 85):

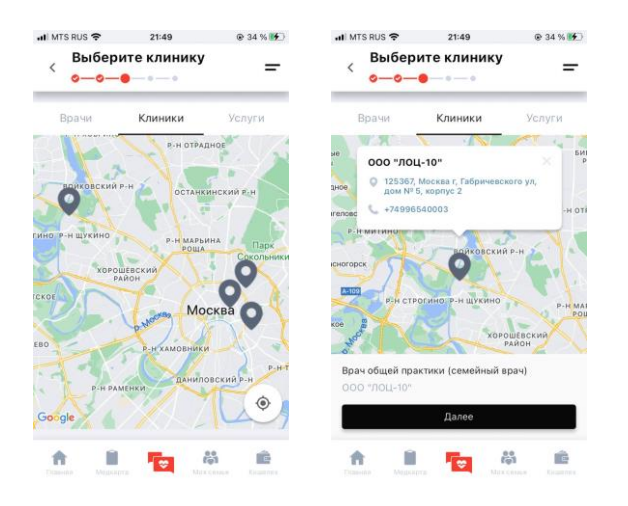

Рис.85 Выбор клиники

При нажатии кнопки «Далее» произойдет переход к экрану с

# доступными услугами (Рис. 86):

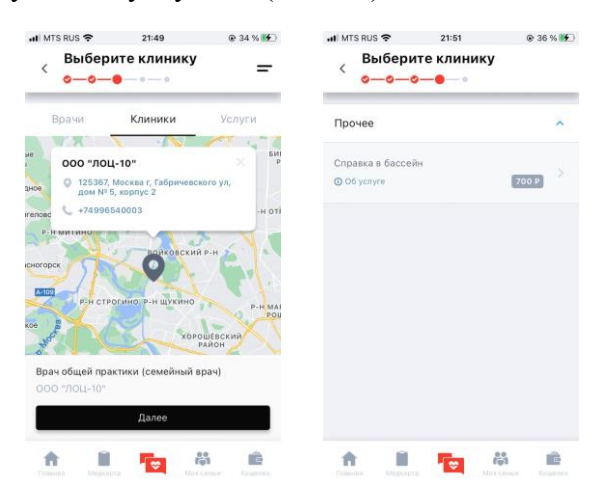

Рис.86 Выбор услуги

При нажатии на услугу Пользователь перейдет к инструкции (Рис. 87):

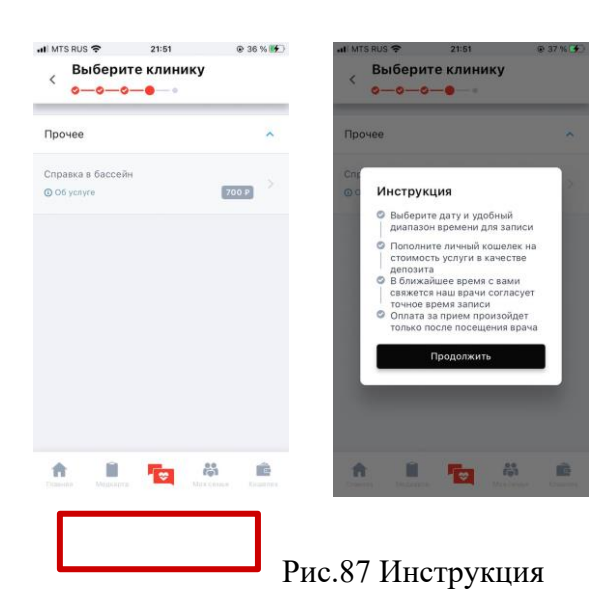

Кнопка «Продолжить» ведет на экран, где Пользователь может выбрать удобное время для записи (Рис. 88):

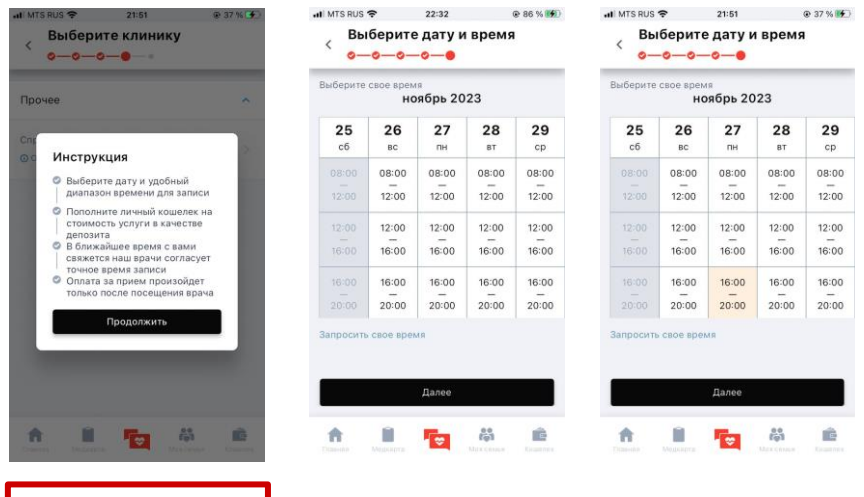

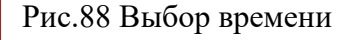

Кнопка «Далее» ведет на экран создания заявки (Рис. 89):

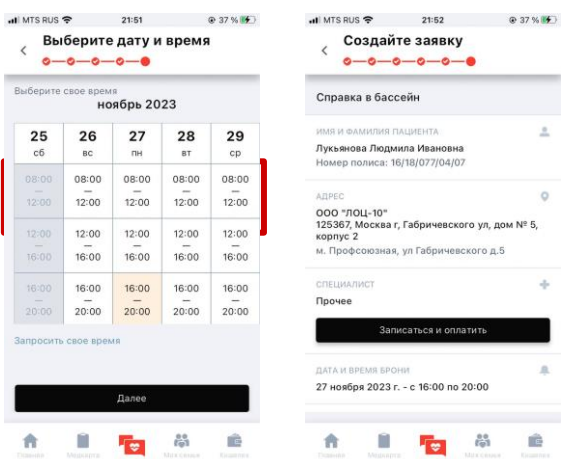

Рис.89 Создание заявки

При нажатии на кнопку «Записаться и оплатить» Пользователь переходит на экран подтверждения заявки (Рис. 90):

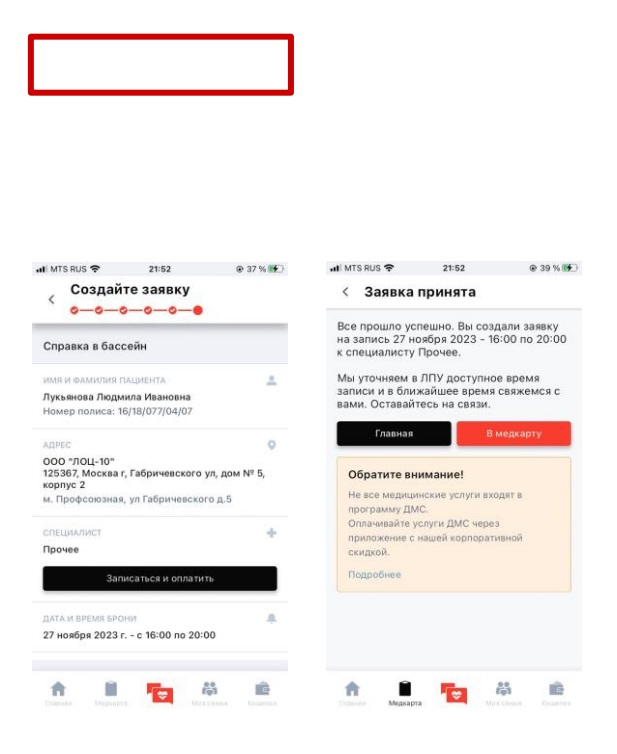

Рис.90 Подтверждения заявки

В случае, если Пользователь хочет запросить другое время приема, он

может сделать это посредством нажатия кнопки «Запросить свое время» на экране выбора даты и времени (Рис. 91):

| Выберите свое время<br>ноябрь 2023 |                          |                                            |                                            |                                            | Выберите дату и время                                  |                   |                    |  |  |
|------------------------------------|--------------------------|--------------------------------------------|--------------------------------------------|--------------------------------------------|--------------------------------------------------------|-------------------|--------------------|--|--|
| 25<br>c6                           | 26<br><b>BC</b>          | 27<br>пн                                   | 28<br><b>BT</b>                            | 29<br>cp                                   | Вернуться к предложенным                               |                   |                    |  |  |
| 08:00<br>$\sim$<br>12:00           | 08:00<br>$\sim$<br>12:00 | 08:00<br>$\overline{\phantom{a}}$<br>12:00 | 08:00<br>$\overline{\phantom{a}}$<br>12:00 | 08:00<br>$\hspace{0.025cm}$<br>12:00       |                                                        |                   |                    |  |  |
| 12:00<br>$\frac{1}{2}$<br>16:00    | 12:00<br>$\sim$<br>16:00 | 12:00<br>16:00                             | 12:00<br>16:00                             | 12:00<br>$\overline{\phantom{a}}$<br>16:00 |                                                        |                   |                    |  |  |
| 16:00<br>20:00                     | 16:00<br>20:00           | 16:00<br>20:00                             | 16:00<br>20:00                             | 16:00<br>20:00                             |                                                        |                   | Выбрать            |  |  |
|                                    |                          |                                            |                                            |                                            | <b>William Andrews</b><br>вс, 26 нояб.<br>лн. 27 нояб. | CLOSE<br>07<br>08 | ex ex-<br>15<br>30 |  |  |
|                                    |                          |                                            |                                            |                                            |                                                        |                   |                    |  |  |
| Запросить свое время               |                          |                                            |                                            |                                            | вт, 28 нояб.                                           | 09                | 45                 |  |  |

Рис.91 Выбор даты и времени

Нажатие кнопки «Выбрать» приведет к переходу к экрану обращения в поддержку, где Пользователь, проверив правильность заполнения полей, нажимает кнопку «Отправить сообщение» (Рис. 92):

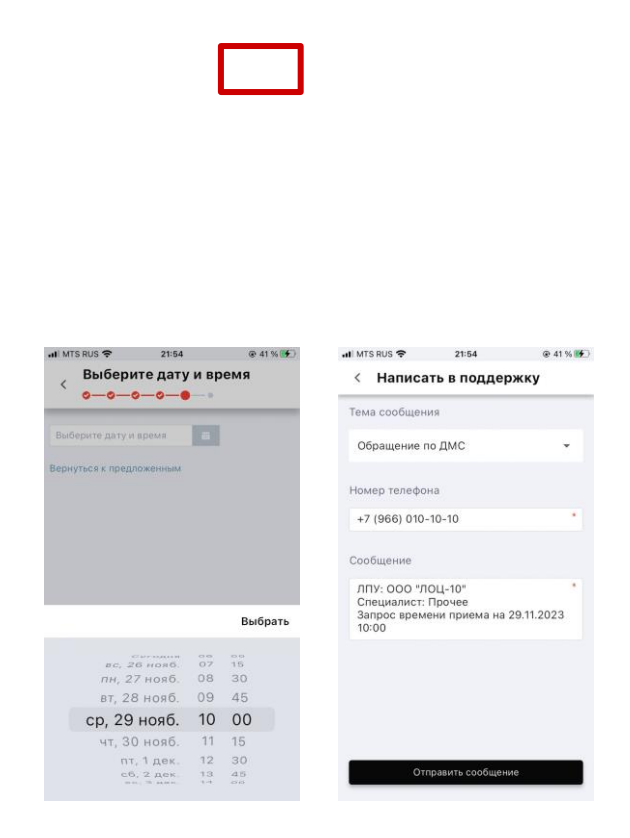

Рис.92 Обращение в поддержку

# **3.7.1.3. Услуги**

При выборе поликлиники на следующем шаге Пользователь может выбрать услуги (Рис. 93):

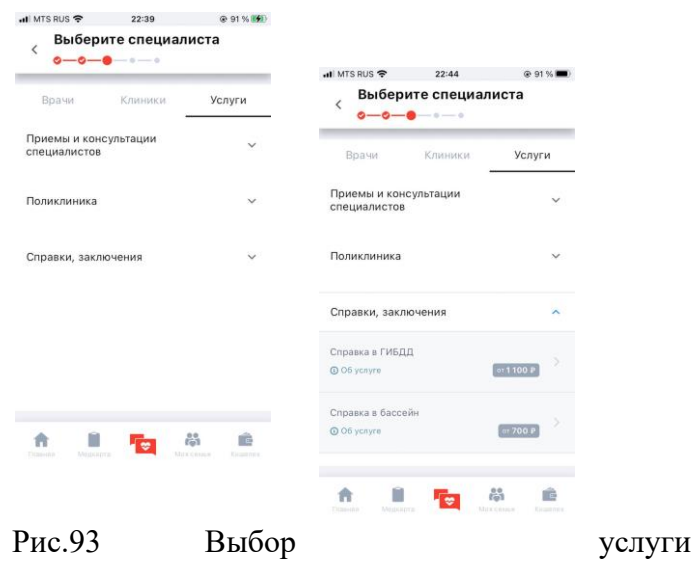

При выборе необходимой услуги и нажатии на нее, Пользователь перейдет на экран выбора клиники (Рис. 94):

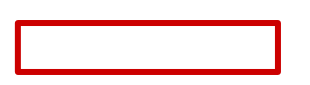

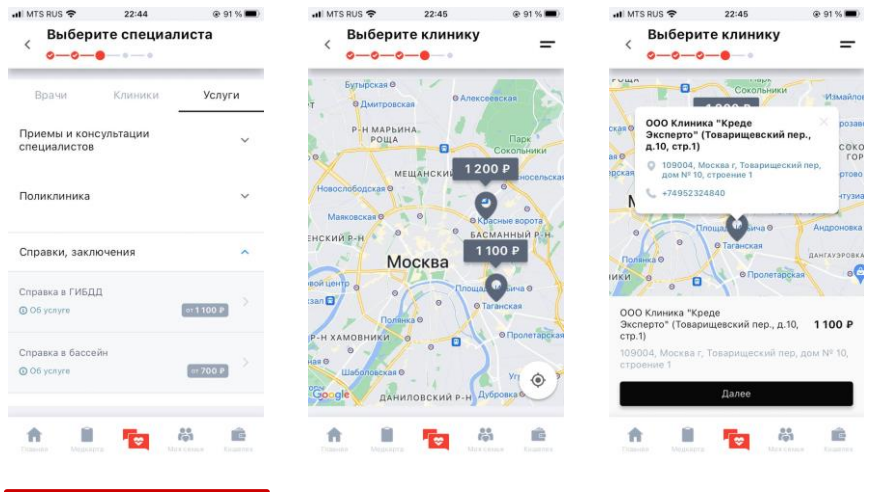

Рис.94 Выбор клиники

Нажатие кнопки «Далее» приведет к переходу на экран инструкции (Рис. 95):

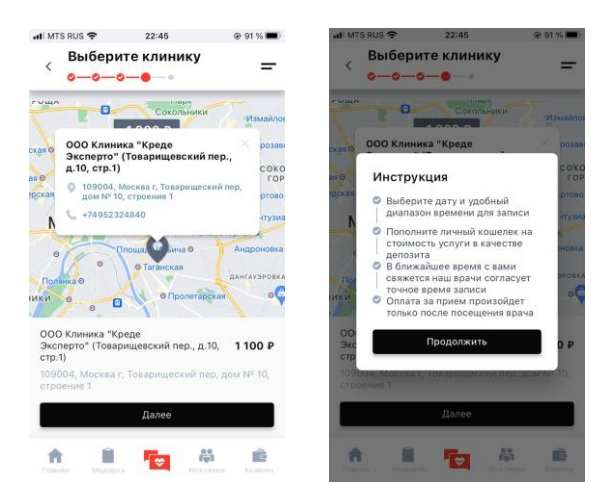

Рис.95 Инструкция

Кнопка «Продолжить» ведет на экран, где Пользователь может выбрать удобное время для записи (Рис. 96):

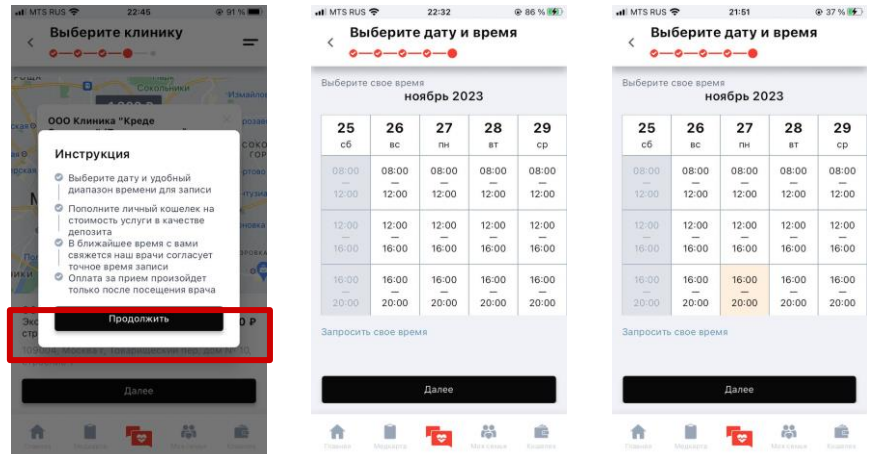

Рис.96 Выбор времени При нажатии кнопки «Далее» Пользователь перейдет на экран создания заявки (Рис. 97):

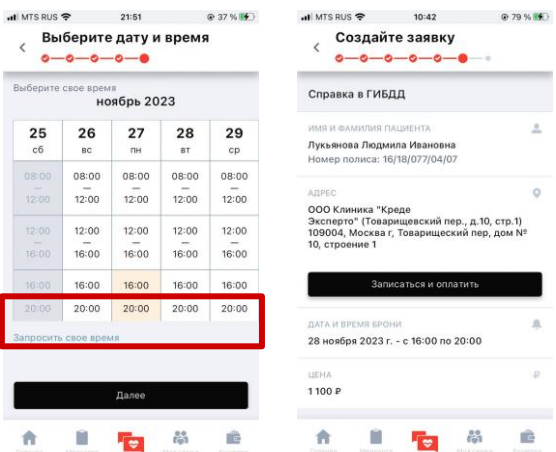

Рис.97 Создание заявки

При нажатии кнопки «Записаться и оплатить» и условии, что на счету достаточно средств для оплаты услуги, произойдет переход на экран уведомления об успешной заявке (Рис. 98):

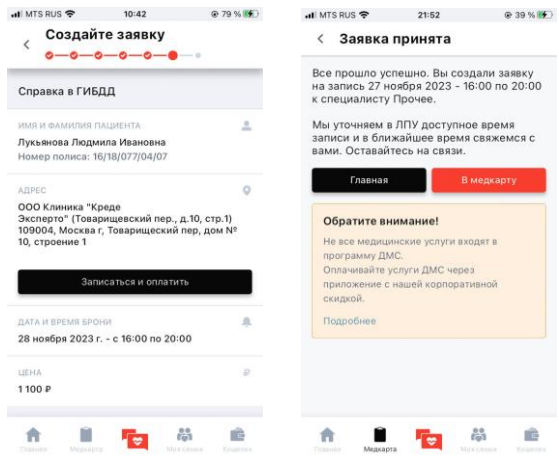

Рис.98 Заявка принята

В случае, если на счету недостаточно средств для оплаты услуги, на экране появится окно с предложением пополнить счет (Рис. 99):

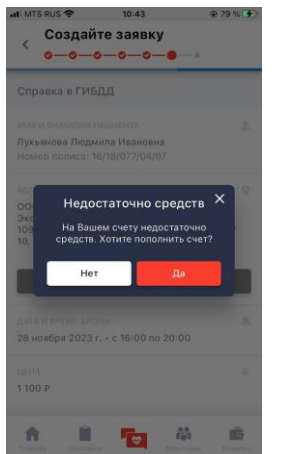

Рис.99 Предупреждение

Нажатие кнопки «Нет» приведет к переходу на экран создания заявки (Рис. 97). Нажатие кнопки «Да» приведет к переходу на экран пополнения баланса (Рис. 100):

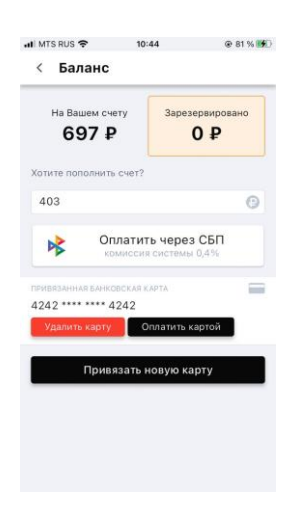

Рис.100 Пополнение баланса

После пополнения баланса и оплаты счета заявка будет принята.

### **3.7.2. Стоматология**

При выборе вкладки «Врачи» раздела «Стоматология» Пользователь имеет возможность выбрать специалиста из списка врачей (Рис. 101):

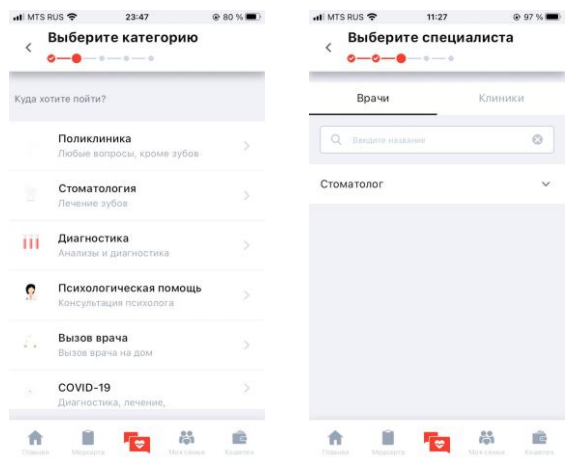

Рис.101 Список врачей

При выборе вкладки «Клиники» - одну из доступных клиник. По умолчанию клиники показаны на карте геометками. При нажатии на иконку «Список» доступные клиники будут отображаться на экране списком (Рис. 102):

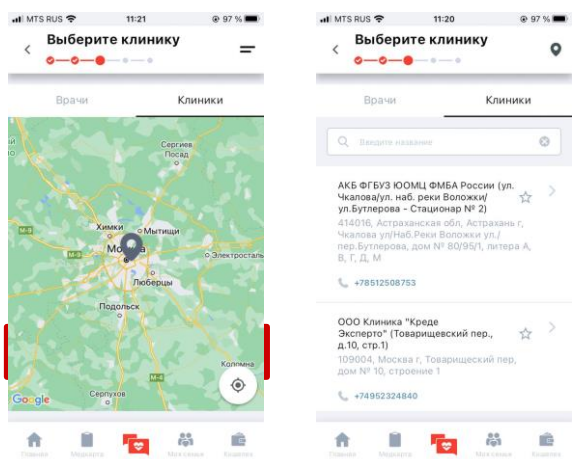

Рис.102 Доступные клиники

После выбора клиники Пользователь повторяет процесс записи на прием к специалисту (пункт 3.7.1.2. настоящего Руководства Пользователя).

### **3.7.3. Диагностика**

При выборе вкладки «Услуги» раздела «Диагностика» Пользователь имеет возможность выбрать вид услуг из списка (Рис. 103):

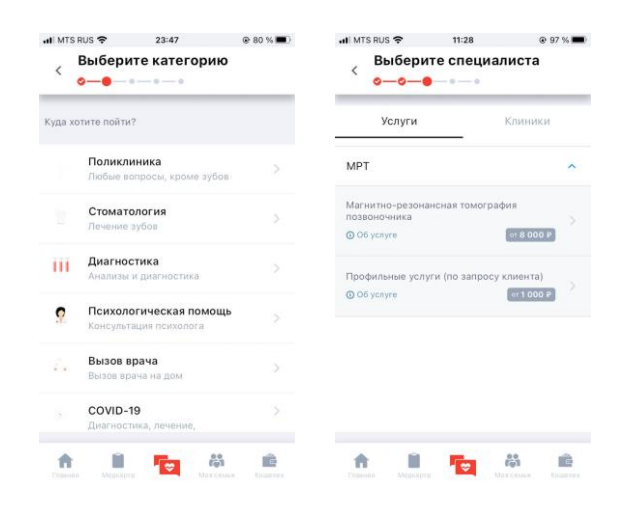

Рис.103 Доступные услуги

При выборе вкладки «Клиники» - одну из доступных клиник (Рис. 104):

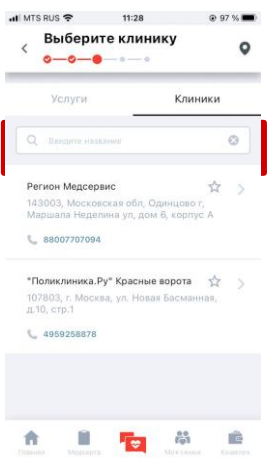

Рис.104 Доступные клиники

При нажатии на иконку «Геопозиция» доступные клиники будут показаны на карте геометками. После выбора клиники Пользователь повторяет процесс записи на прием к специалисту (пункт 3.7.1.2. настоящего Руководства Пользователя).

#### **3.7.4. Психологическая помощь**

При выборе раздела «Психологическая помощь» Пользователь перейдет на экран со списком доступных услуг (Рис. 105):

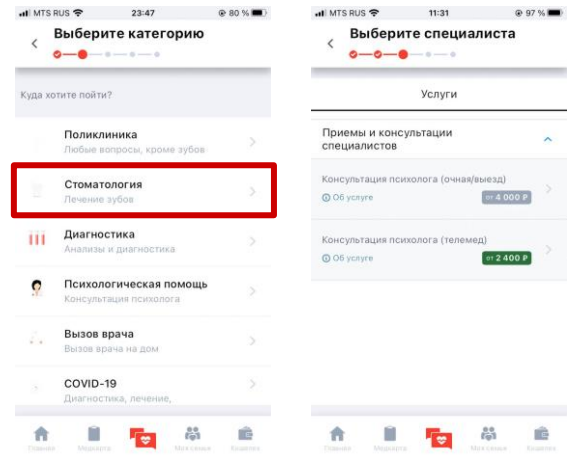

Рис.105 Доступные услуги

После выбора услуги Пользователь повторяет процесс записи на прием к специалисту (пункт 3.7.1.2. настоящего Руководства Пользователя).

## **3.7.5. Вызов врача**

При выборе вкладки «Услуги» раздела «Вызов врача» Пользователь имеет возможность выбрать необходимую услугу (Рис. 106):

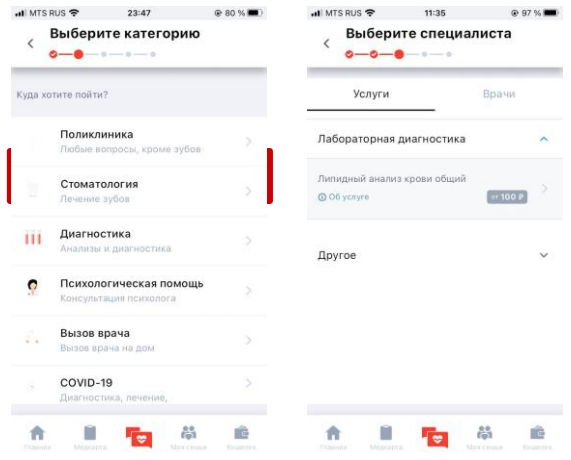

Рис.106 Доступные услуги

При выборе вкладки «Врачи» - специалиста из списка (Рис. 107):

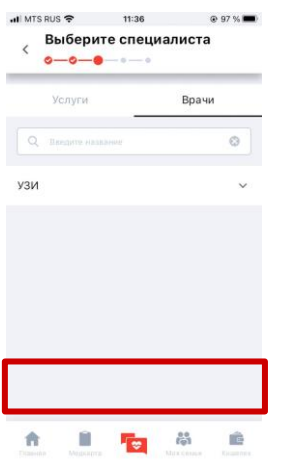

Рис.107 Доступные врачи

После выбора услуги или врача Пользователь повторяет процесс записи на прием к специалисту (пункт 3.7.1.2. настоящего Руководства Пользователя).

# **3.7.6. Covid-19**

При выборе вкладки «Клиники» раздела «Covid-19» Пользователь имеет возможность выбрать одну из доступных клиник (Рис. 108):

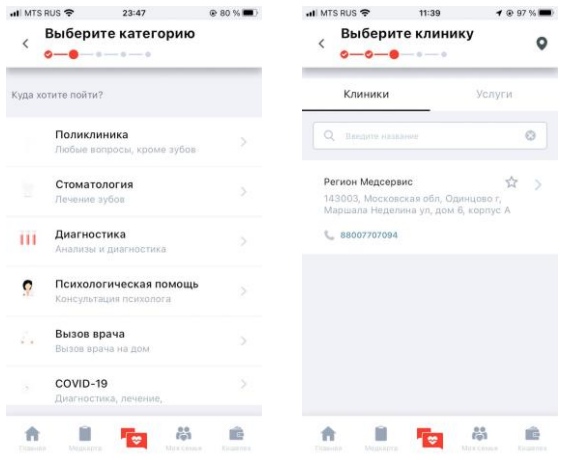

Рис.108 Доступные клиники

При выборе вкладки «Услуги» - одну из предоставляемых услуг (Рис. 109):

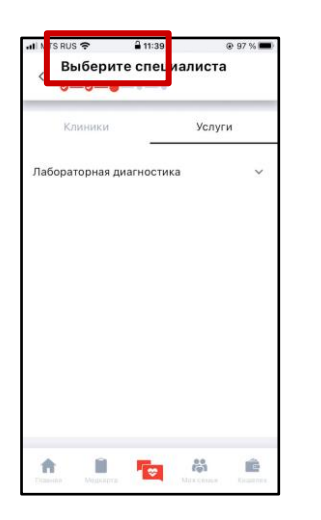

Рис.109 Доступные услуги

После выбора услуги или клиники Пользователь повторяет процесс записи на прием к специалисту (пункт 3.7.1.2. настоящего Руководства Пользователя).

#### **3.8. Гарантийные письма**

При переходе в раздел «Гарантийные письма» на Главном экране произойдет переход на экран со списком доступных гарантийных писем (Рис. 110):

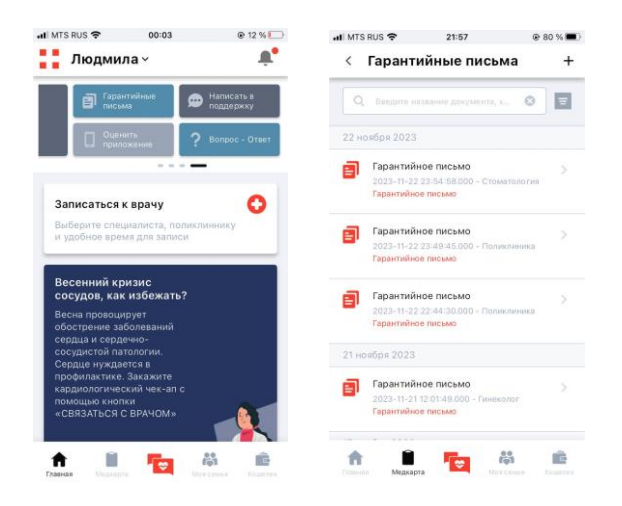

Рис.110 Гарантийные письма

Пользователь может быстро найти необходимое гарантийное письмо с помощью поисковой строки или используя фильтр (Рис. 111):

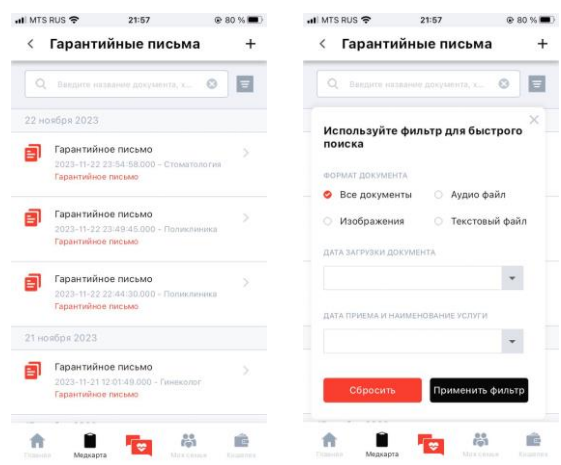

Рис.111 Поиск и фильтры

Выбрав гарантийное письмо из списка Пользователь переходит на экран с подробной информацией по письму (Рис. 112):

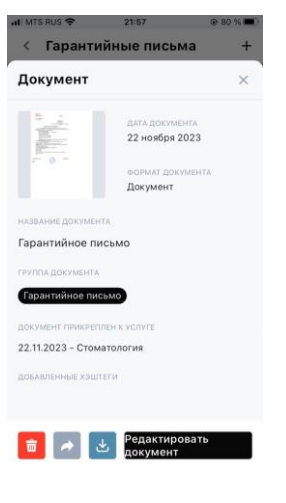

Рис.112 Гарантийное письмо

Пользователь может удалить письмо, нажав на иконку удаления (Рис. 113):

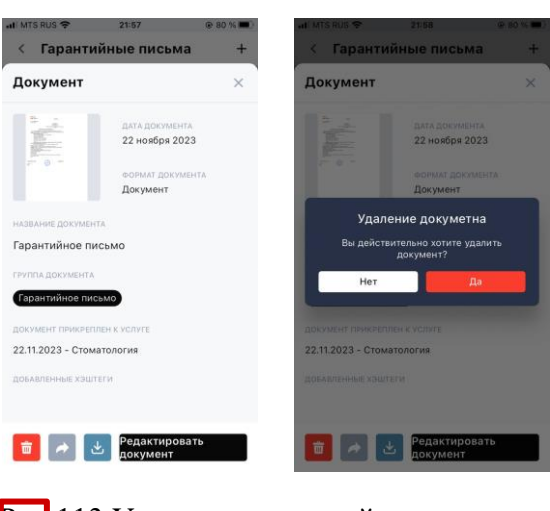

Рис.113 Удаление гарантийного письма

Пользователь может поделиться гарантийным письмом, нажав на соответствующую иконку

(Рис. 114):

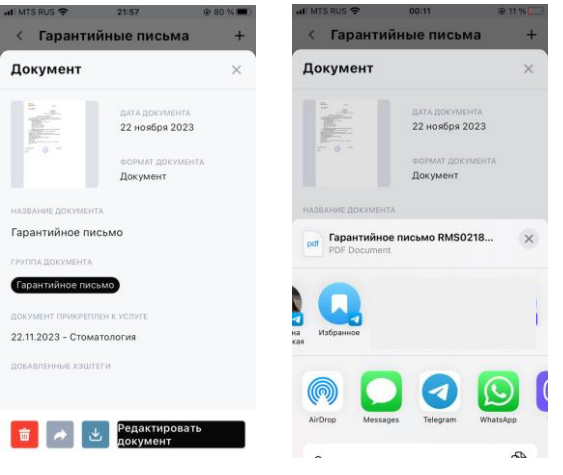

Ри<sup>г</sup>.114 Поделиться гарантийным письмом

Пользователь может скачать гарантийное письмо, нажав на иконку скачивания и перейдя в режим предварительного просмотра гарантийного письма (Рис. 115):

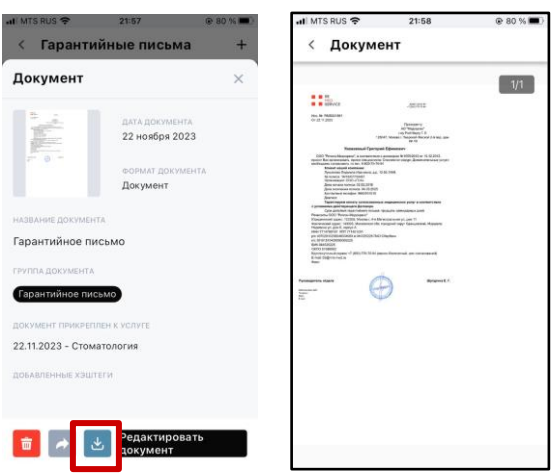

Рис.115 Скачивание гарантийного письма

Пользователь может редактировать название письма и прикрепление к определенной услуге (Рис. 116):

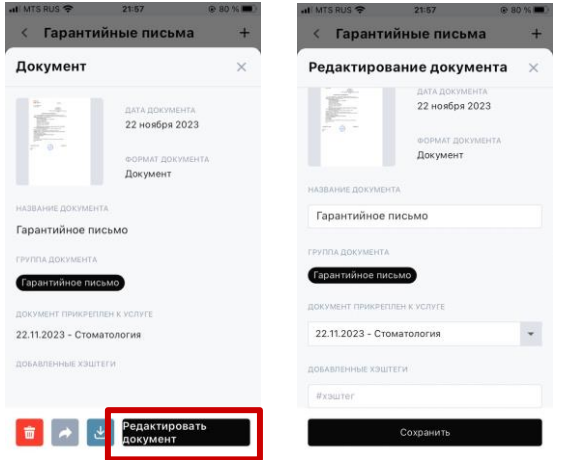

Рис.116 Редактирование

Пользователь может добавлять гарантийные письма, нажав на иконку добавления на экране со списком всех доступных писем (Рис. 117):

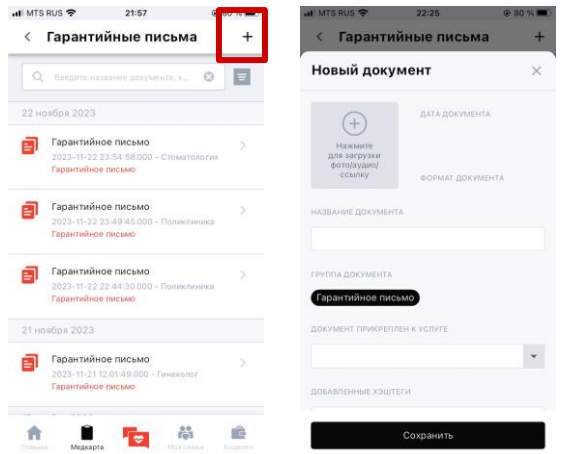

## Рис.117 Добавление гарантийного письма

В случае добавления нового гарантийного письма Пользователь должен заполнить необходимые поля в форме:

- фото/аудио/ссылка на гарантийное письмо;
- название документа;
- прикрепление к услуге;
- хештеги (не обязательно).

Сохранить изменения Пользователь может, нажав кнопку «Сохранить».

#### **3.9. Оценить приложение**

Пользователь имеет возможность оценить приложение, перейдя в раздел «Оценить приложение» на Главном экране (Рис. 118):

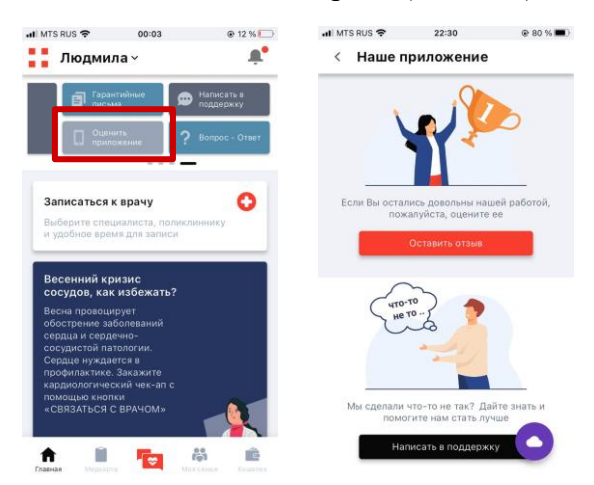

Рис.118 Наше приложение

При нажатии кнопки «Оставить отзыв» Пользователь имеет возможность поставить оценку в магазине приложений (Рис. 119):

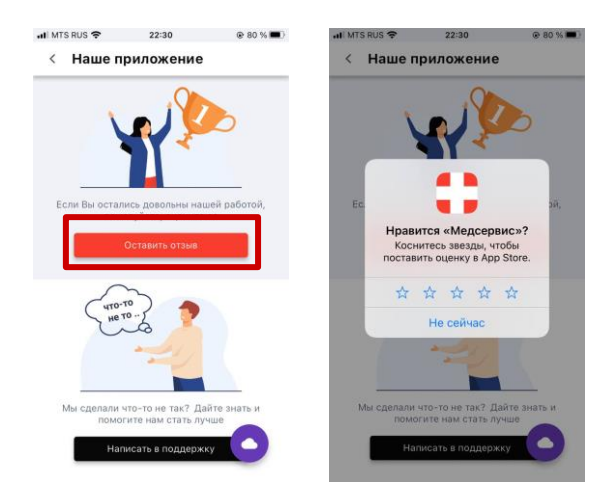

Рис.119 Оценка приложения

При нажатии кнопки «Написать в поддержку» происходит переход на экран с формой обратной связи, заполнив которую, Пользователь отправит свой отзыв/предложение в поддержку (Рис. 120):

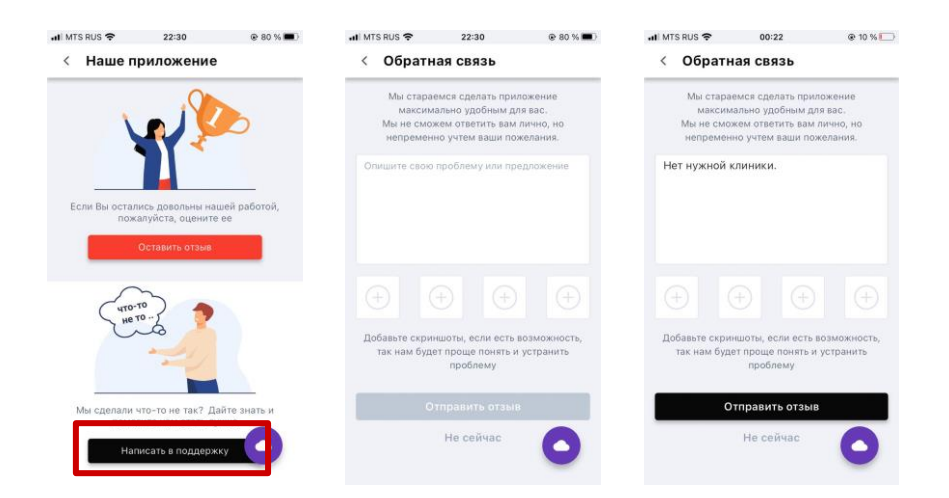

## Рис.120 Форма обратной связи

Кнопка «Отправить отзыв» становится доступна для нажатия в случае, когда заполнено текстовое поле. При нажатии кнопки «Не сейчас» Пользователь вернется на экран «Наше приложение».

#### **3.10. Написать в поддержку**

С главного экрана Приложения Пользователь имеет возможность перейти к разделу «Написать в поддержку» (Рис. 121):

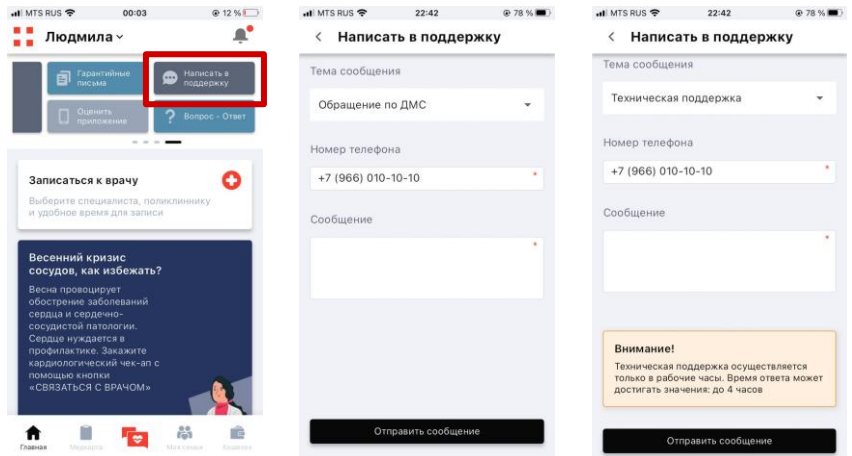

Рис.121 Написать в поддержку

Пользователь может выбрать тему обращения:

● обращение по ДМС;

- обращение по платной услуге;
- техническая поддержка.

Нажатие кнопки «Отправить сообщение» приведет к отправке обращения в поддержку.

## **3.11. Вопрос-ответ**

Пользователь может найти ответы на часто задаваемые вопросы в разделе «Вопрос-ответ» (Рис. 122):

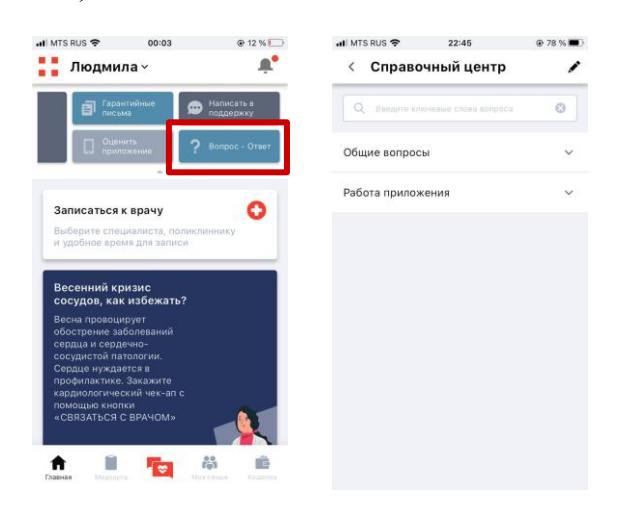

Рис.122 Справочный центр

Вопросы разделены на группы для удобства поиска. Пользователь может быстро найти ответ на интересующий вопрос, используя поисковую строку, введя ключевые слова вопроса (Рис. 123).

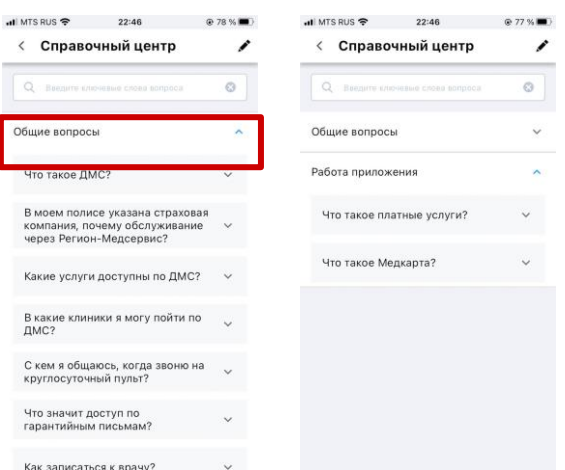

Рис.123 Список вопросов

При нажатии на интересующий вопрос ответ на него открывается в этом же окне ниже вопроса (Рис. 124):

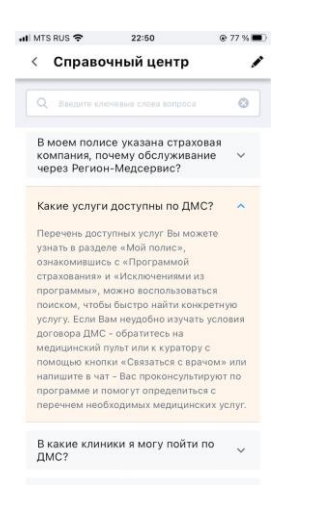

### Рис.124 Вопрос-ответ

При нажатии на иконку карандаша на экране со списком вопросов, Пользователь перейдет на экран обращения в поддержку (Рис. 125):

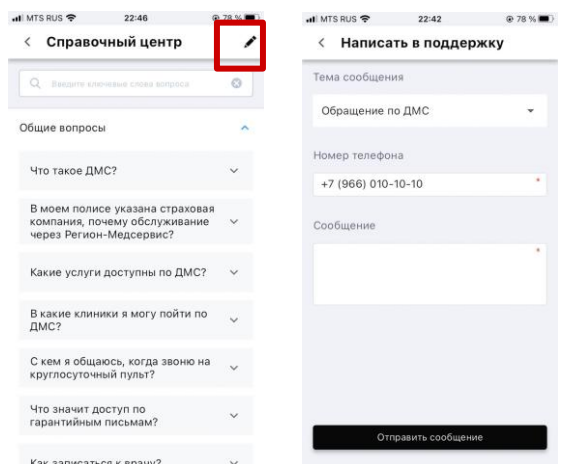

Рис.125 Написать в поддержку

### **3.12. Ближайший прием к врачу**

Виджет «Ближайший прием к врачу» на главном экране Приложения является напоминанием о времени и клинике ближайшего приема выбранного специалиста (Рис. 126):

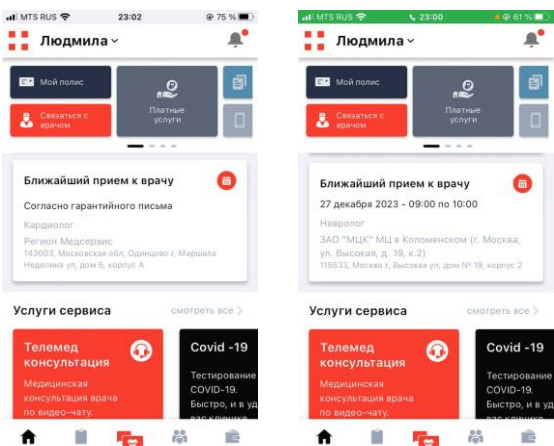

Рис.126 Ближайший прием к врачу

При переходе по виджету Пользователь попадет на экран с подробной информацией по приему (Рис. 127):

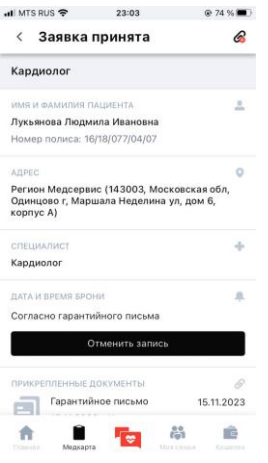

Рис.127 Подробная информация по заявке

Пользователь может отменить запись на прием, нажав кнопку «Отменить запись» (Рис.

128):

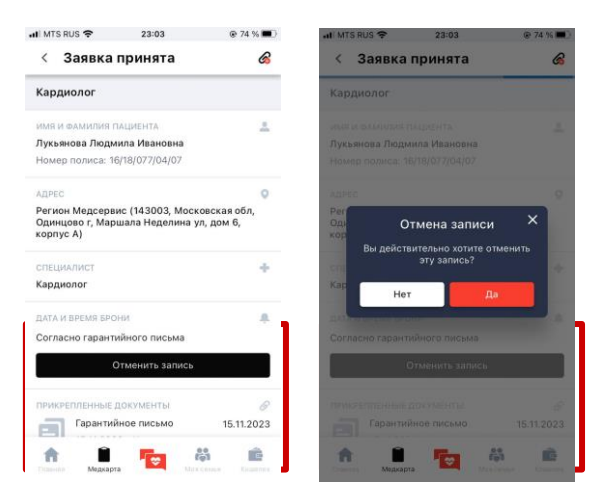

Рис.128 Отмена записи

При нажатии на кнопку «Да» запись будет отменена. При нажатии на кнопку «Нет» Пользователь вернется на экран с информацией по заявке.

Пользователь может прикрепить к заявке новый документ (гарантийное письмо), нажав соответствующую иконку (Рис. 129):

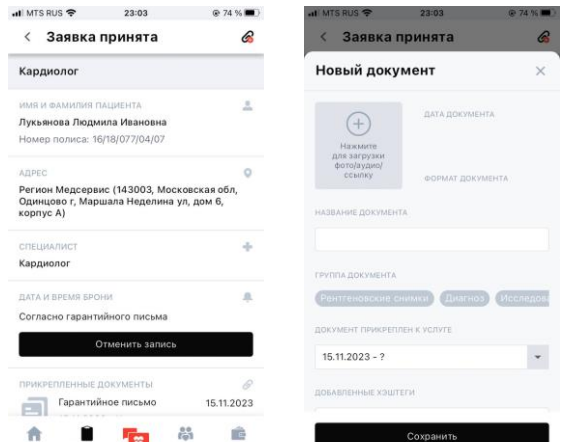

Рис.129 Прикрепление гарантийного письма

# **3.13. Услуги сервиса**

При переходе к услугам сервиса Пользователь может выбрать одну или несколько услуг из списка предоставляемых услуг (Рис. 130):

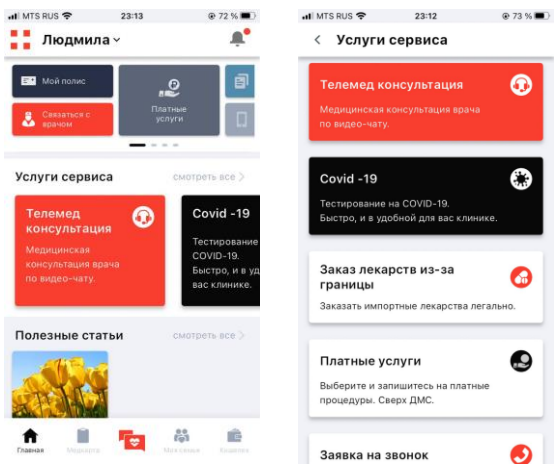

Рис.130 Список услуг сервиса
## **3.13.1. Телемед консультация**

При выборе телемед консультации Пользователь переходит на экран с выбором специалиста (Рис. 131):

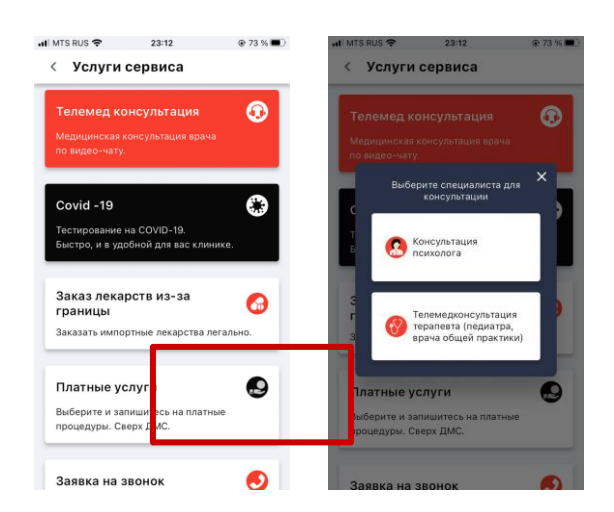

Рис.131 Выбор специалиста

1. При выборе консультации психолога происходит переход к экрану подтверждения заявки на консультацию психолога (Рис. 132):

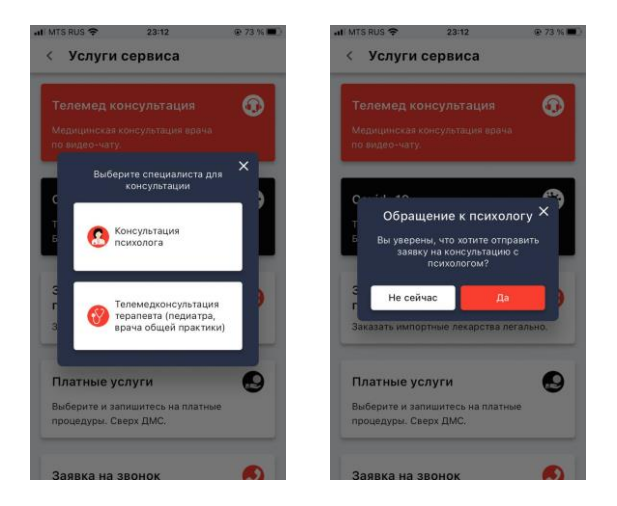

Рис.132 Уточнение отправки заявки

При нажатии кнопки «Нет» Пользователь возвращается на экран выбора специалиста. При нажатии кнопки «Да» Пользователь информируется о том, что заявка принята (Рис. 133):

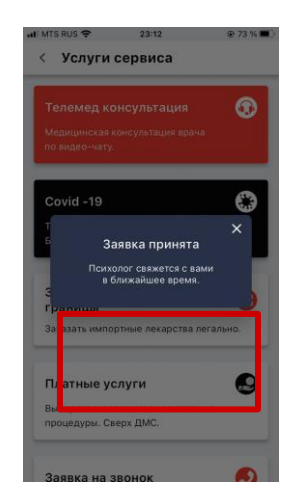

Рис.133 Подтверждение заявки

2. При выборе консультации терапевта происходит переход к экрану выбора режима консультации (Рис. 134):

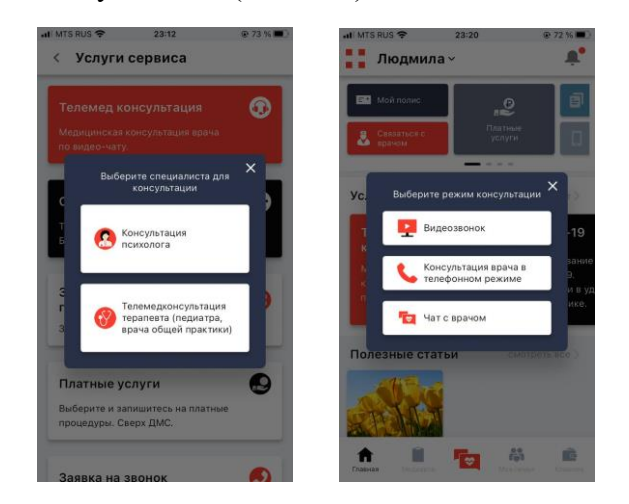

Рис.134 Выбор режима консультации

1) При выборе видеозвонка происходит переход к подтверждению заявки (Рис. 135):

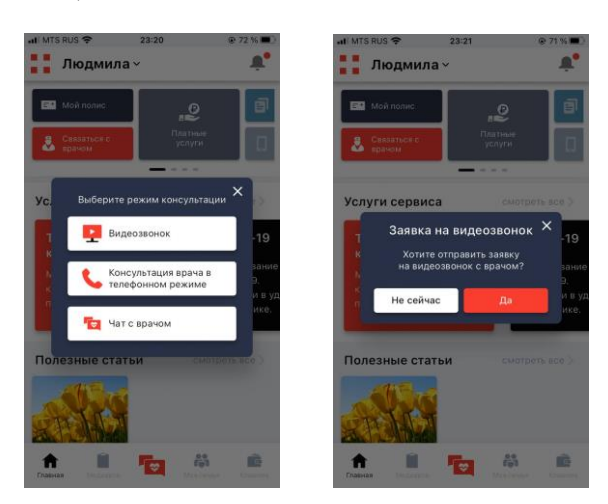

Рис.135 Уточнение отправки заявки

При нажатии кнопки «Не сейчас» Пользователь возвращается на экран выбора режима консультации. При нажатии кнопки «Да» Пользователь информируется о том, что заявка принята (Рис. 136):

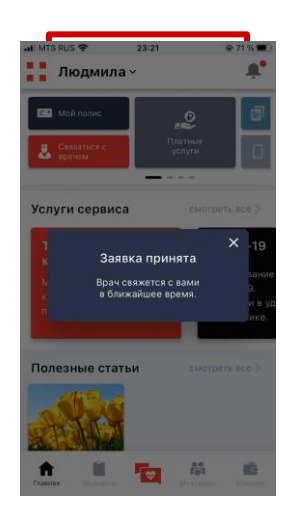

Рис.136 Подтверждение заявки

2) При выборе консультации врача в телефонном режиме происходит переход к подтверждению заявки (Рис. 137):

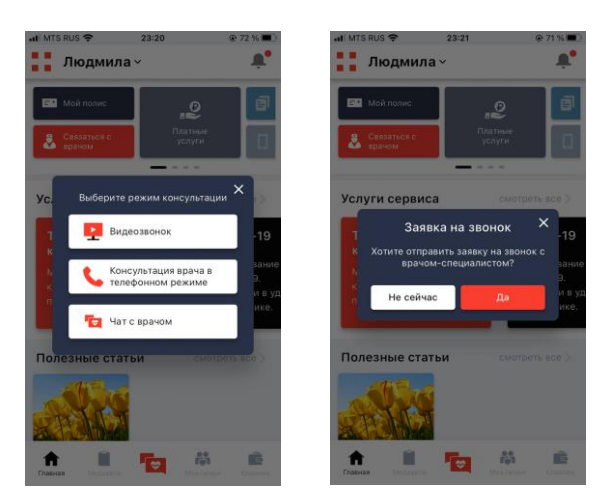

Рис.137 Уточнение отправки заявки

При нажатии кнопки «Не сейчас» Пользователь возвращается на экран выбора режима консультации. При нажатии кнопки «Да» Пользователь информируется о том, что заявка принята (Рис. 138):

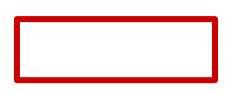

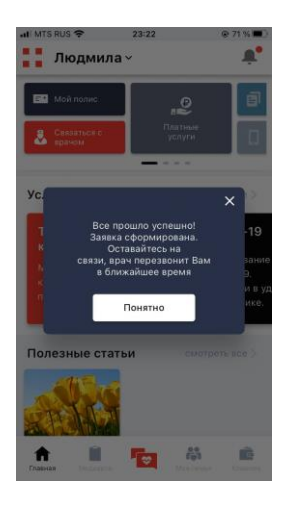

Рис.138 Подтверждение заявки

Нажатие кнопки «Понятно» приведет к возвращению на Главный экран.

3) При выборе чата с врачом происходит переход к чату (пункт 3.5. настоящего Руководства Пользователя).

# **3.13.2. Covid-19**

Пользователь может выбрать из списка услуг сервиса - Covid-19. При переходе к данному разделу Пользователю необходимо выбрать пациента (Рис. 139):

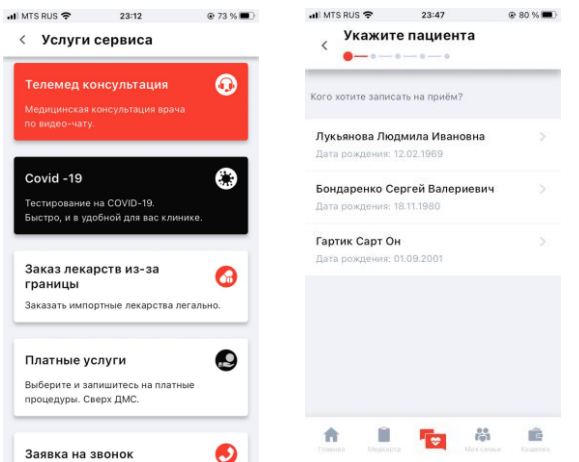

Рис.139 Выбор пациента

На следующем шаге Пользователь имеет возможность выбрать одну из доступных клиник или услуг (Рис. 140):

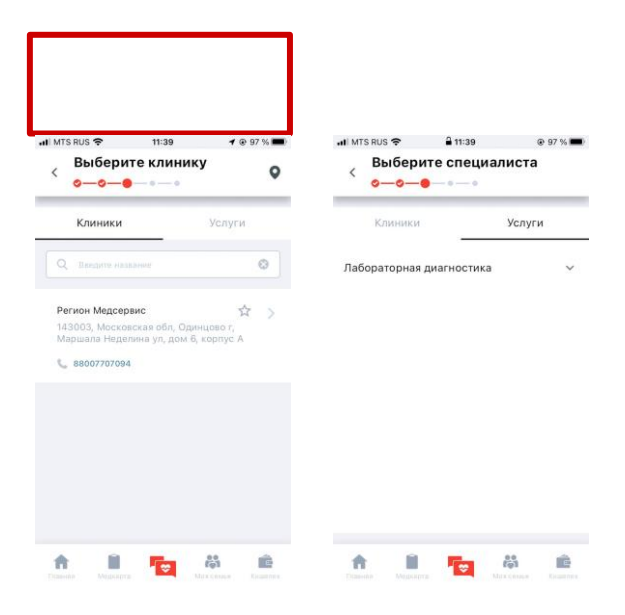

Рис.140 Доступные клиники и услуги

После выбора услуги или клиники Пользователь повторяет процесс записи на прием к специалисту (пункт 3.7.1.2. настоящего Руководства Пользователя).

## **3.13.2. Заказ лекарств из-за границы**

В приложении доступен заказ лекарств из-за границы (Рис. 141):

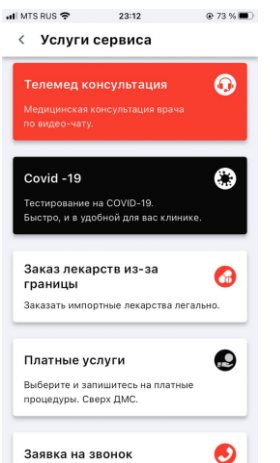

Рис.141 Заказ лекарств из-за границы

Для этого Пользователь должен заполнить специальную форму, после отправки которой с ним свяжутся для уточнения деталей (Рис. 142):

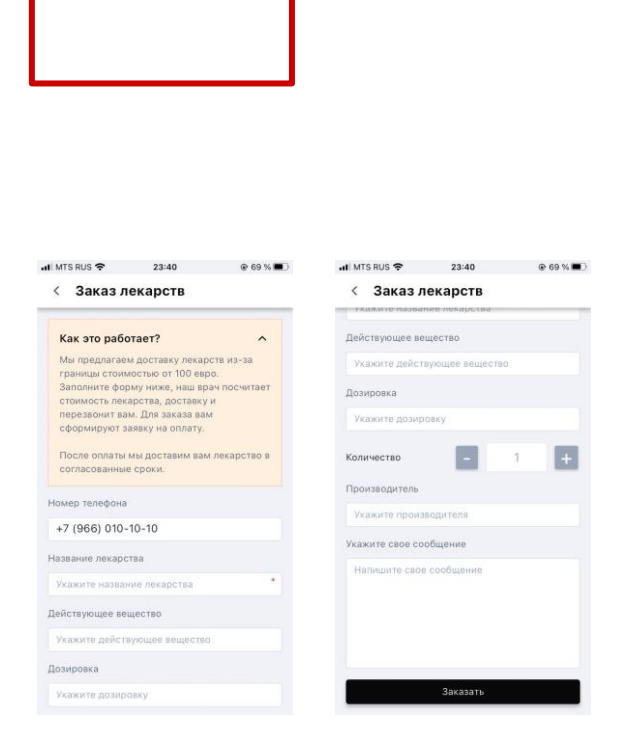

Рис.142 Форма заказа лекарств

Пользователю необходимо заполнить как минимум обязательное поле (название лекарства) для того, чтобы отправить заявку (Рис. 143):

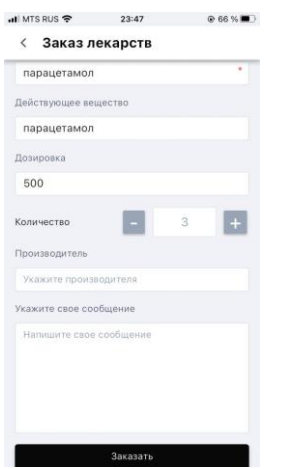

Рис.143 Заполненная форма

При нажатии кнопки «Заказать» Пользователь увидит системное сообщение об успешном отправлении заявки (Рис. 144):

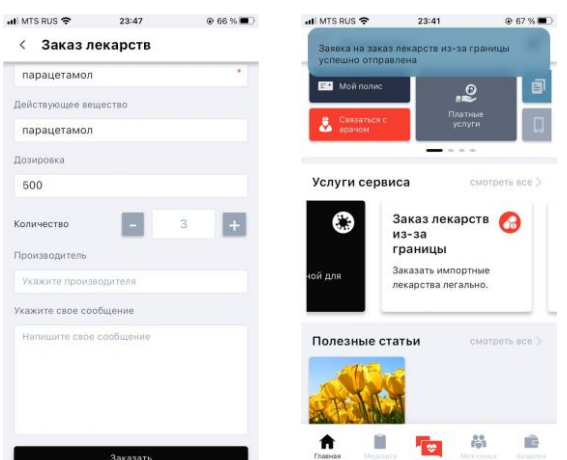

Рис.144 Заявка успешно отправлена

#### **3.13.4. Платные услуги**

Раздел «Платные услуги» (Рис. 145) блока «Услуги сервиса» дублируют раздел «Платные

услуги» на Главной странице (пункт 3.7 настоящего Руководства Пользователя).

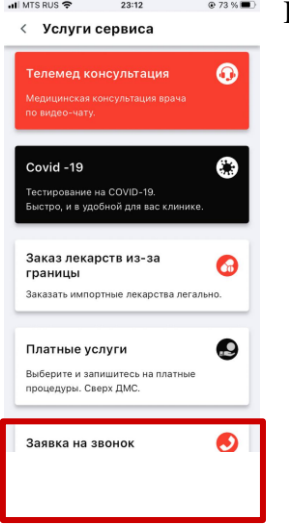

Рис.145 Платные услуги

# **3.13.5. Заявка на звонок**

При выборе услуги «Заявка на звонок» Пользователю необходимо будет подтвердить, что он хочет отправить заявку на звонок с врачом-специалистом (Рис. 146):

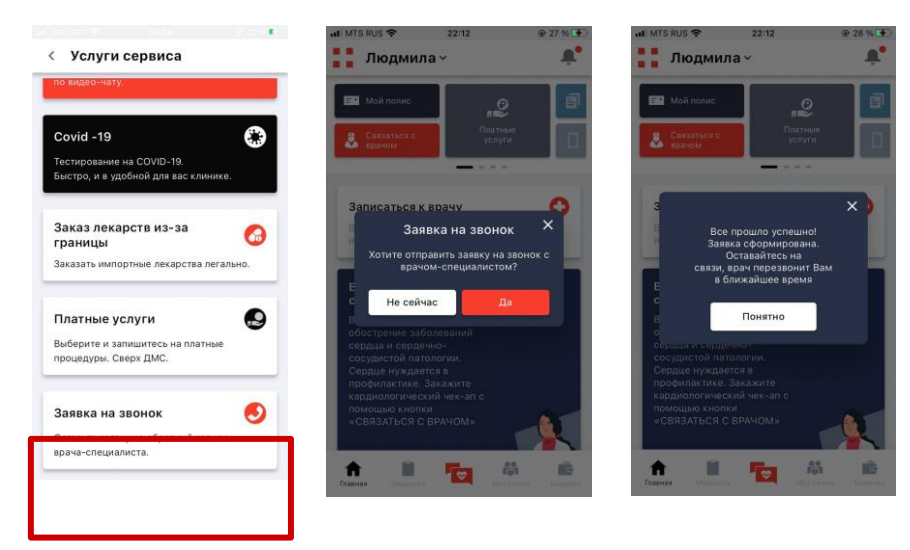

Рис.146 Заявка на звонок

При нажатии кнопки «Да» заявка будет сформирована. При нажатии кнопки «Не сейчас» Пользователь вернется на предыдущий экран. При нажатии кнопки «Понятно» произойдет переход на Главный экран.

#### **3.14. Полезные статьи**

При переходе к виджету «Полезные статьи» на Главном экране Приложения Пользователь переходит к списку статей (Рис. 147):

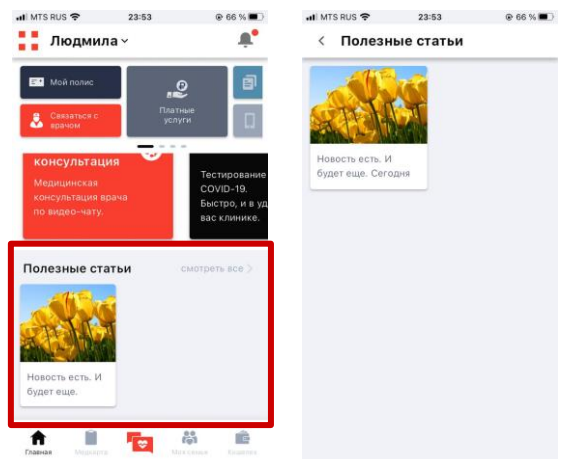

Рис.147 Полезные статьи

## **3.15. Центр уведомлений**

Уведомления, полученные Пользователем, можно просмотреть, перейдя в центр уведомлений с Главного экрана, нажав на иконку уведомлений (Рис. 148):

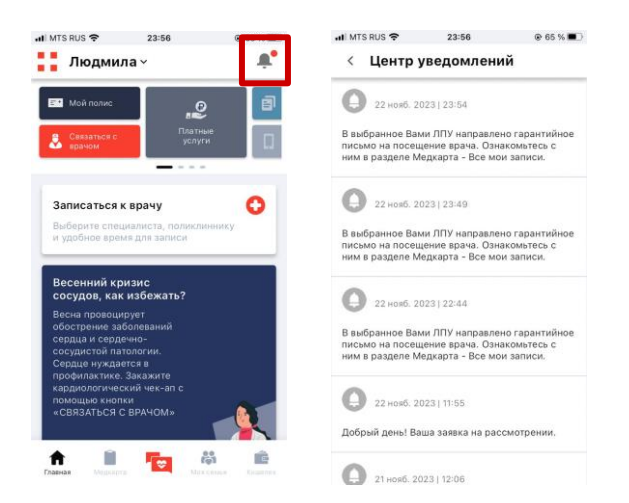

Рис.148 Список уведомлений

#### **3.16. Медкарта**

Раздел меню навигации «Медкарта» содержит в себе три подраздела (Рис. 149):

- все записи;
- гарантийные письма;
- документы.

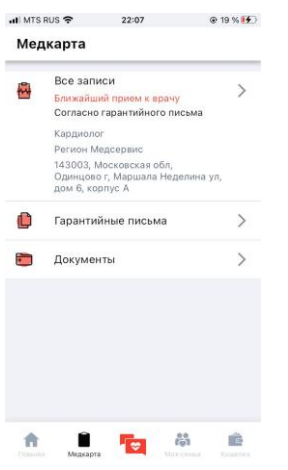

Рис.149 Медкарта

# **3.16.1. Все записи**

В данном подразделе Пользователь может просмотреть все записи к специалистам (Рис.

150). Записи подразделяются на активные и архивные.

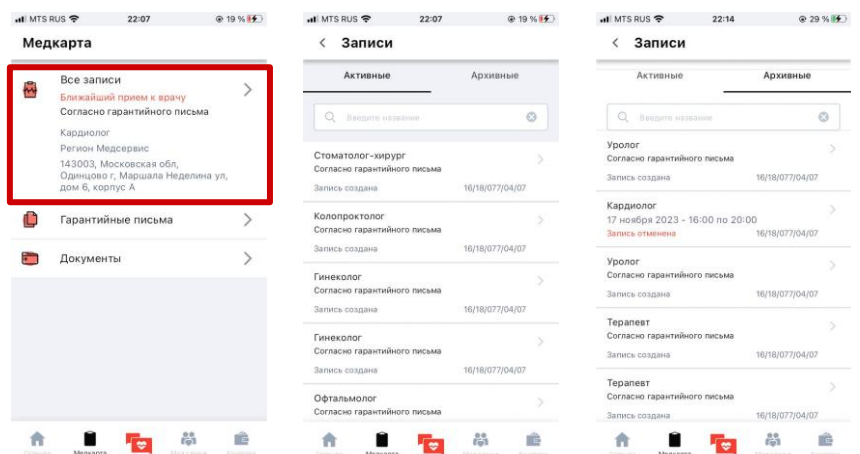

Рис.150 Записи

Для быстрого поиска необходимой заявки Пользователь может воспользоваться поисковой строкой, введя название специалиста (Рис. 151):

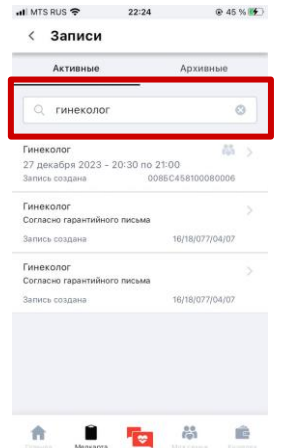

Рис.151 Поиск с помощью поисковой строки

При выборе активной записи и нажатии на кнопку перехода Пользователь перейдет к экрану с подробной информацией о записи (Рис. 152):

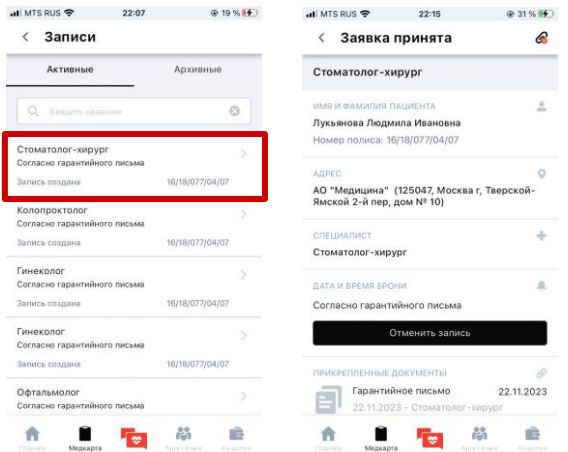

Рис.152 Активная заявка

Пользователь может отменить запись (Рис. 153):

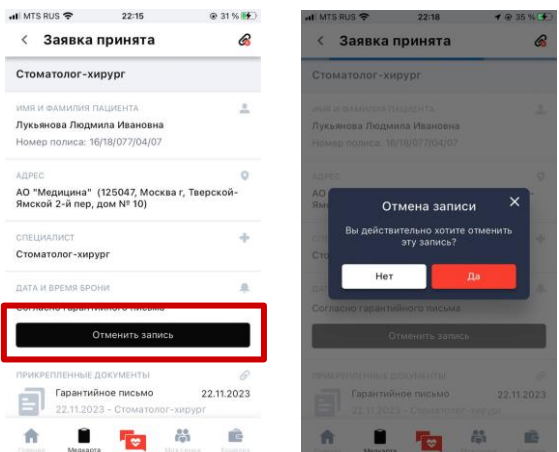

Рис.153 Отмена записи

При нажатии кнопки «Нет» Пользователь вернется на экран заявки. При нажатии кнопки «Да» запись будет отменена.

Пользователь также может просмотреть гарантийное письмо, при его наличии, и прикрепить новый документ к заявке, нажав на соответствующие кнопки (Рис. 154):

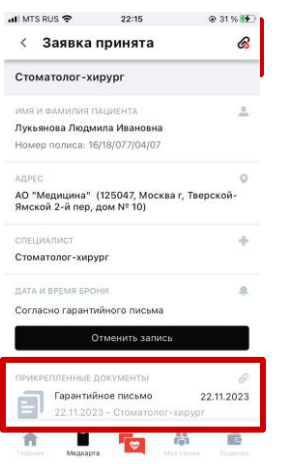

Рис.154 Прикрепленные документы

При выборе архивной записи и переходе к ней Пользователь перейдет к экрану завершенной заявки (Рис. 155):

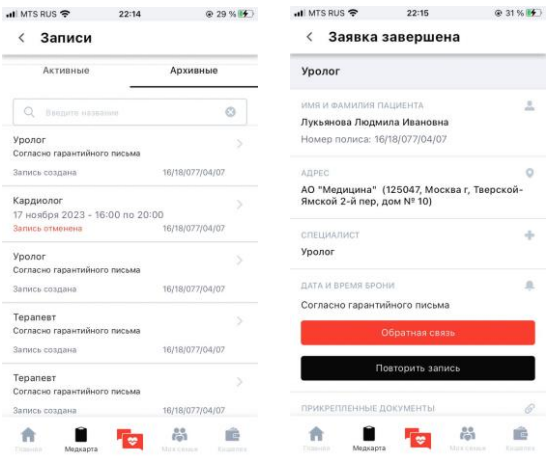

Рис.155 Завершенная заявка

Пользователь может повторить запись. При нажатии кнопки «Повторить запись» произойдет переход к процессу записи к врачу (раздел 3.4. настоящего Руководства Пользователя).

При нажатии кнопки «Обратная связь» Пользователь должен будет подтвердить, что хочет начать переписку с врачом (Рис. 156):

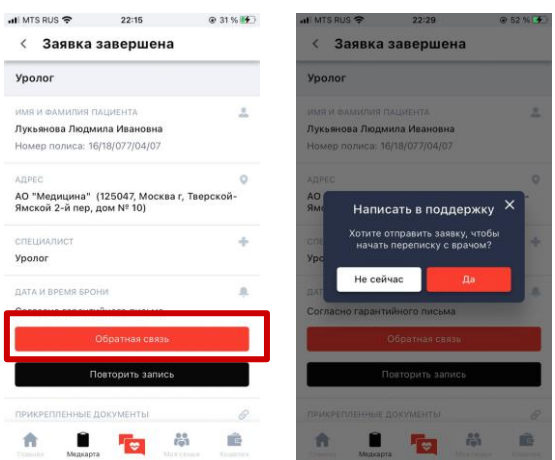

Рис.156 Уточнение начала переписки с врачом

При нажатии кнопки «Не сейчас» Пользователь вернется на экран с подробной информацией о заявке. При нажатии кнопки «Да» заявка будет отправлена (Рис. 157):

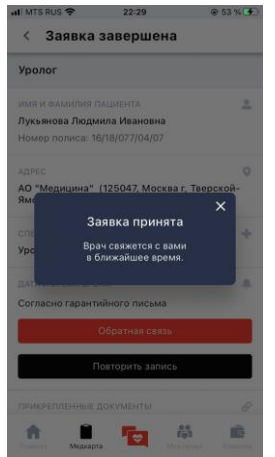

Рис.157 Заявка принята

Пользователь также может просмотреть прикрепленные к заявке документы, нажав на соответствующий раздел (Рис. 158):

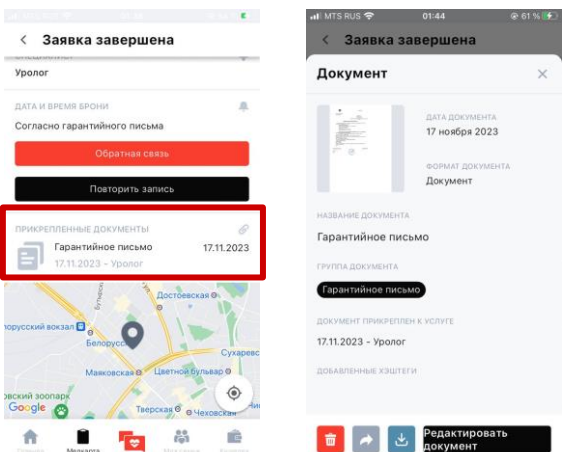

Рис.158 Прикрепленные документы

#### **3.16.2. Гарантийные письма**

При переходе к данному подразделу Пользователь перейдет к списку гарантийных писем

(раздел 3.8. настоящего Руководства Пользователя) (Рис. 159):

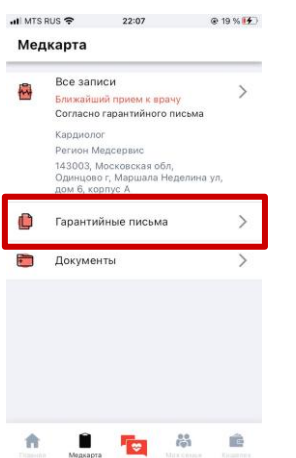

Рис.159 Гарантийные письма

# **3.16.3. Документы**

В данном подразделе Пользователю доступен список всех документов (Рис. 160):

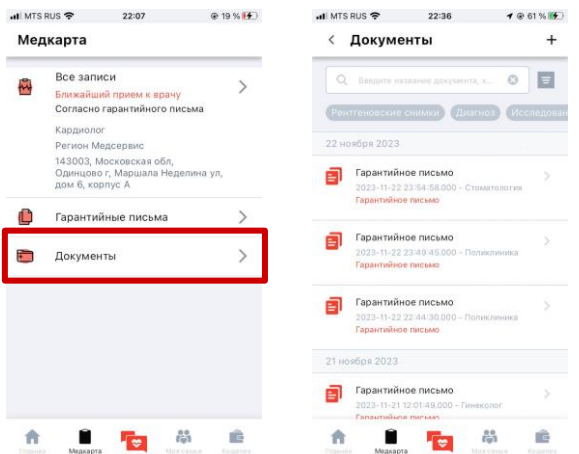

Рис.160 Документы

Быстрый поиск документов осуществляется с помощью поисковой строки, фильтров и хэштегов (Рис. 161):

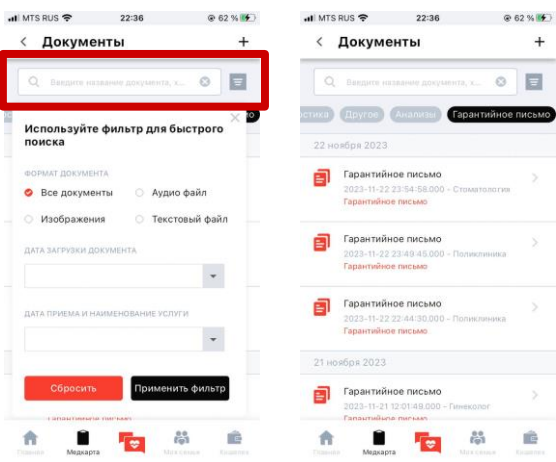

Рис.161 Поиск документов

При переходе к документу происходит переход к экрану с подробной информацией о документе (Рис. 162):

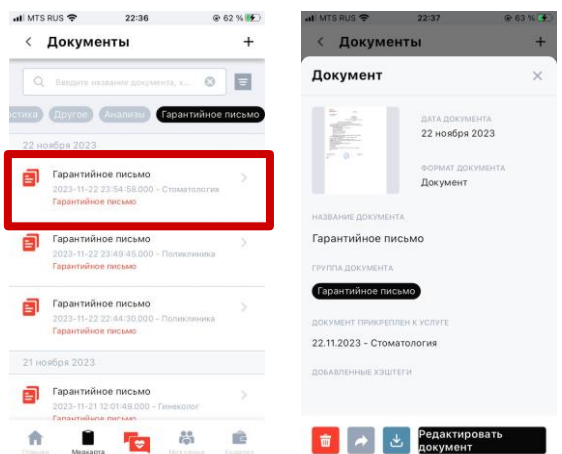

### Рис.162 Документ

Пользователь может удалить, поделиться, скачать документ и редактировать название.

Пользователь также может добавить в список новый документ, нажав на иконку добавления

```
(Рис. 163):
```
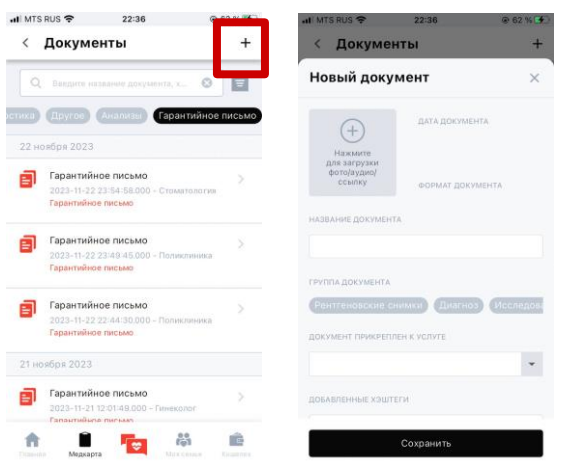

Рис.163 Новый документ

# **3.17. Моя семья**

В разделе меню навигации «Моя семья» Пользователю доступно несколько функций (Рис.

164):

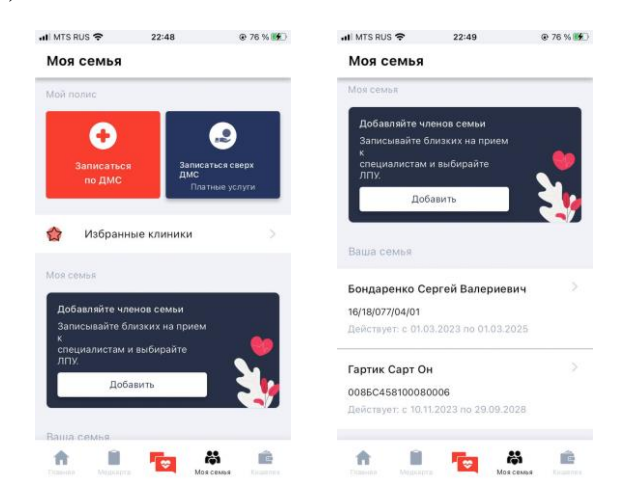

Рис.164 Моя семья

# **3.17.1. Мой полис**

Пользователь имеет возможность записаться к врачу по ДМС (механизм записи подробно описан в разделе 3.4. настоящего Руководства Пользователя) и сверх ДМС (раздел 3.13.4. настоящего Руководства Пользователя).

# **3.17.2. Избранные клиники**

Пользователь также может просмотреть список избранных клиник (Рис. 165):

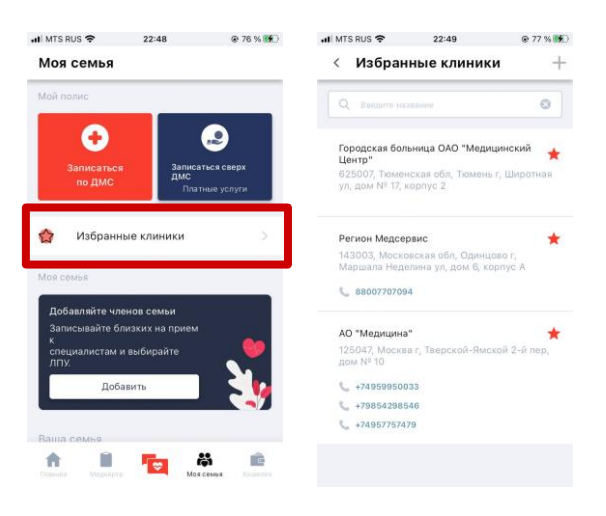

Рис.165 Список избранных клиник

При переходе к выбранной клинике Пользователь перейдет к экрану записи к врачу (Рис. 166):

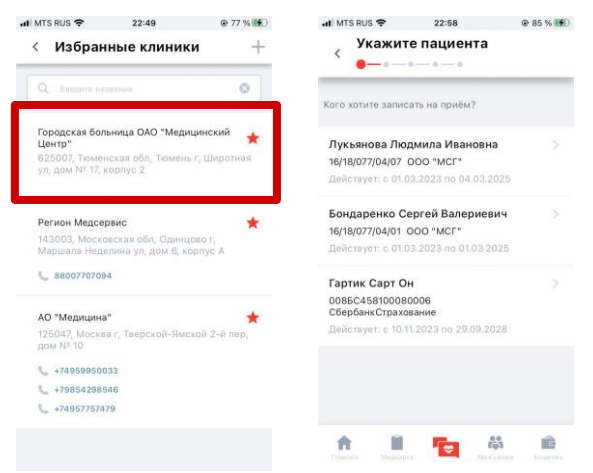

Рис.166 Запись к врачу

После выбора клиники Пользователь повторяет процесс записи на прием к специалисту (пункт 3.7.1.2. настоящего Руководства Пользователя).

## **3.17.3. Моя семья**

В разделе «Моя семья» Пользователь также имеет возможность добавить членов семьи для получения ими медицинских услуг (Рис. 167):

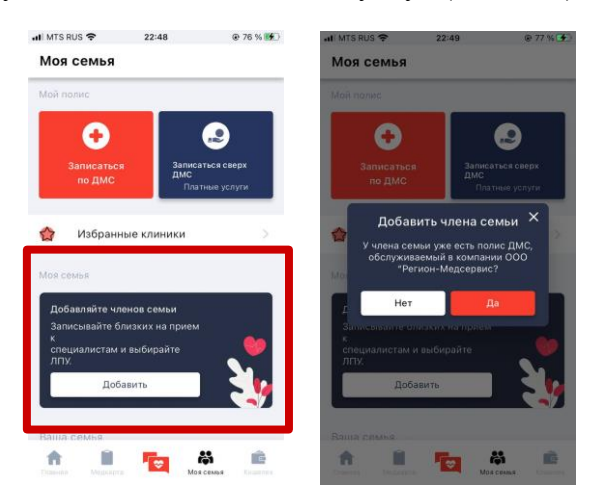

Рис.167 Уточнение наличия полиса у добавляемого члена семьи

При нажатии кнопки «Нет» будет создан Пользователь без полиса, который сможет получать только платные услуги. При нажатии "Да" потребуется ввести необходимую информацию вручную или автоматически с помощью Индивидуального QR-кода (Рис. 168).

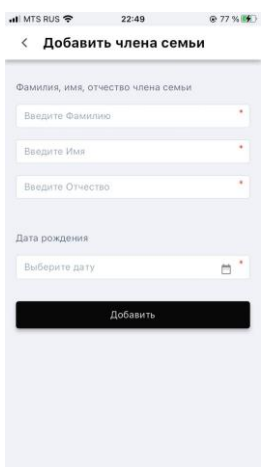

Рис.168 Добавление члена семьи вручную

При нажатии иконки камеры произойдет переход к экрану сканирования кода (Рис. 169):

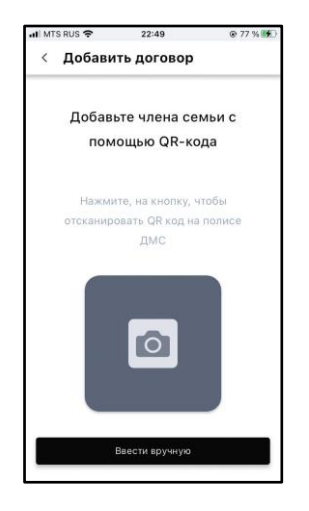

Рис.169 Добавление члена семьи с помощью сканирования QR-кода

Пользователь может отказаться от сканирования кода и ввести информация вручную, нажав

на кнопку «Ввести вручную» (Рис. 170):

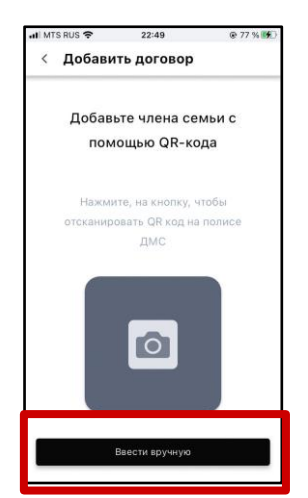

Рис.170 Ввести вручную

При успешном сканировании информация в полях ввода будет предзаполнена.

При заполнении всех необходимых полей или успешном считывании QR-кода Пользователь будет иметь возможность добавить члена семьи с полисом или без (Рис. 171):

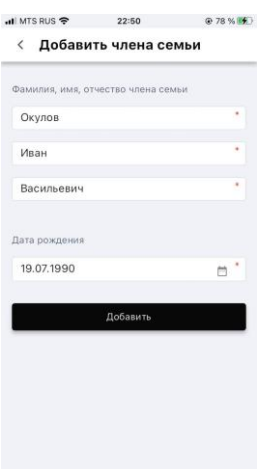

Рис.171 Заполненная форма добавления члена семьи

Нажатие кнопки «Добавить» приведет к переходу на экран с информацией об успешном добавлении члена семьи (Рис. 172):

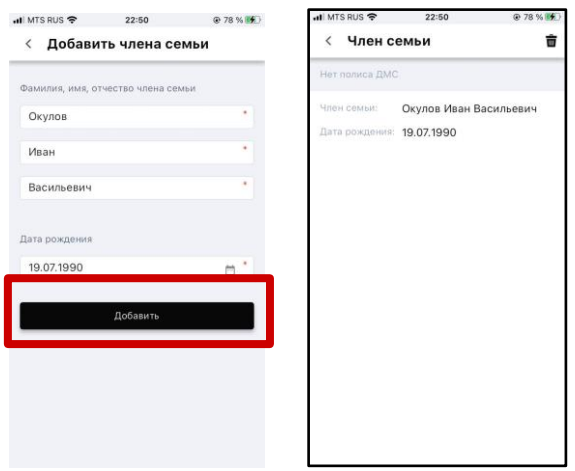

Рис.172 Член семьи добавлен

Пользователь может удалить любого члена семьи из списка, нажав иконку удаления (Рис. 173):

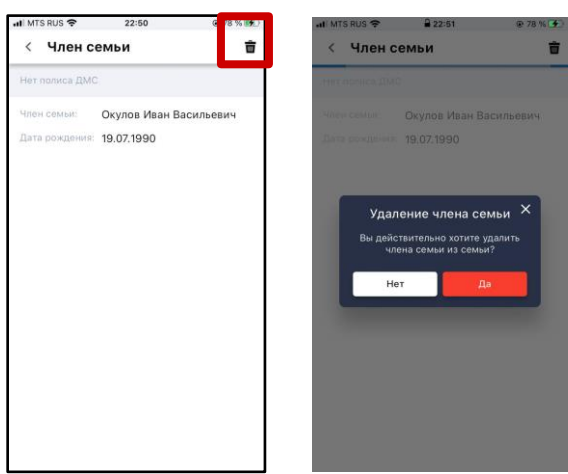

Рис.173 Удаление члена семьи

Нажатие кнопки «Нет» вернет Пользователя на экран с информацией о члене семьи. Нажатие кнопки «Да» приведет к удалению члена семьи из списка.

# **3.17.4. Ваша семья**

В разделе «Моя семья» Пользователь имеет возможность просмотреть список членов семьи. При переходе к члену семьи Пользователь переходит к экрану с подробной информацией о выбранном члене семьи (Рис. 174):

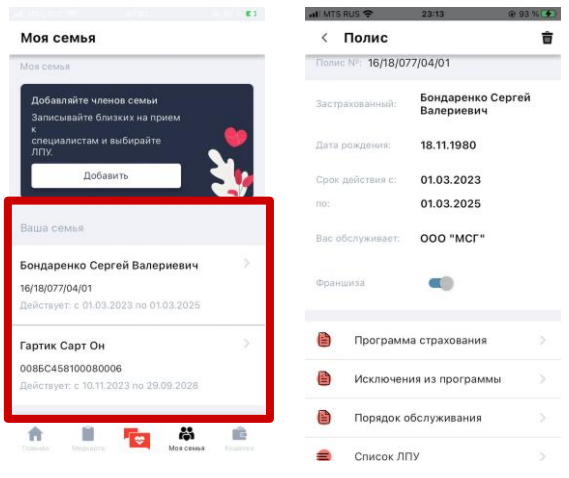

Рис.174 Ваша семья

Пользователь может удалить члена семьи из списка членов семьи, нажав соответствующую иконку удаления (Рис. 175). А также просмотреть дополнительную информацию:

- программа страхования;
- исключения из программы;
- порядок обслуживания;

 $\bullet$  список ЛПУ.

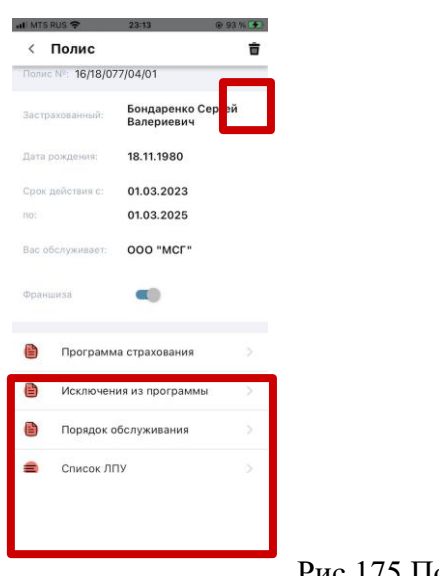

Рис.175 Полис члена семьи

#### **3.18. Кошелек**

В разделе меню навигации «Кошелек» Пользователю доступна информация о его счете

(Рис. 176):

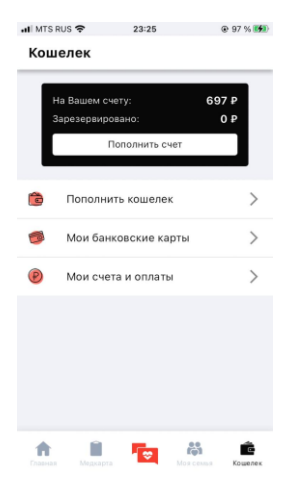

Рис.176 Кошелек

# **3.18.1. Пополнить кошелек**

При переходе к подразделу «Пополнить кошелек» происходит переход к экрану пополнения счета (Рис. 177):

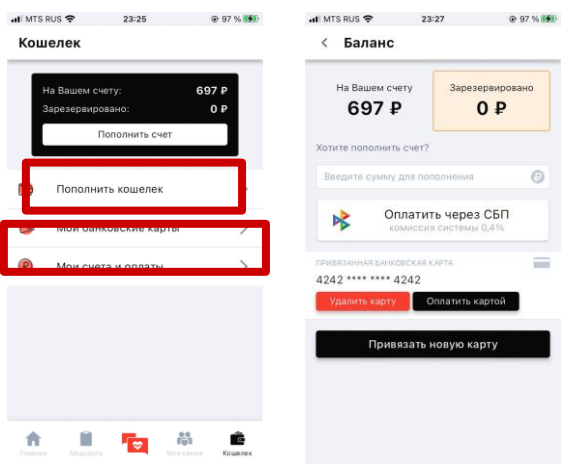

Рис.177 Пополнение счета

Пользователь может пополнить кошелек банковской картой, введя сумму пополнения в поле ввода (Рис. 178):

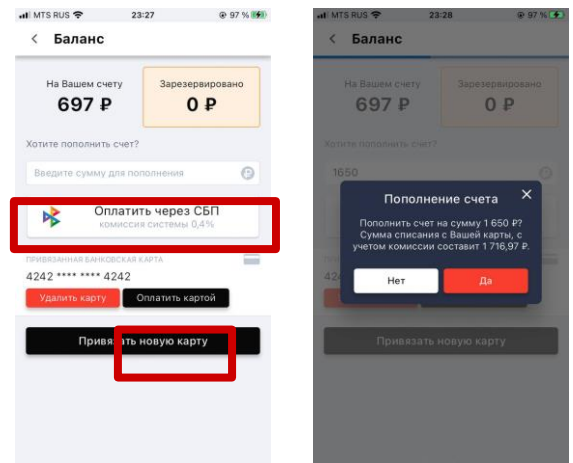

Рис.178 Оплата банковской картой

Нажатие кнопки «Нет» вернет Пользователя на экран баланса. При нажатии кнопки «Да» произойдет переход к экрану платежной системы Cloudpayments с подтверждением оплаты с помощью смс или push уведомления.

Пользователь также может пополнить счет через СБП (Рис. 179):

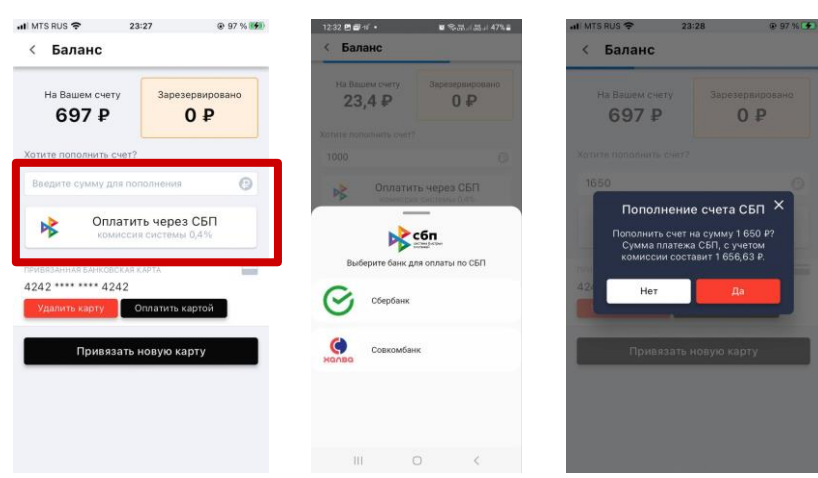

Рис.179 Оплата через СБП

Нажатие кнопки «Нет» вернет Пользователя на экран баланса. При нажатии кнопки «Да» произойдет переход к экрану с подтверждением личности с помощью смс или push уведомления.

Пользователь может удалить привязанную карту, нажав на кнопку «Удалить карту» (Рис. 180):

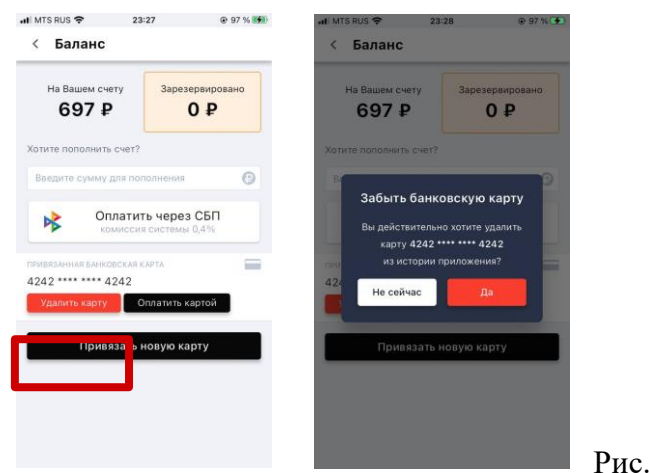

Рис.180 Удаление карты

Нажатие кнопки «Не сейчас» вернет Пользователя на экран баланса. Нажатие кнопки «Да» приведет к удалению привязанной карты из истории приложения.

#### **3.18.2. Мои банковские карты**

В данном подразделе Пользователю доступен список привязанных банковских карт (Рис. 181):

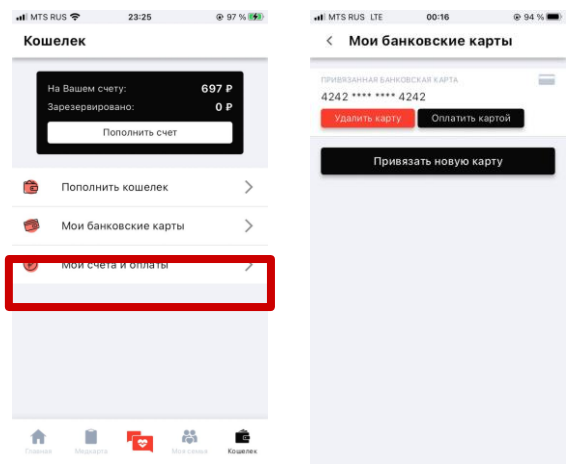

Рис.181 Список банковских карт

Пользователь имеет возможность:

- удалить карту;
- оплатить картой;
- привязать новую карту.

#### **3.18.3. Мои счета и оплаты**

Пользователь в данном подразделе раздела «Кошелек» может просмотреть свои счета и оплаты (Рис. 182):

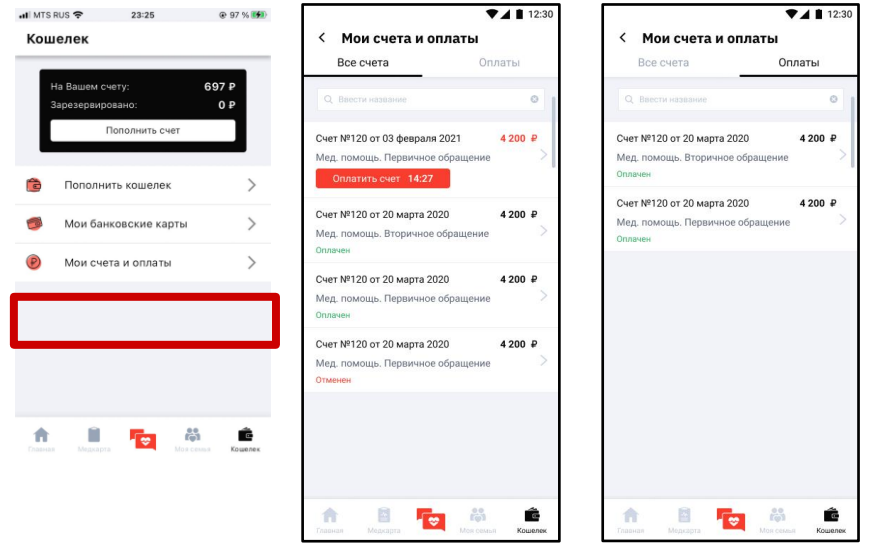

Рис.182 Список счетов и оплат

Счета могут иметь статусы:

- оплачен;
- $\bullet$  отменен;

● требует оплаты.

Пользователь может воспользоваться поисковой строкой для быстрого поиска необходимых счетов и оплат.

При переходе к счету или оплате Пользователь переходит на экран с подробной информацией по счету или оплате (Рис. 183):

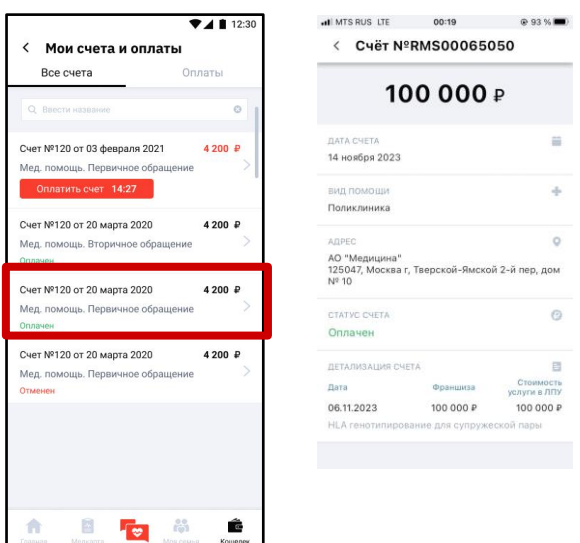

Рис.183 Подробная информация

# **3.19. Рекламный борд**

На Главном экране мобильного приложения Пользователю доступен рекламный борд (Рис. 184).

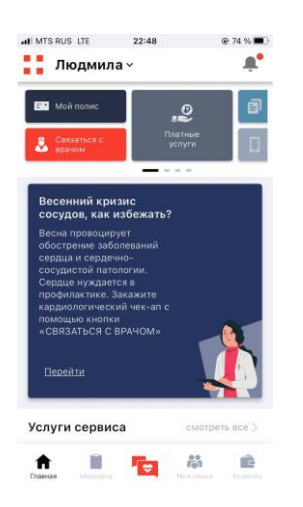

Рис.184 Рекламный борд

При нажатии кнопки «Перейти» Пользователю будет доступна запись к специалисту (платные услуги). Запись на платные услуги подробно описана в пункте 3.7. настоящего Руководства Пользователя.

# **4. ОБНОВЛЕНИЕ И УДАЛЕНИЕ МОБИЛЬНОГО ПРИЛОЖЕНИЯ**

# **4.1. Остановка МП**

Для корректного завершения работы Приложения, освобождения используемых системных ресурсов и сохранения данных перед закрытием Пользователю необходимо правильно совершить остановку Приложения следующими способами:

- свернуть Приложение (однократным нажатием на иконку домика/квадрата на Android, движением вверх от нижнего края экрана/двойным нажатием на кнопку «Домой» на iOS);
- переключиться на другое приложение (двойным нажатием на иконку домика/квадрата на Android и выбором другого приложения, движением вверх от нижнего края экрана/двойным нажатием на кнопку «Домой» на iOS и выбором другого приложения);
- полностью закрыть Приложение (двойным нажатием на иконку домика/квадрата на Android и движением вверх для выгрузки Приложения, движением вверх от нижнего края экрана/двойным нажатием на кнопку «Домой» на iOS и движением вверх для выгрузки Приложения).

# **4.2. Удаление МП**

Удаление мобильного приложение производится стандартными средствами операционной системы мобильного устройства, либо через магазины приложений.

Для удаления Приложения необходимо прикоснуться к его значку в списке приложений и удерживать его. Затем воспользоваться командой «Удалить» (Рис. 185):

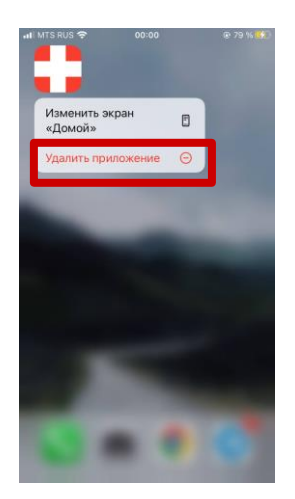

Рис.185 Удаление приложения

При нажатии кнопки «Удалить приложение» Пользователю необходимо подтвердить действие (Рис. 186):

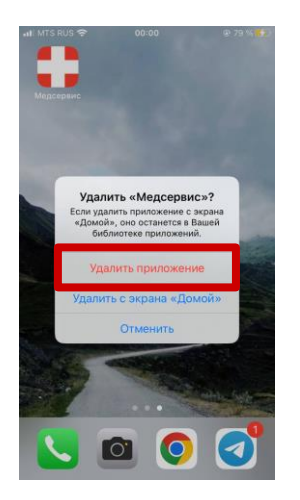

Рис.186 Удаление приложения

При нажатии кнопки «Отменить» Пользователь вернется на экран с приложениями. При нажатии кнопки «Удалить приложение» мобильное приложение будет удалено. При повторном скачивании Пользователю необходимо будет заново авторизоваться в Приложении.

## **5. РЕШЕНИЕ ТИПОВЫХ ПРОБЛЕМ**

#### **5.1. Регистрация**

#### **5.1.1. Ошибка при заполнении персональных данных**

Проверьте корректность заполнения персональных данных. Особое внимание требуется обратить на наличие пробелов. Могут использоваться только кириллические буквы, пробел между составным именем или отчеством, дефис.

#### **5.1.2. Не считывается индивидуальный QR-код**

Возможно, вы уже прошли регистрацию, повторная регистрация невозможна, пройдите процедуру авторизации. Пришлите на почту mp@regionms.ru файл с электронным полисом для анализа. Служба поддержки свяжется с вами после изучения проблемы и подскажет дальнейший алгоритм действий.

#### **5.2. Авторизация**

#### **5.2.1. Не могу войти в приложение**

Проверьте правильность ввода пароля, если забыли пароль воспользуйтесь функцией восстановления пароля.

#### **5.2.2. Не отображаются требуемые клиники**

Если у вас не отображаются ЛПУ по франшизе, то требуется проверить переключатель Франшиза в «Мой полис», принять условия активации франшизы. Если не отображаются ЛПУ по программе при действующем полисе ДМС напишите в поддержку через форму обратной связи в приложении.

#### **5.2.3. Не отображаются требуемые специалисты**

Напишите в поддержку через форму обратной связи в приложении, если у вас имеется информация о работающем специалисте в требуемой клинике, мы все проверим и оперативно добавим специалиста, если вашу информацию подтвердит клиника.

#### **5.2.4. Не отображаются полисы**

Такая ошибка наблюдается в нескольких случаях:

- неверный ввод персональных данных при регистрации(требуется обращение в службу поддержки через форму обратной связи в приложении);
- некорректные персональные данные клиента, переданные страховой компанией в РМС, вследствие чего, система не смогла верифицировать продукты дмс клиента

(требуется обращение к ответственному ДМС на рабочем месте клиента, чтобы он внес корректировки и передал их Страховщику. Обновление информации пройдет автоматически для клиента;

закончился и прекращен работодателем действующий полис.(проверьте сроки действия полиса, при необходимости обратитесь к ответственному по дмс на работе).

#### **5.2.5. Не отображаются члены семьи**

Для отображения членов семьи для записи по ДМС требуется наличие действующего полиса ДМС, обслуживаемого в РМС, у члена семьи.

#### **5.2.6. Как увидеть ЛПУ списком?**

Для отображения ЛПУ списком нажмите в режиме карты значок списка в правом верхнем углу. Также вы можете использовать форму быстрого поиска клиники в верхней части данного экрана.

#### **5.3. Моя семья**

#### **5.3.1. Не добавляется член семьи с ДМС по персональным данным**

Проверьте корректность заполнения персональных данных. Особое внимание обратить на наличие пробелов. Могут использоваться только кириллические буквы, пробел между составным именем или отчеством, дефис.

#### **5.4. Мой полис**

#### **5.4.1. Не отображаются требуемые клиники**

Перечень клиник определяется согласованной программой медицинского обслуживания между страховщиком и страхователем. РМС может добавить новые клиники только по согласованию между страховщиком и страхователем. Если отсутствует клиника из утвержденной программы обратитесь через форму обратной связи в службу поддержки мобильного приложения.

#### **5.4.3. Не заполнены описания программы, исключения, порядка обслуживания**

Описания заполняются на основании предоставленной информации Страховщиком. Некоторые описания могут не использоваться для определенных программ медицинского обслуживания. Обратитесь через форму обратной связи в службу поддержки мобильного приложения, мы все проверим и ответим вам.

# **5.5. Медкарта**

#### **5.5.1. Не вижу записей, которые совершала недавно**

Перейдите в раздел "Архивные" в "Медкарта" - "Все записи", скоре всего они закончились по сроку действия или были отменены на стороне РМС по согласованию с клиентом

# **5.5.2. Не видно срока начала и окончания записей, написано «Согласно гарантийного письма»**

Для записей по которым было оформлено гарантийное письмо срок действия определяется сроками действия гарантийного письма. Для подробного получения информации: откройте прикрепленное к записи гарантийное письмо, в нем указан срок действия письма от даты оформления.

## **5.6. Платные услуги**

# **5.6.1. Не получается записаться на платную услугу. Сообщение: недостаточно суммы на счете.**

При оплате счета необходимо учитывать также расходы и на комиссию платежной системы. Например, если услуга стоит 1000 рублей, то у вас при оплате банковской картой должно быть на счете 1040.59 руб (3.9% комиссия), при оплате через СБП 1004.2 руб (комиссия 0.4%)

#### **5.7. Кошелек**

# **5.7.1. Как оплатить счет?**

Перейдите в раздел Кошелек-Мои счета и оплаты-Все счета. Нажмите кнопку оплатить. Сумма для оплаты с учетом комиссии платежной системы будет сформирована автоматически. Выберите вариант оплаты: картой или через СБП.

# **6. ТЕХПОДДЕРЖКА**

Техническая поддержка оказывается по электронной почте [mp@regionms.ru,](mailto:mp@regionms.ru) а также на сайте <https://old.rms-med.ru/zakazat-zvonok.html> посредством функции «Заказать звонок» силами двух специалистов поддержки.

Режим работы технической поддержки: пн-пт с 8:00 до 17:00 по московскому времени.

Техническое сопровождение осуществляется по адресу: г. Одинцово, ул. Маршала Неделина, 6А, пом.703 (БЦ «WestEast»)